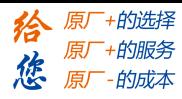

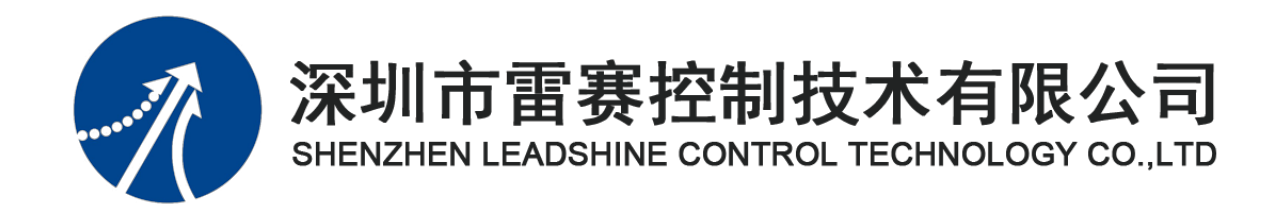

# EM06DP-E1 定位模块手册

Version 1.0

2020 年 8 月 19 日

©Copyright 2019 Leadshine Technology Co.,Ltd.

All Rights Reserved.

[www.leadtronker.com](http://www.leadtronker.com)

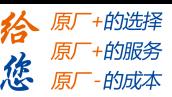

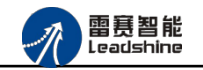

本手册版权归深圳市雷赛控制技术有限公司所有,未经本公司书面许可,任何人不得翻印、 翻译和抄袭本手册中的任何内容。

本手册中的信息资料仅供参考。由于改进设计和功能等原因,雷赛公司保留对本资料的最 终解释权,内容如有更改,恕不另行通知。

|                  |                  |      | 修改说明 |     |
|------------------|------------------|------|------|-----|
| 修改日期             | 版本               | 原来内容 | 更新内容 | 拟制人 |
| $2020 - 09 - 01$ | V <sub>1.0</sub> |      | 第一版  |     |
|                  |                  |      |      |     |
|                  |                  |      |      |     |
|                  |                  |      |      |     |
|                  |                  |      |      |     |
|                  |                  |      |      |     |
|                  |                  |      |      |     |
|                  |                  |      |      |     |

修改记录

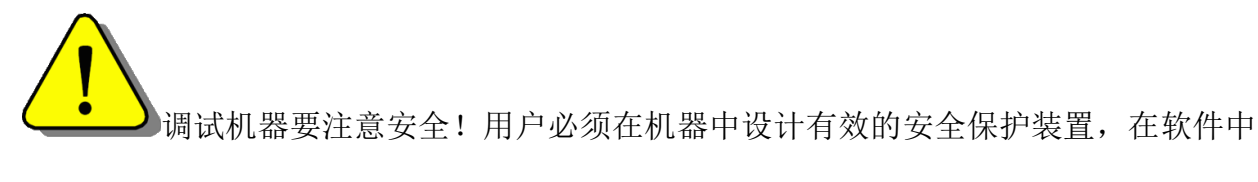

加入出错处理程序。否则所造成的损失,雷赛公司没有义务或责任负责。

雷赛智能<br>Leadshine

ITI.

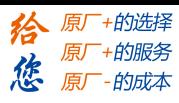

EM06DP-E1 定位模块手册 V1.0

### 目录

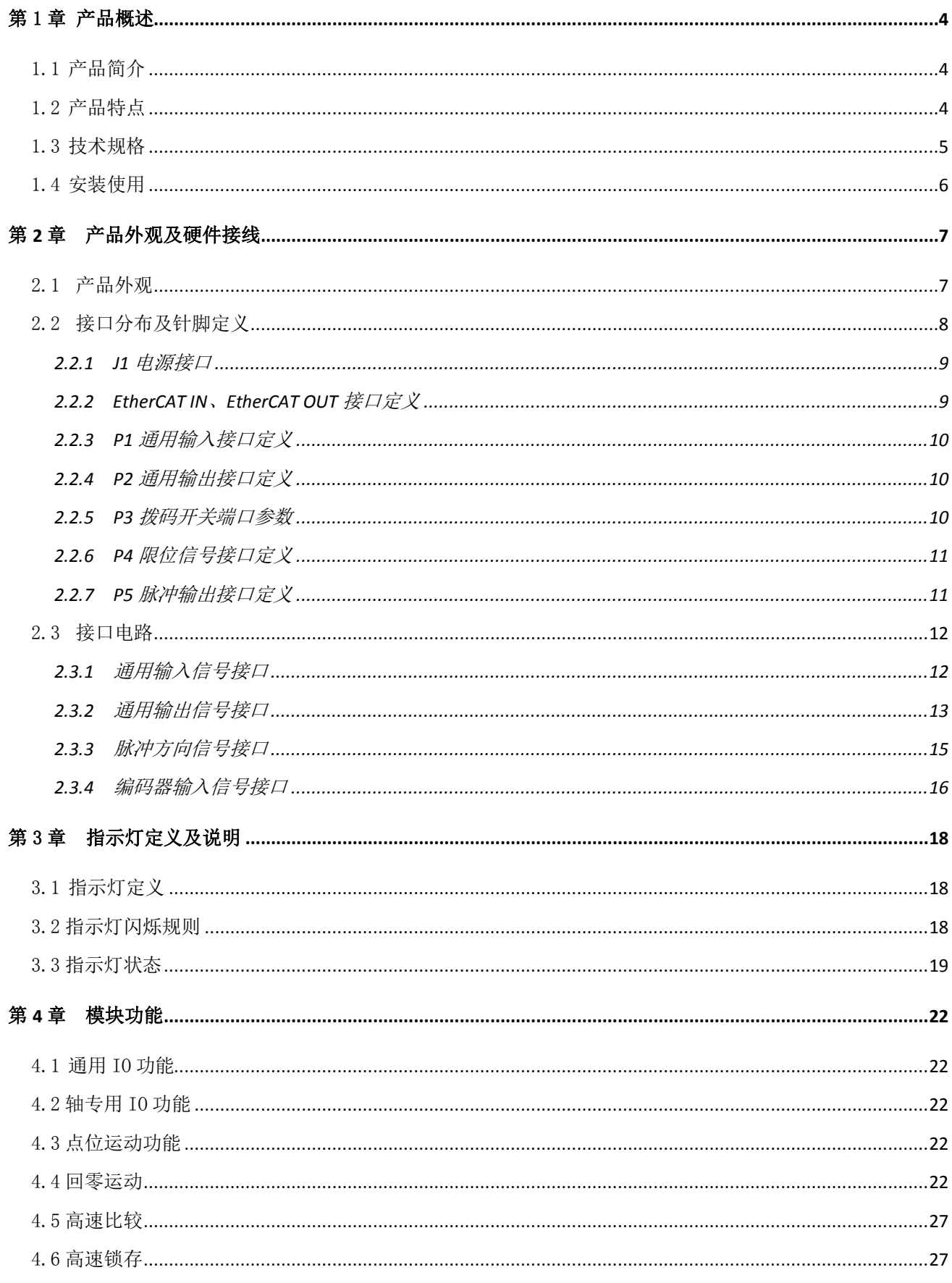

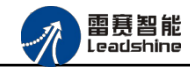

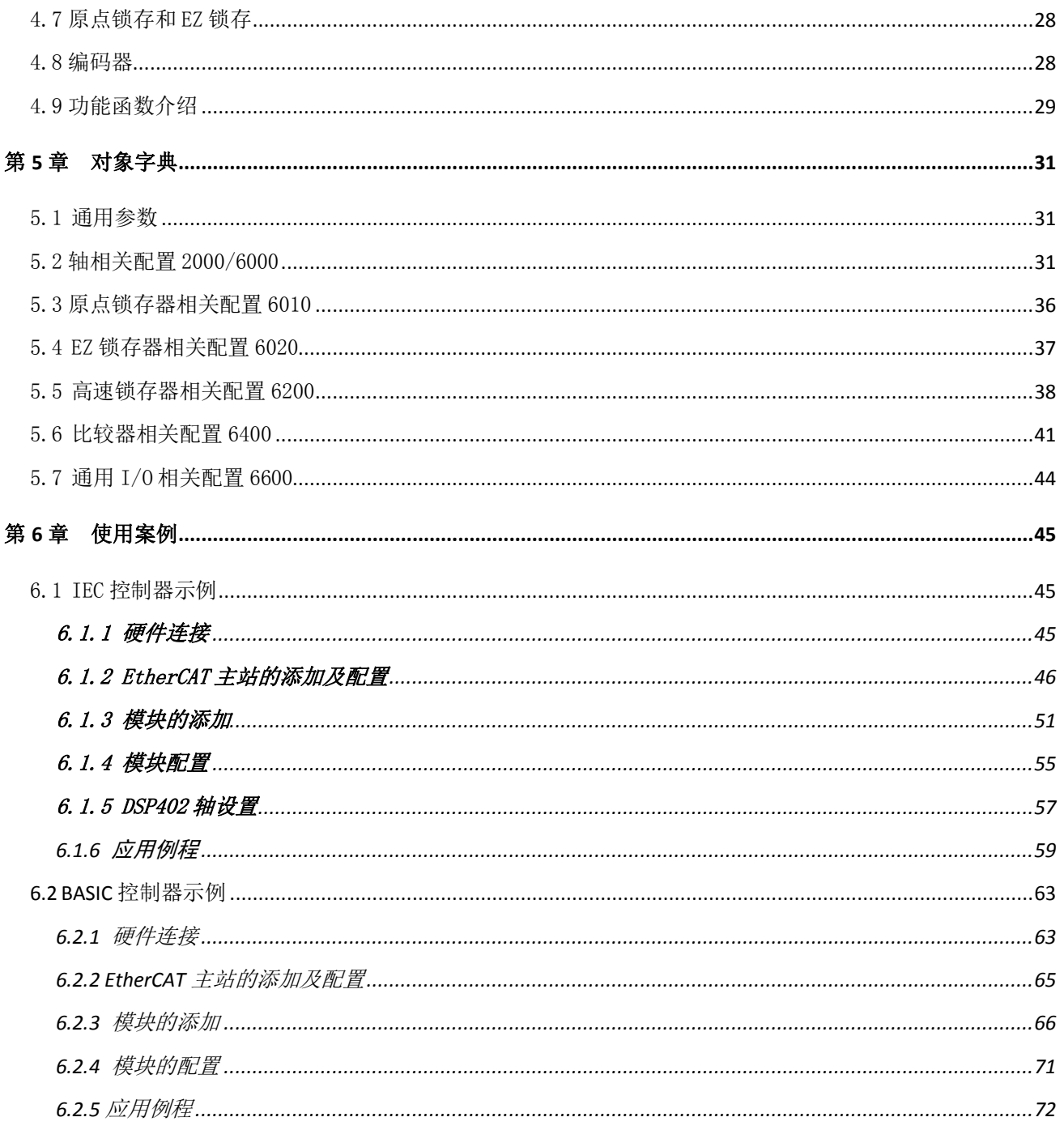

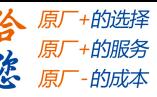

# 第1章 产品概述

# <span id="page-4-1"></span><span id="page-4-0"></span>1.1 产品简介

EM06DP-E1 是雷赛自主开发的一款 EtherCAT 总线定位模块,该模块运动控制功能强大, 具有 6 路伺服轴控制, 支持单轴点位运动, 回零运动, 多轴单段插补, 连续插补、编码器反馈 等轴控制功能,同时还支持高速位置比较输出和高速位置锁存等高级运动控制功能。支持 8 路通用输入接口和路通用输出接口,包含 4 路高速输入和 4 路高速输出接口,可以方便的进行 IO 扩展,输入输出接口均采用光电隔离和滤波技术,可以有效隔离外部电路的干扰,以提高 系统的可靠性。

### <span id="page-4-2"></span>1.2 产品特点

- ① 支持 6 路伺服轴控制;
- ② 每个轴支持脉冲输出、编码器输入、轴专用信号;
- ③ 每个轴独立的原点及限位信号;
- ④ 支持 8 路通用输入和 8 路通用输出;
- ⑤ 支持 4 路高速输入和 4 路高速输出;
- ⑥ 支持位置比较输出、高速锁存等;
- ⑦ 铁盒安装,插拔式接线端子;

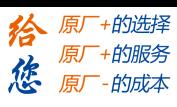

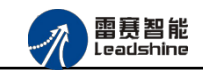

# <span id="page-5-0"></span>1.3 技术规格

EM06DP-E1 定位模块的主要规格指标如下:

表 1.1 规格指标

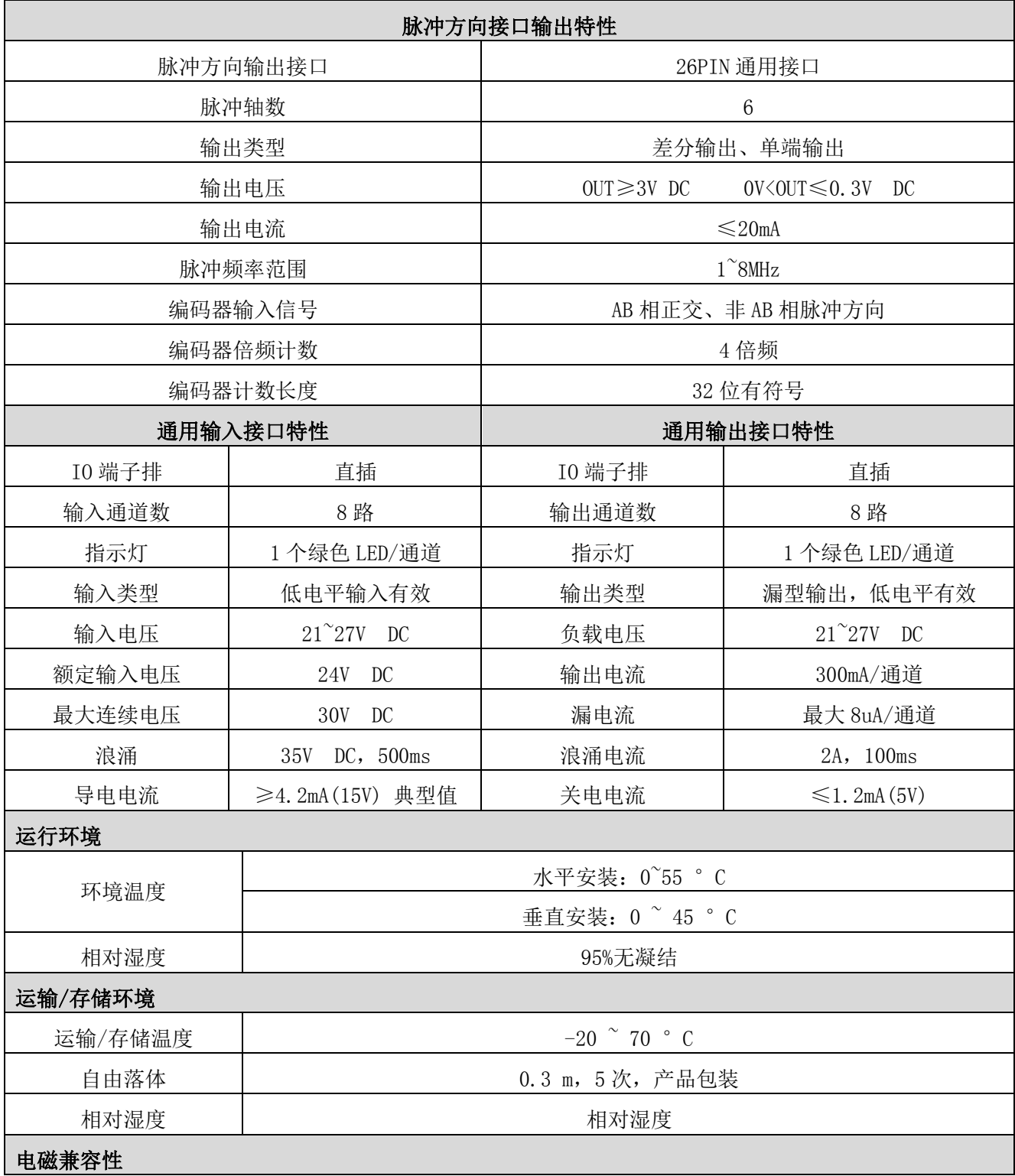

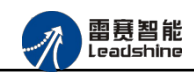

原厂+的选择 - 的服务

的成本

原厂

德 原厂

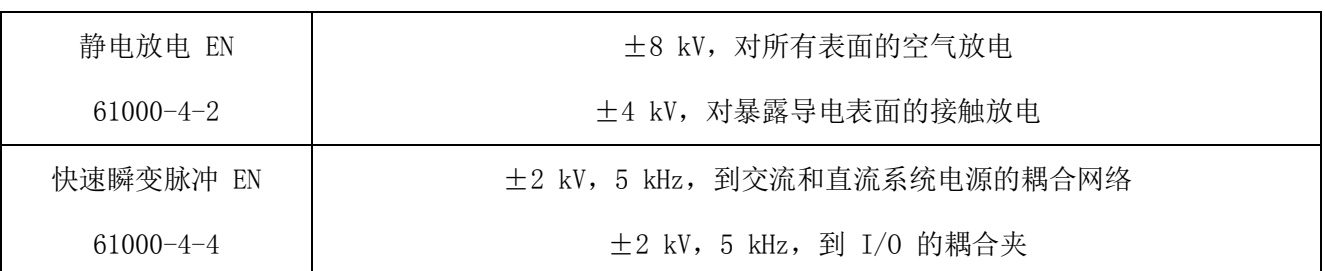

# <span id="page-6-0"></span>1.4 安装使用

EM06DP-E1 定位模块采用定位孔的方式安装,安装尺寸如图 1.1、1.2 所示(单位均为 mm):

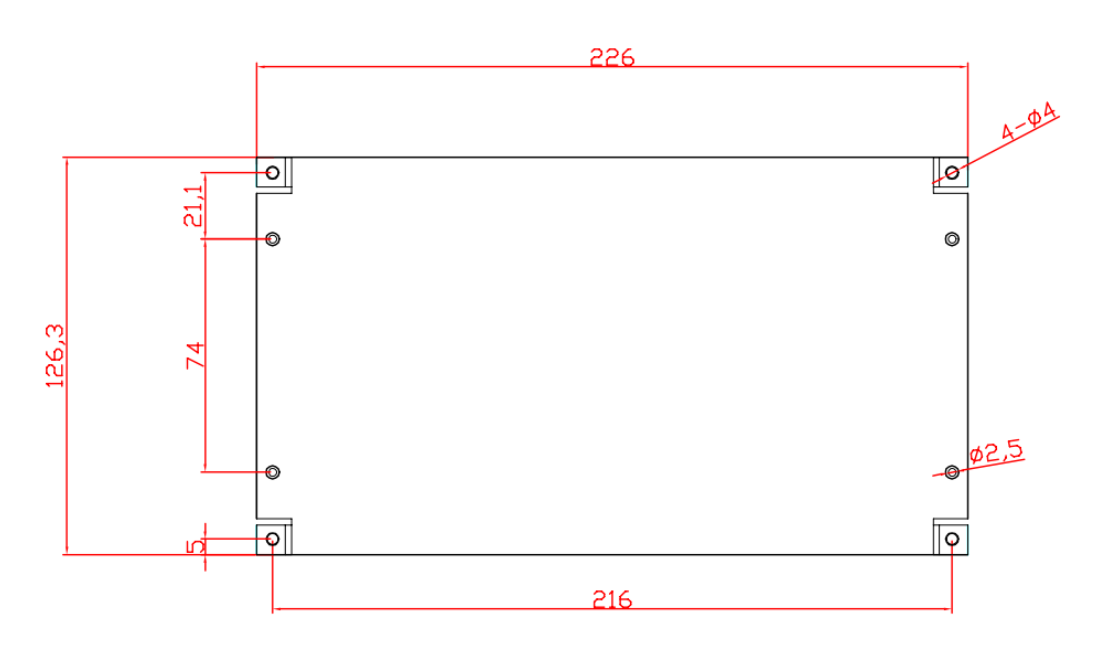

图 1.1 俯视图

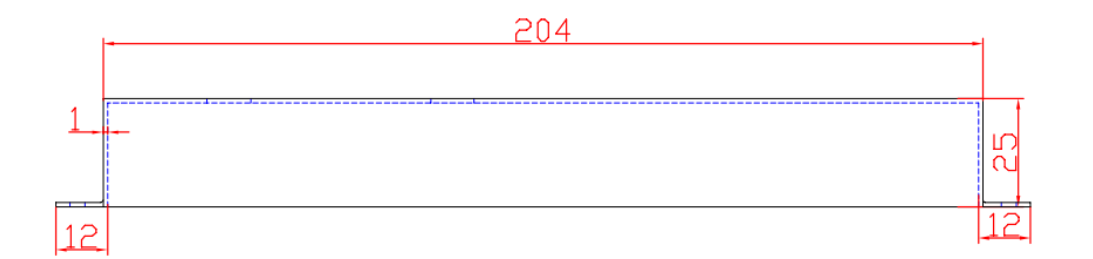

图 1.2 正视图

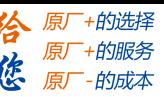

<span id="page-7-0"></span>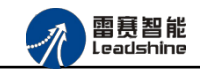

# 第 **2** 章产品外观及硬件接线

# <span id="page-7-1"></span>2.1 产品外观

雷赛 EM06DP-E1 EtherCAT 总线定位模块提供 6 轴脉冲方向输出、8 路专用输入接口、8 路通用输入接口、8 路输出接口,带有两个立式 RJ45 型 EtherCAT 扩展口,产品外观如图 2.1 所示。

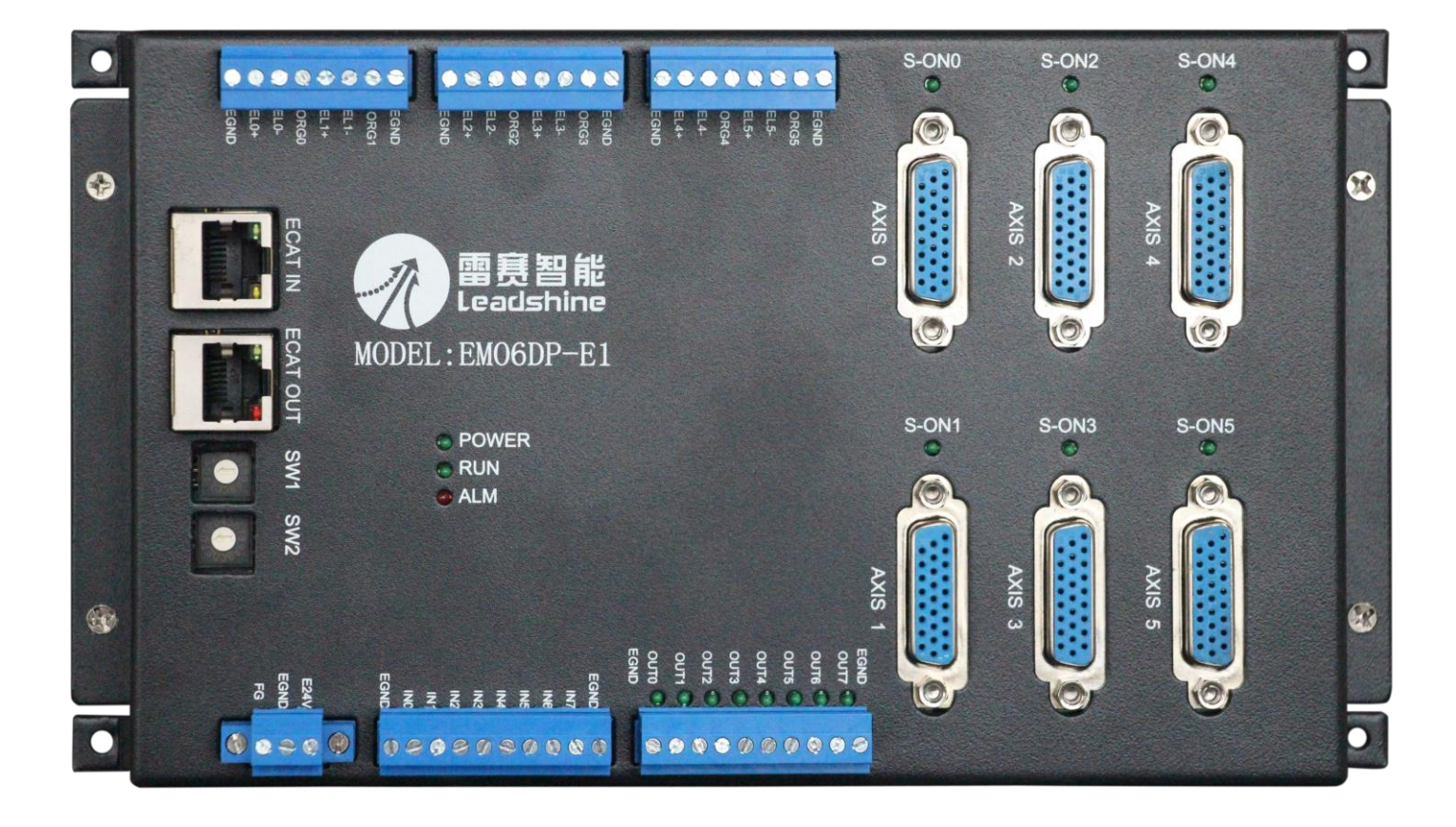

图 2.1 EM06DP-E1 定位模块外观图

其各部分接口定义示意图如图 2.2 所示:

雷赛智能<br>Leadshine

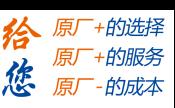

EM06DP-E1 定位模块手册 V1.0

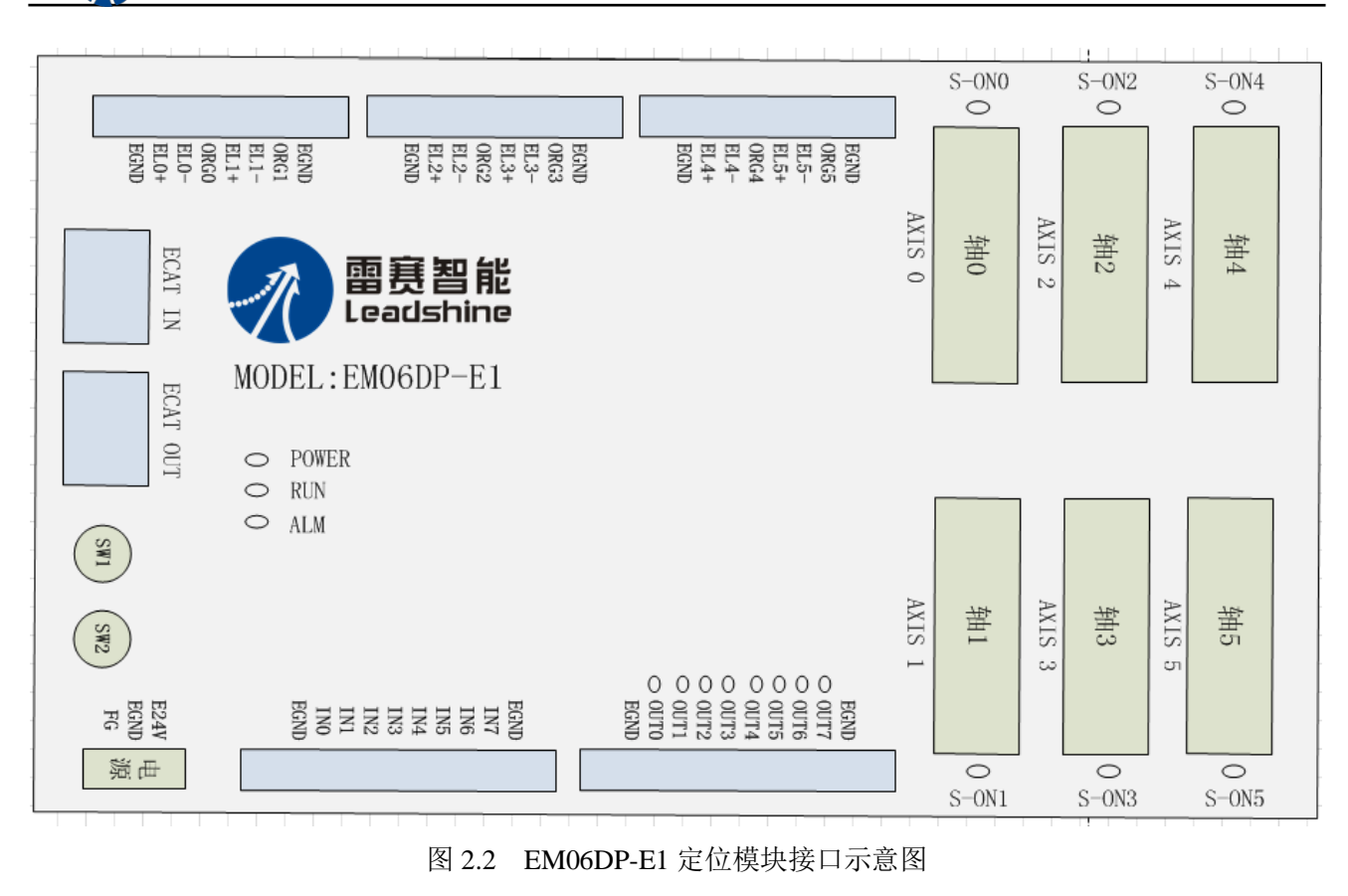

# <span id="page-8-0"></span>2.2 接口分布及针脚定义

雷赛 EM06DP-E1 EtherCAT 总线定位模块硬件接口分布如图 2.2 所示, 其接口定义如表 2.1 所示。

表 2.1 接口功能简述

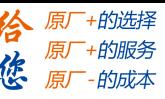

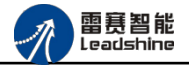

EM06DP-E1 定位模块手册 V1.0

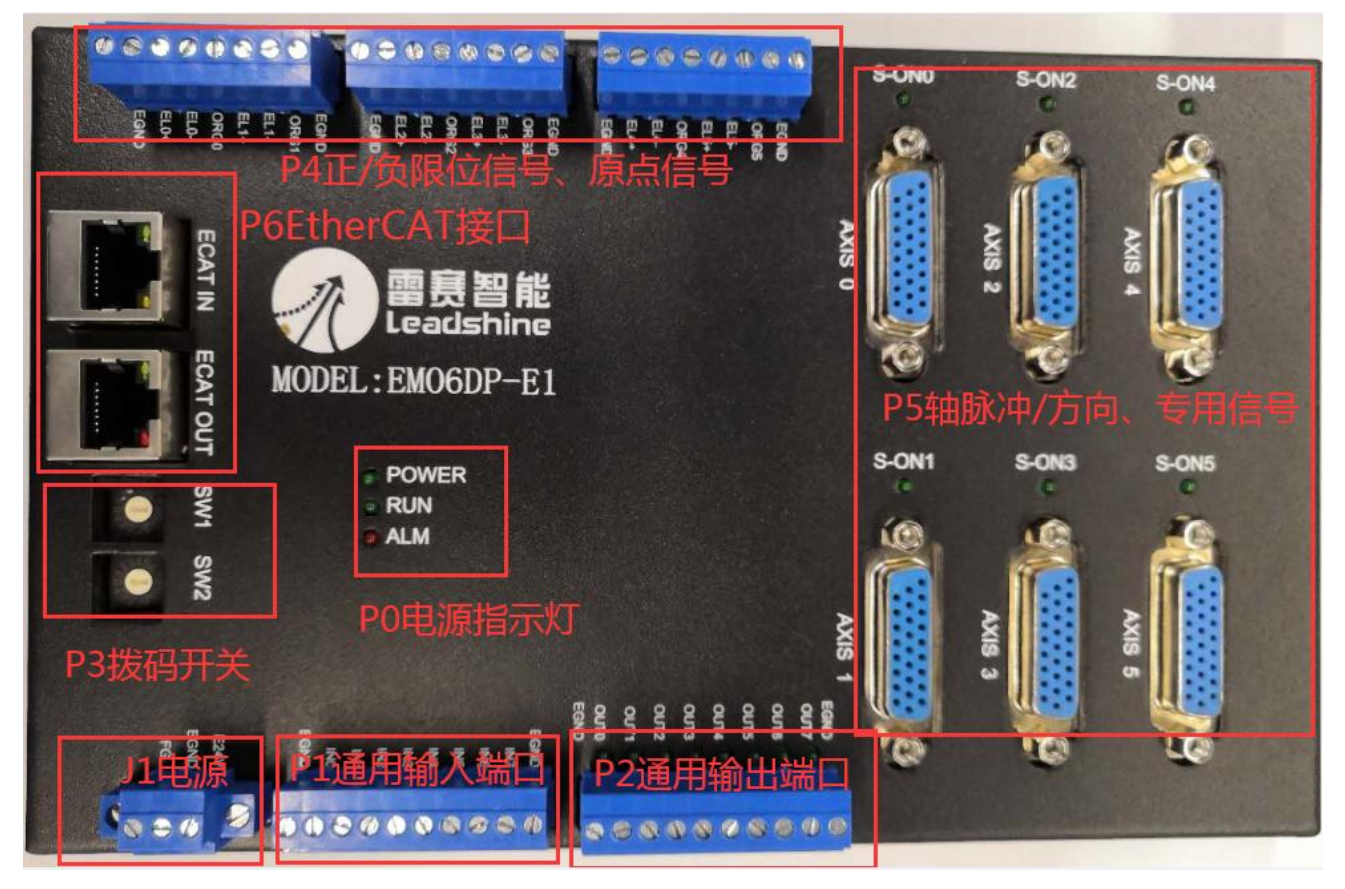

图 2.2 EM06DP-E1 定位模块接口分布图

#### <span id="page-9-0"></span>2.2.1 J1 电源接口

J1 为 24V 电源输入接口,标有 24V 的端子接+24V,标有 EGND 的端子接外部电源地。 EARTH 为外壳地接口。

#### <span id="page-9-1"></span>2.2.2 EtherCAT IN、EtherCAT OUT 接口定义

接口 ECAT IN、ECAT OUT 是 EtherCAT 总线接口,采用 RJ45 端子,其引脚号和信号对 应关系见表 2.2 所示(备注: 两个 EtherCAT 总线接口区分输入接口和输出接口):

| <b>ECAT IN</b> | 信号描述                    | <b>ECAT OUT</b> | 信号描述  | 说明    |
|----------------|-------------------------|-----------------|-------|-------|
|                | $\text{T} \text{D}{}^+$ |                 | $TD+$ | 发送信号+ |
|                | TD-                     |                 | TD-   | 发送信号- |
|                | $\lnot$ T               |                 |       | 中心抽头  |
|                | NC.                     |                 | NC    | 保留    |

表 2.2 接口 ECAT IN、ECAT OUT 引脚号和信号关系

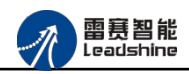

的选择 的服务

原

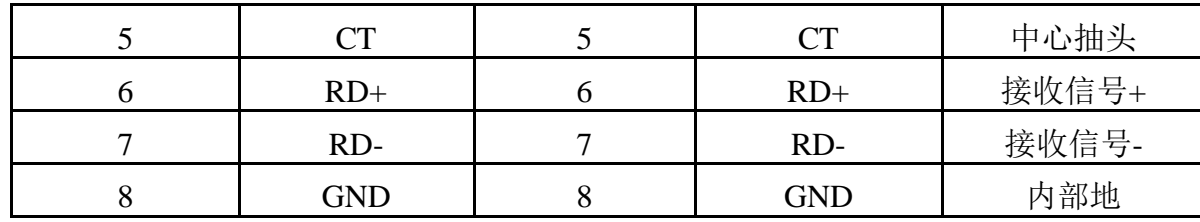

### <span id="page-10-0"></span>2.2.3 P1 通用输入接口定义

P1 接口为通用输入接口,对应的信号关系如表 2.3 所示:

表 2.3 通用输入接口信号

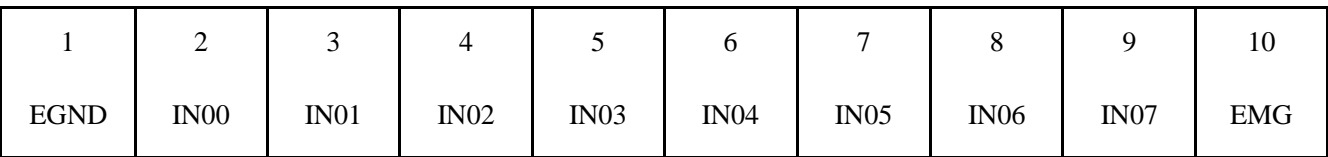

<span id="page-10-1"></span>2.2.4 P2 通用输出接口定义

P1 接口为通用输出接口,对应的信号关系如表 2.4 所示:

表 2.4 通用输出接口信号

|             | ∸     |       |       |       |       |                      |       |       |             |
|-------------|-------|-------|-------|-------|-------|----------------------|-------|-------|-------------|
| <b>EGND</b> | OUT00 | OUT01 | OUT02 | OUT03 | OUT04 | $\overline{O}$ OUT05 | OUT06 | OUT07 | <b>EGND</b> |

<span id="page-10-2"></span>2.2.5 P3 拨码开关端口参数

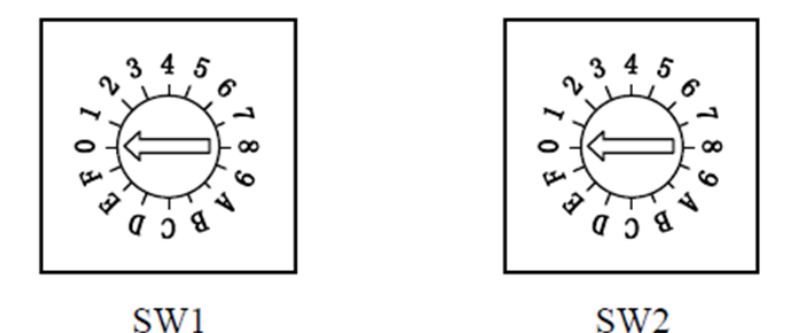

当设置为主站分配从站 ID 号的情况下,该拨码开关无效,当设置为从站拨码设置 ID 号的情况 下, 从站的 ID 号由 SW1 和 SW2 的组合确定。

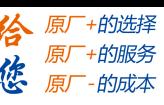

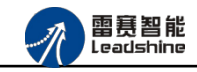

SW1开关的档位和SW2开关的档位共同组成一个16进制的数值,SW1拨到**"A"**,SW2拨到**"8"**, 则对应该从站的从站地址为 **168.**

### <span id="page-11-0"></span>2.2.6 P4 限位信号接口定义

P4 接口为正/负限位信号、原点信号接口,对应的信号关系如表 2.5 所示:

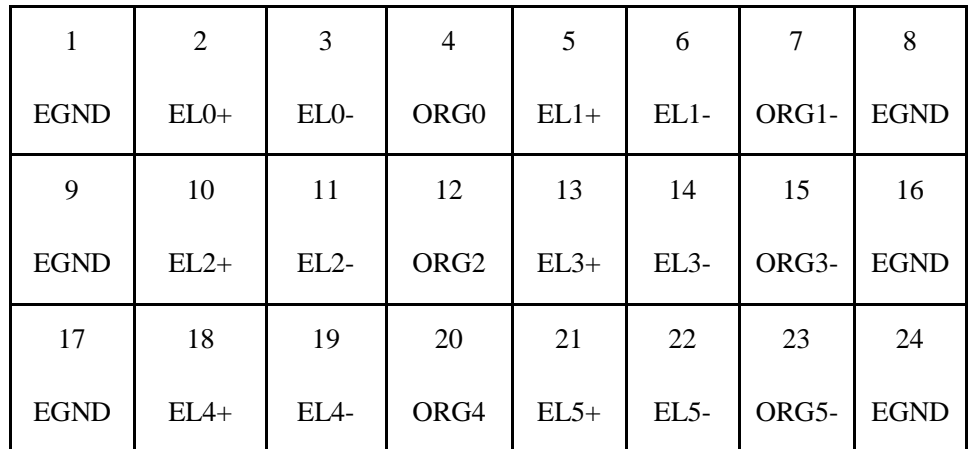

表 2.4 限位/原点信号接口信号

<span id="page-11-1"></span>2.2.7 P5 脉冲输出接口定义

EM06DP-E1 模块包含 6 个轴接口端子,每个接口端子是一个 DB26 母头接线端子, 26PIN 端子如图所示:

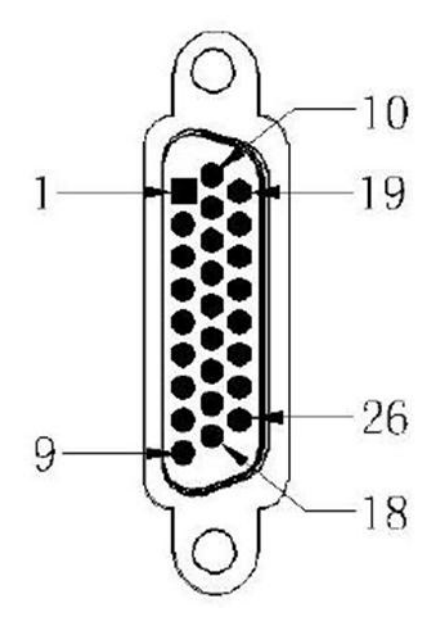

图 5-2 DB26 端子示意图

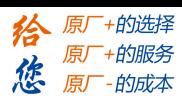

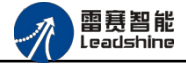

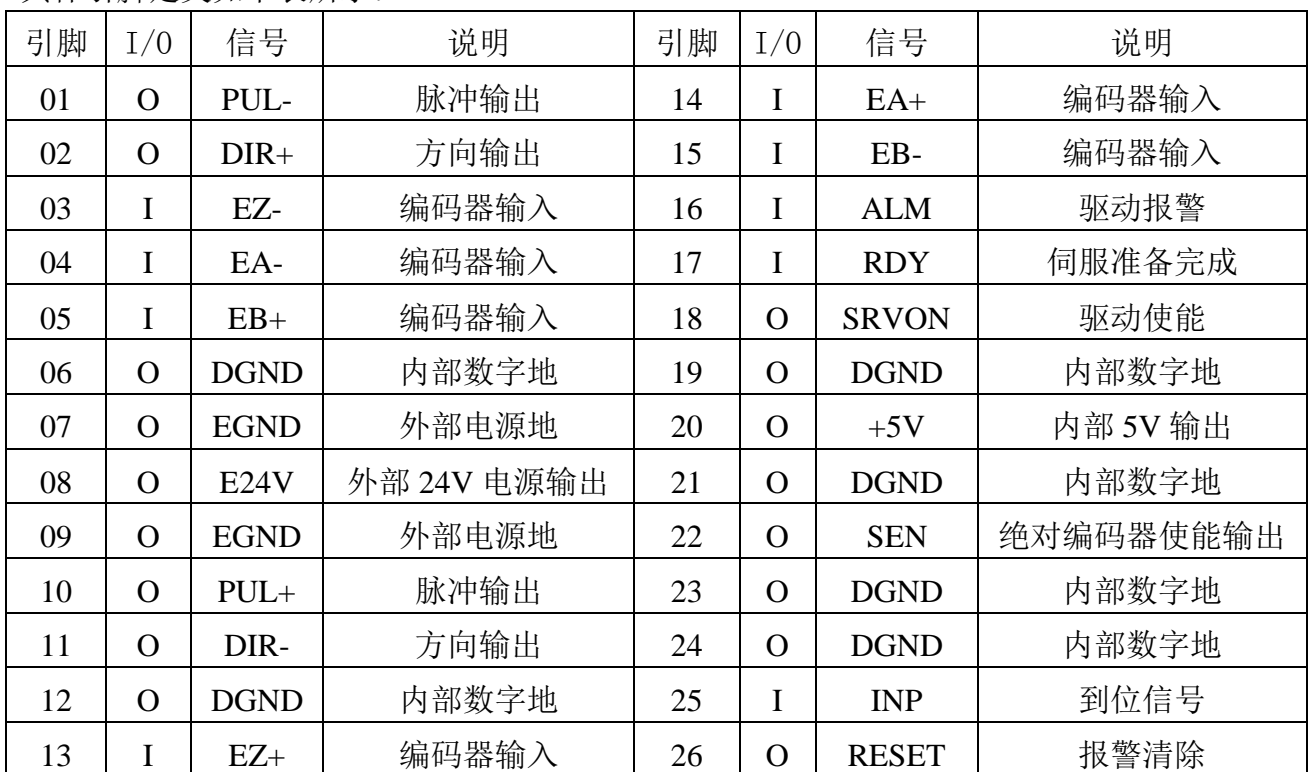

具体引脚定义如下表所示:

# <span id="page-12-0"></span>2.3 接口电路

<span id="page-12-1"></span>2.3.1 通用输入信号接口

EM6DP-E1 为用户提供 8 路通用数字输入接口,用于开关信号、传感器信号或其它信号的 输入。其接口电路加有光电隔离元件,可以有效隔离外部电路的干扰,以提高系统的可靠性。 通用数字输入接口接线图如图 2.4 所示:

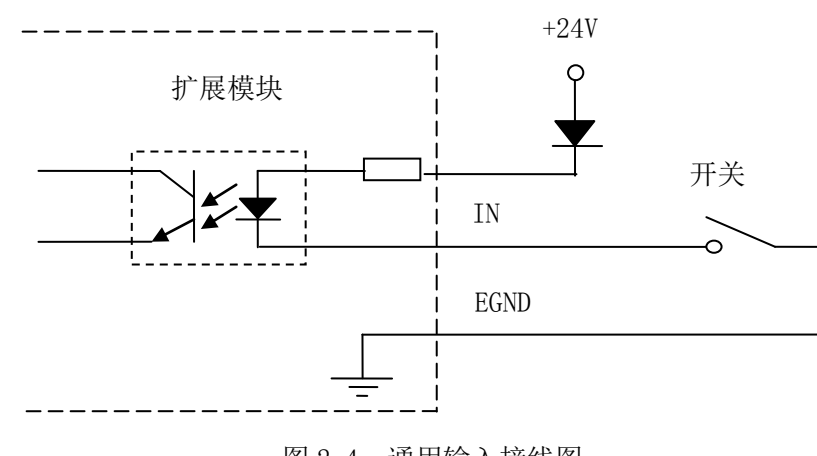

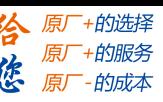

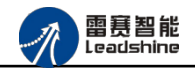

<span id="page-13-0"></span>2.3.2 通用输出信号接口

EM06DP-E1 为用户提供了 8 路通用数字输出接口, 由 MOS 管驱动, 单路输出电流可达 0.3A,可用于对继电器、电磁阀、信号灯或其它设备的控制。其接口电路都加有光电隔离元件, 可以有效隔离外部电路的干扰,提高了系统的可靠性。输出电路采用 OD 设计,上电默认 MOS 管关断。模块通用数字输出信号控制常用元器件的接法如下:

(1)通用发光二极管

通用数字输出端口控制发光二极管时,需要接一限流电阻 R,限制电流在 10mA 左右, 电 阻值大约在 2K 到 5K 左右,根据使用的电源来选择,电压越高,使用的电阻值越大些。接线 图如图 2.5 所示。

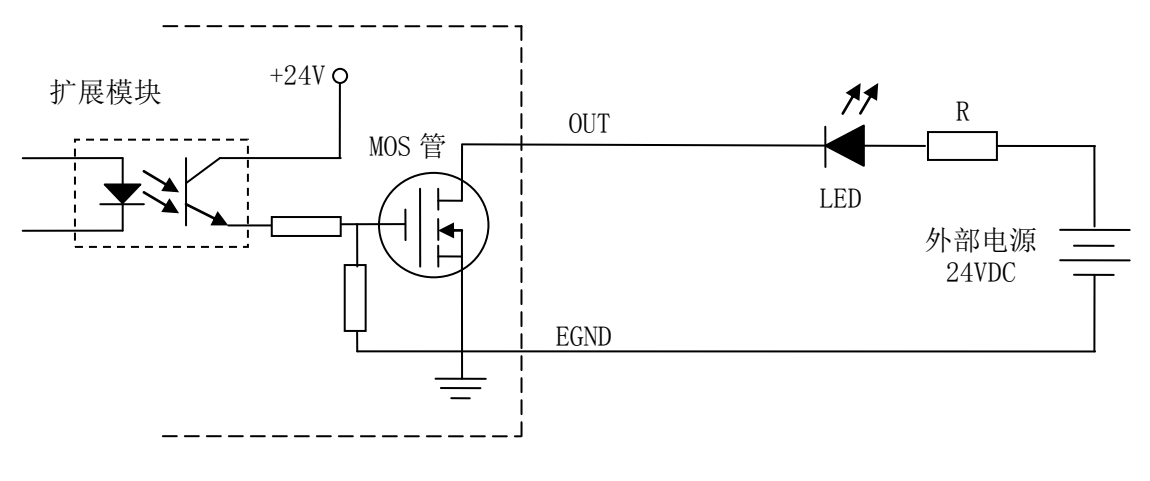

图 2.5 通用输出接线图

(2)灯丝型指示灯:

通用数字输出端口控制灯丝型指示灯时,为提高指示灯的寿命,需要接预热电阻 R, 电阻 值的大小,以电阻接上后输出口无输出时,灯不亮为原则。接线图如图 2.6 所示。

雷赛智能<br><sub>Leadshine</sub>

Л

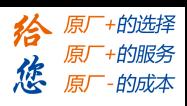

EM06DP-E1 定位模块手册 V1.0

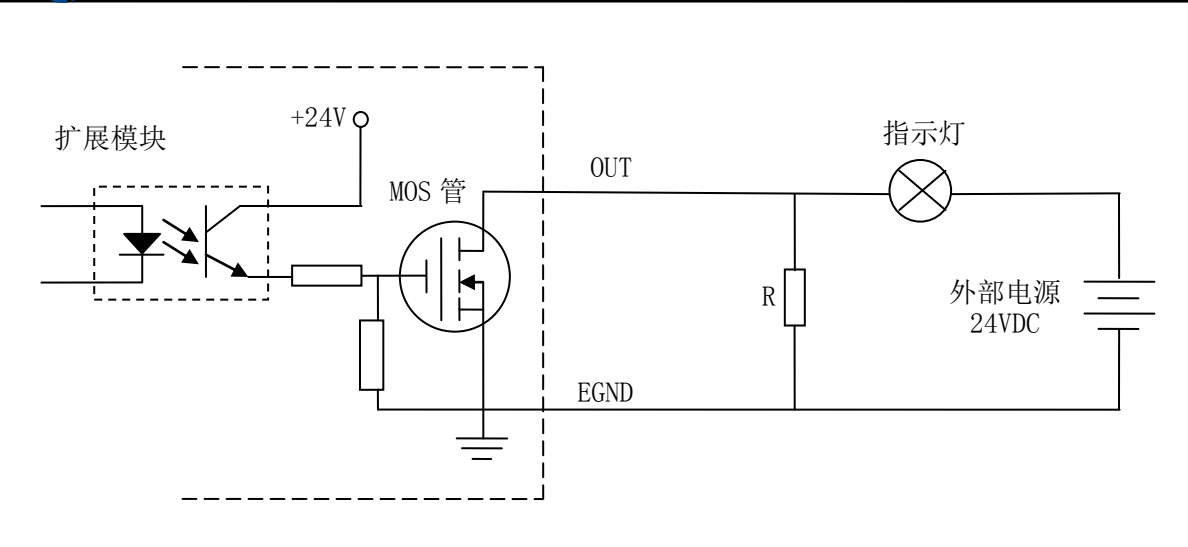

图 2.6 通用输出接线图

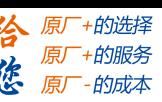

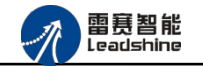

(3)小型继电器:

继电器为感性负载,当继电器突然关断时,其电感会产生一个很大的反向电压,有可能击 穿输出 MOS 管,模块内输出口有续流二极管,以保护输出口 MOS 管。接线图如图 2.7 所示。

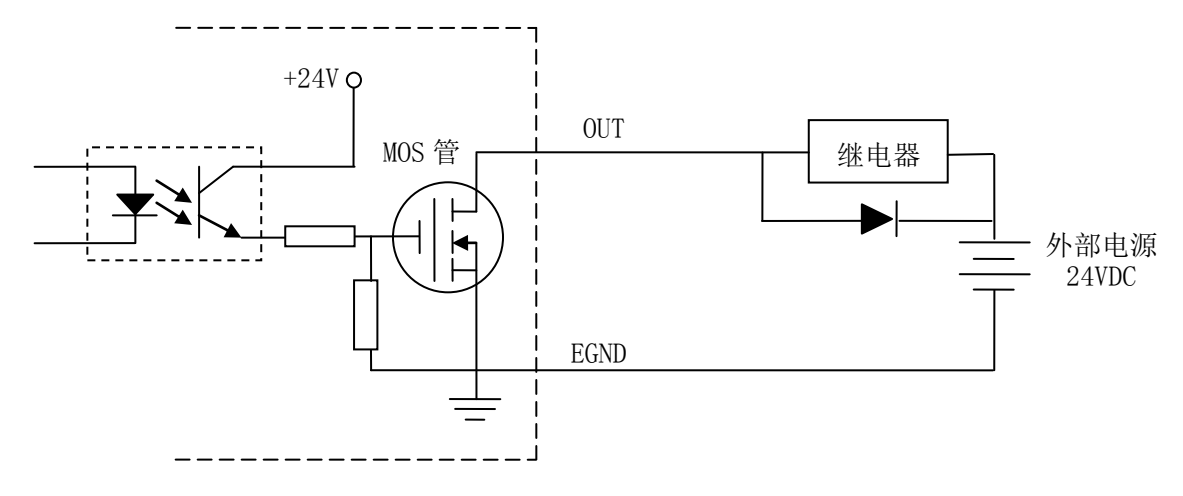

图 2.7 通用输出接线图

注 意: 在使用通用数字输出端口时, 切勿把外部电源直接接至通用数字输出端口上, 否则会 造成 MOS 管损坏。

<span id="page-15-0"></span>2.3.3 脉冲方向信号接口

EM06DP-E1 为用户提供 6 路电机脉冲/方向信号接口,支持单端和差分输出两种方式。图 2.8 为单端输出方式接线图,图 2.9 为差分输出方式接线图。

注 意: 模块前四个轴只支持差分接法, 后两个轴支持单端和差分接法。

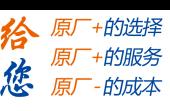

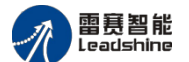

EM06DP-E1 定位模块手册 V1.0

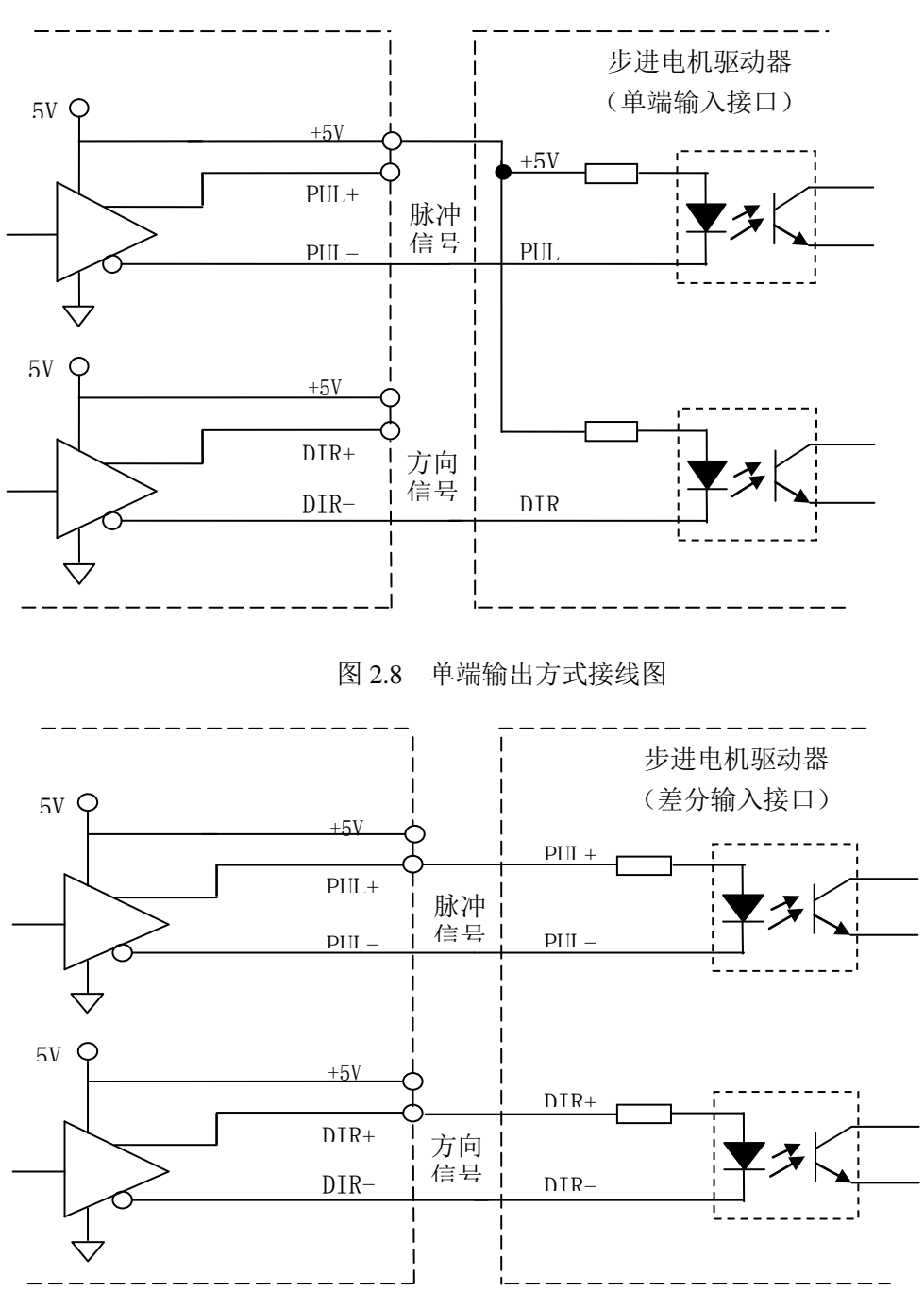

图 2.9 差分输出方式接线图

### <span id="page-16-0"></span>2.3.4 编码器输入信号接口

EM06DP-E1 定位模块的编码器端口可以作为普通增量编码器接口。编码器信号可以是 AB 相编码器信号,也可以是脉冲/方向信号。接线方式使用差分接法,即输入信号的正端接 EA+(或 EB+, EZ+) 端, 负端接 EA-(或 EB-, EZ-) 端。0 轴~3 轴只支持差分接法, 4 轴~5 轴支持差分和 单端接法。编码器接线如图 2.10、图 2.11 所示:

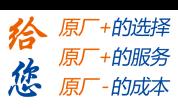

雷赛智能<br>Leadshine

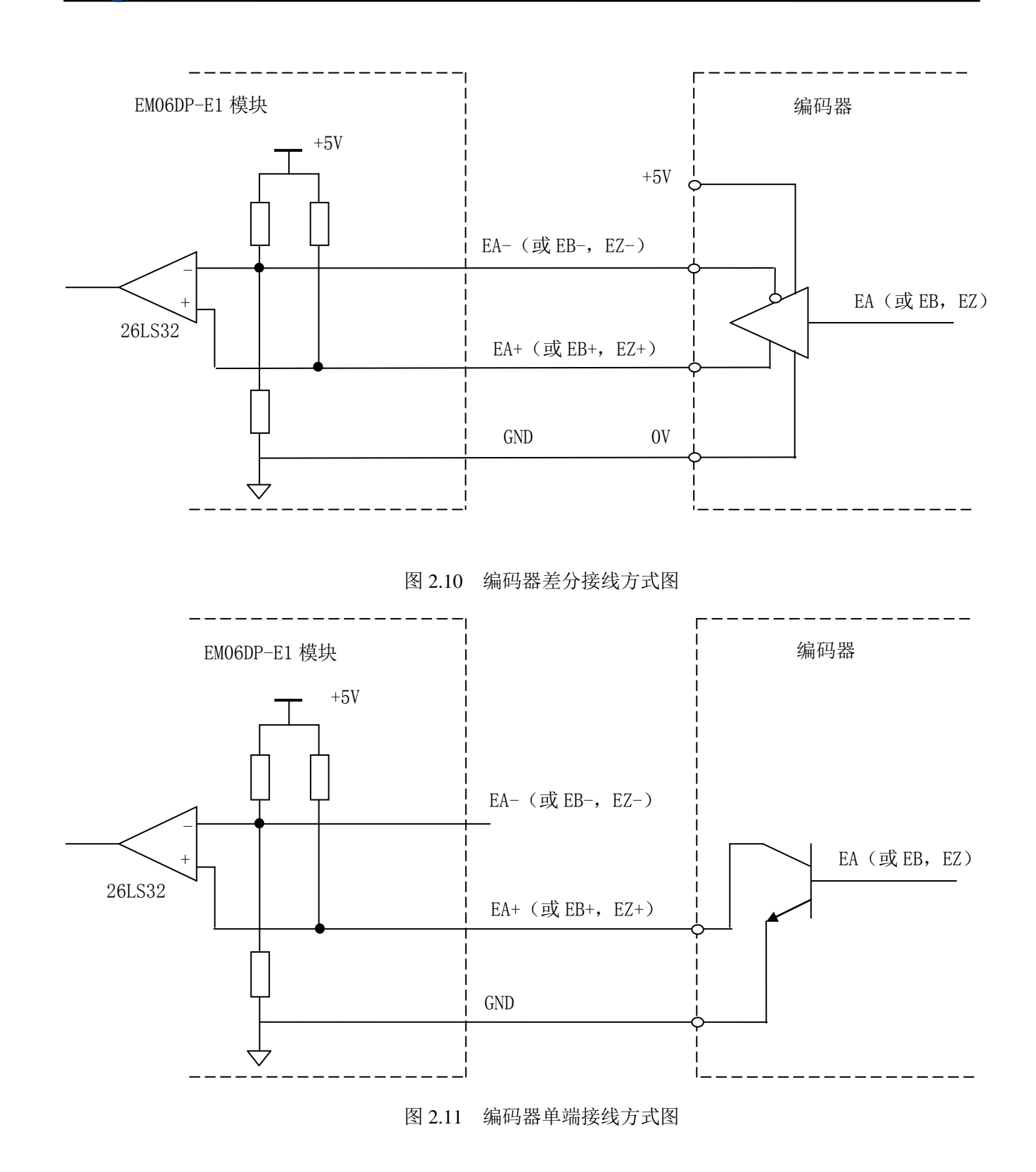

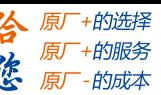

<span id="page-18-0"></span>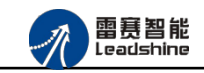

# 第 3 章 指示灯定义及说明

# <span id="page-18-1"></span>3.1 指示灯定义

EM06DP-E1 模块上有模块指示灯: POWER、RUN、ERROR 以及网口总线指示灯: 连接/ 状态灯(L/A)、运行灯(RUN)、报警灯(ERROR),其定义和作用如下:

模块指示灯:

POWER:电源指示灯,用于指示模块+24V 的上电状态。

RUN: 连接指示灯, 用于指示模块当前主从站连接状态。

ERROR:错误指示灯,提示模块处于异常状态。

网口总线指示灯:

L/A : 网络连接/状态灯

RUN:总线运行指示灯

ERR:总线错误指示灯

# <span id="page-18-2"></span>3.2 指示灯闪烁规则

所有指示灯的闪烁都遵循如图 3.1 示的闪烁规则。

ON

闪烁

慢速 闪烁

单次 闪烁 OFF

ON

OFF

ON

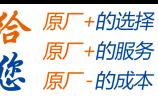

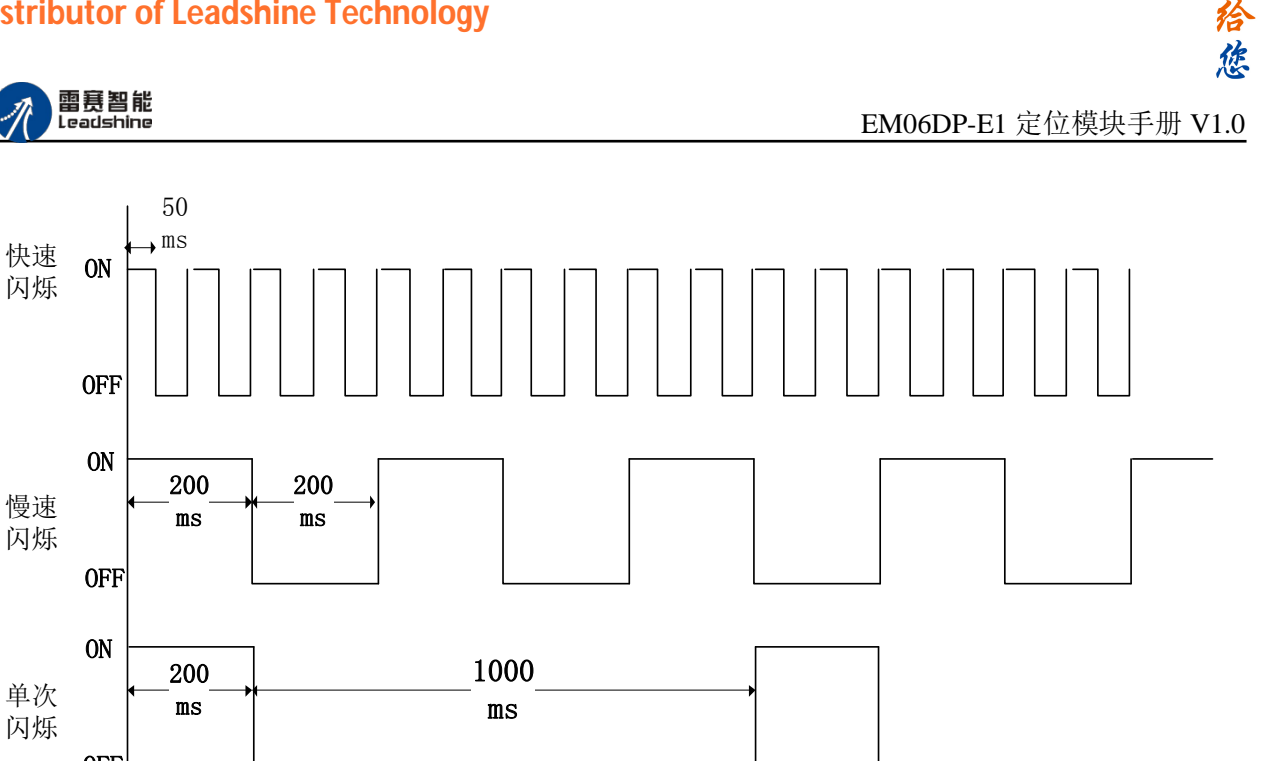

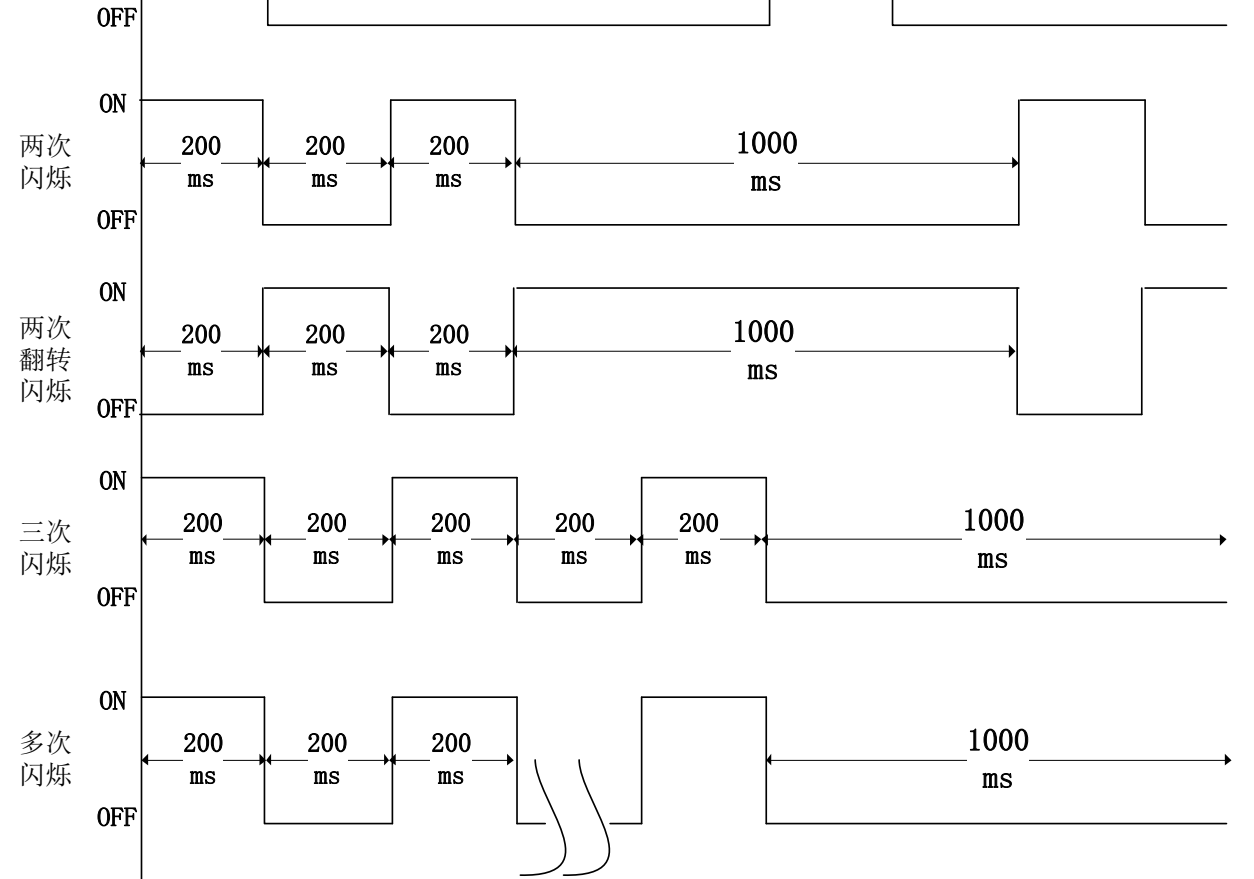

# <span id="page-19-0"></span>3.3 指示灯状态

模块指示灯:

POWER 指示灯状态描述如表 3.1 所示:

### 表 3.1 POWER 指示灯状态

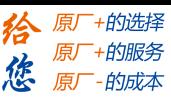

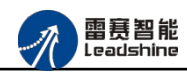

EM06DP-E1 定位模块手册 V1.0

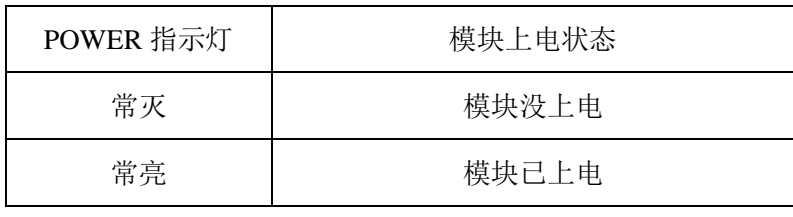

RUN 指示灯状态描述如表 3.2 所示:

表 3.2 RUN 指示灯状态描述

| RUN 指示灯 | 端口连接状态   |  |
|---------|----------|--|
| 常灭      | 主、从站无连接  |  |
| 常亮      | 主、从站正常连接 |  |
| 闪烁      | 主、从站正在通讯 |  |

ERROR 指示灯状态描述如表 3.3 所示:

3.3 ERROR 指示灯状态描述

| ERROR 指示灯 | 描述         |  |
|-----------|------------|--|
| 常灭        | 设备处于正常运行状态 |  |
| 闪烁        | 设备处于异常状态   |  |

网口总线指示灯:

L/A 灯闪烁状态及所代表的含义如表 3.4:

表 3.4/A 灯闪烁状态及含义

| 指示灯状态                 | 状态描述           | 要求 |
|-----------------------|----------------|----|
| 常亮                    | 端口打开           |    |
| 快速闪烁                  | 端口打开           | 必备 |
| 常灭                    | 端口关闭           | 必备 |
| 两次翻转闪烁                | 端口关闭(模式需要手动打开) | 可选 |
| 单次闪烁                  | 本地 PHY 自动协商错误  | 可选 |
| 两次闪烁                  | 远端 PHY 自动协商错误  | 可选 |
| 三次闪烁<br>位置 PHY 自动协商错误 |                | 可选 |

RUN 灯闪烁状态及所代表的含义如表 3.5:

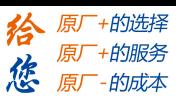

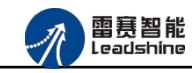

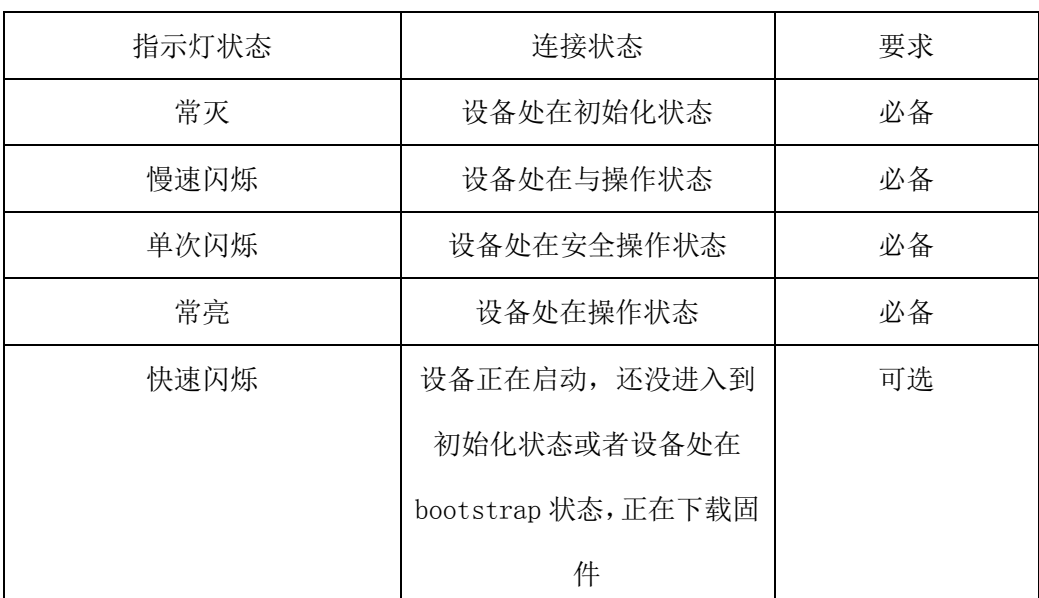

表 3.5RUN 灯闪烁状态及含义

ERROR 灯闪烁状态及所代表的含义如表 3.6:

表 3.6 ERROR 灯闪烁状态及含义

| 指示灯状态 | 连接状态             | 要求 |
|-------|------------------|----|
| 常亮    | 典型通讯错误或者应用控制出错   | 可选 |
| 多次闪烁  | 保留               | 必备 |
| 三次闪烁  | 保留               | 必备 |
| 两次闪烁  | 应用程序看门狗超时        | 必备 |
| 单次闪烁  | 由于本地错误, 从站设备自动改为 | 必备 |
|       | EtherCAT 状态      |    |
| 慢速闪烁  | 通用配置错误           | 必备 |
| 快速闪烁  | 启动错误             | 可选 |
| 常灭    | 正常通信             | 必备 |

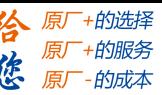

<span id="page-22-0"></span>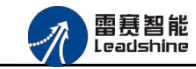

### 第 **4** 章模块功能

### <span id="page-22-1"></span>4.1 通用 IO 功能

EM06DP-E1 扩展模块提供 6 路轴控制,8 路通用输入控制和 8 路通用输出功能,在此从站 和主站正常连接后,模块上的 8 路输入和 8 路输出,会映射到主站中去,主站可以像操作本地 IO 一样操作该模块上的输入输出端口。

注意:模块上输入口的位对应在连接的控制卡/控制器本体输入口的基础上累加。比如 DMC-E3032 本体有 8 位输入, 则连接定位模块后, 定位模块的输入位对应为 bit8-bit15。输出 口同理。

#### <span id="page-22-2"></span>4.2 轴专用 IO 功能

EM06DP-E1 模块提供了 6 路脉冲输出控制。每个轴配备专用的原点(ORG)、正负限位 (EL+、EL-)、轴报警(ALM)、伺服使能(SEVON)、伺服到位(INP)、伺服准备信号(READY)、 等轴专用信号。

#### <span id="page-22-3"></span>4.3 点位运动功能

EM06DP-E1 模块和主站正常连接后,该模块上的两个轴会映射到主站中,操作方式和操 作本地轴的方式一样,如绝对运动、相对运动、定长运动、恒速运动、在线变速变位、强制变 位、插补运动等。

#### <span id="page-22-4"></span>4.4 回零运动

EM06DP-E1的轴回零模式有13种,详细说明如下:

方式 0:一次回零

该方式以设定速度回原点;适合于行程短、安全性要求高的场合。动作过程为:电机从初 始位置以恒定速度向原点方向运动,当到达原点开关位置,原点信号被触发,电机立即停止(过 程 0): 将停止位置设为原点位置, , 如图 4.1 所示。

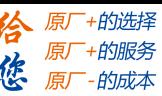

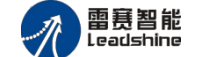

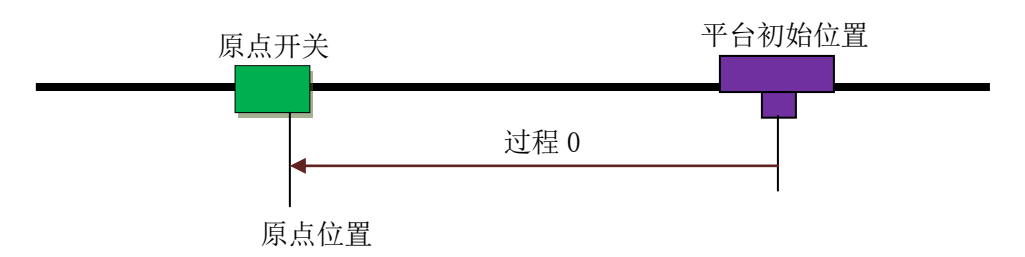

图 4.1 一次回零方式示意图

方式 1:一次回零加回找

该方式先进行方式 0 运动,完成后再反向回找原点开关的边缘位置,当原点信号第一次无 效的时候, 电机立即停止; 将停止位置设为原点位置如图 4.2 所示。

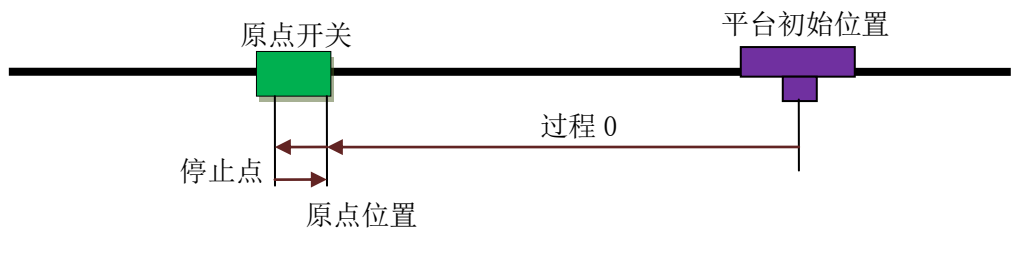

图 4.2 一次回零加回找方式示意图

方式 2: 二次回零

如图 4.3 所示,该方式为方式 0 和方式 1 的组合。先进行方式 1 的回零加反找, 完成后再 进行方式 0 的一次回零。可参见方式 0 和方式 1 的说明。

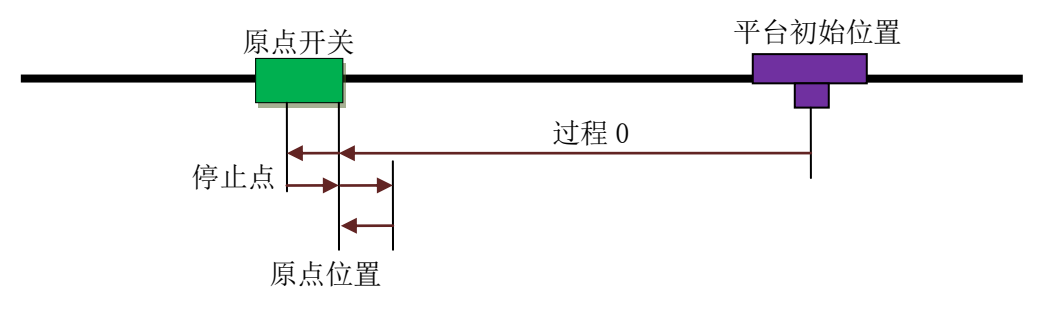

图 4.3 二次回零方式示意图

方式 3:一次回零后再找 EZ 信号

该方式在回原点运动过程中, 当找到原点信号后, 还要等待该轴的 EZ 信号出现, 此时电 机停止。回原点过程如图 4.4 所示

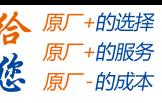

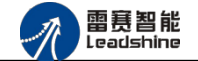

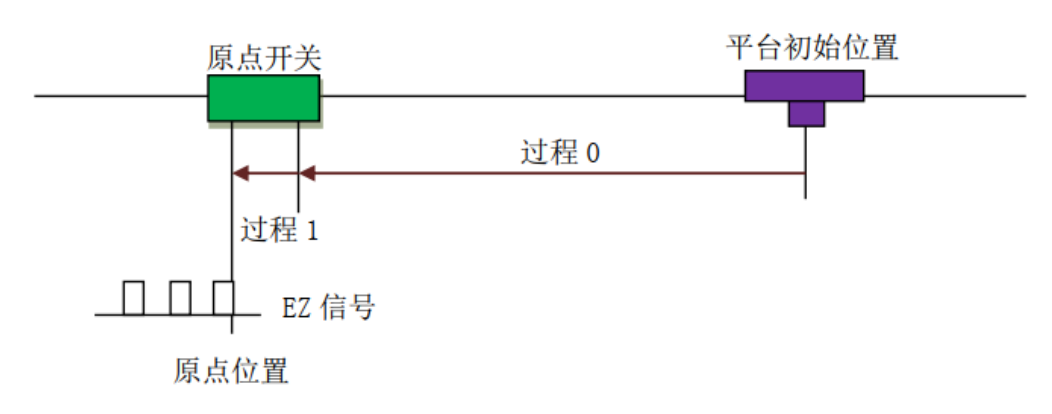

图 4.4 一次回零后再找 EZ 信号回零方式示意图

### 方式 4: 记 1 个 EZ 信号回零

该方式在回原点运动过程中,当检测到该轴的 EZ 信号出现一次后,此时电机停止。回原 点过程如图 4.5 所示。

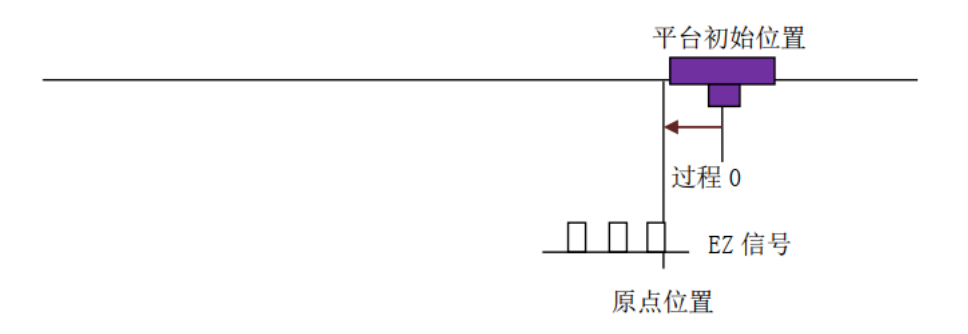

图 4.5 记 1 个 EZ 信号回零方式示意图

方式 5:一次回零再反找 EZ 信号

该方式在回原点运动过程中,当找到原点信号后,减速停止,然后以反找速度反向找到 EZ 生效此时电机停止。回原点过程如图 4.6 所示。

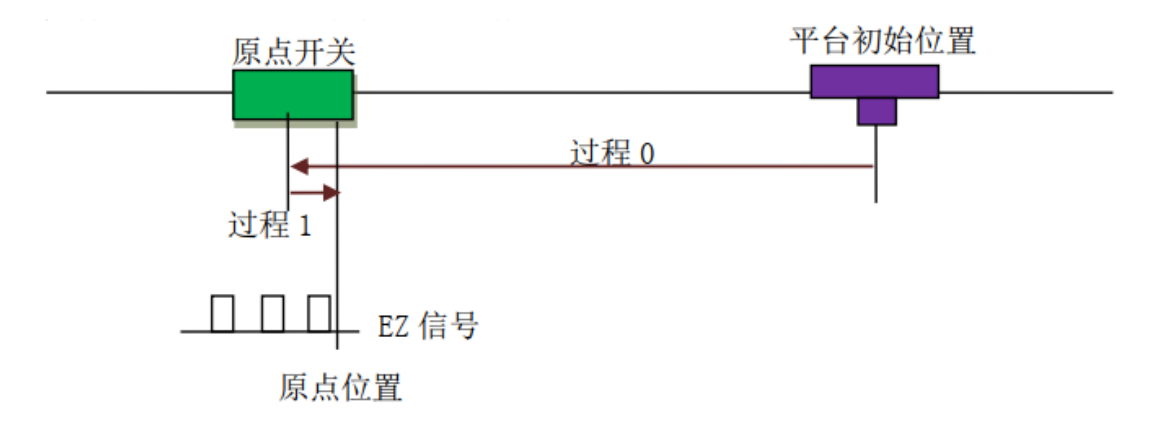

图 4.6 一次回零再反找 EZ 信号回零方式示意图

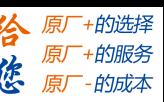

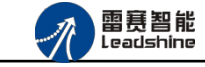

方式 6:原点锁存

 设定速度回原点,当原点开关边沿触发时,将当前位置锁存下来,同时电机减速停止。电 机减速停止完成后再反向回找锁存位置,运动到锁存位置,电机停止。回原点过程如图 4.7 所示。

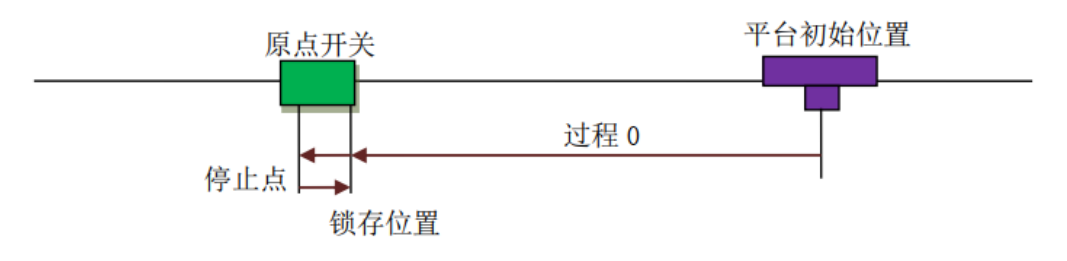

图 4.7 点锁存回零方式示意图

方式 7: 原点锁存加同向 EZ 锁存

该方式先以方式 6 执行一次原点锁存回零, 完成后继续沿设定回零方向运行到 EZ 信号产 生, EZ 信号产生时锁存当前位置并执行减速停,电机减速停止之后再反向回找 EZ 的锁存 位置,运动到锁存位置,电机停止。回原点过程如图 4.8 所示。

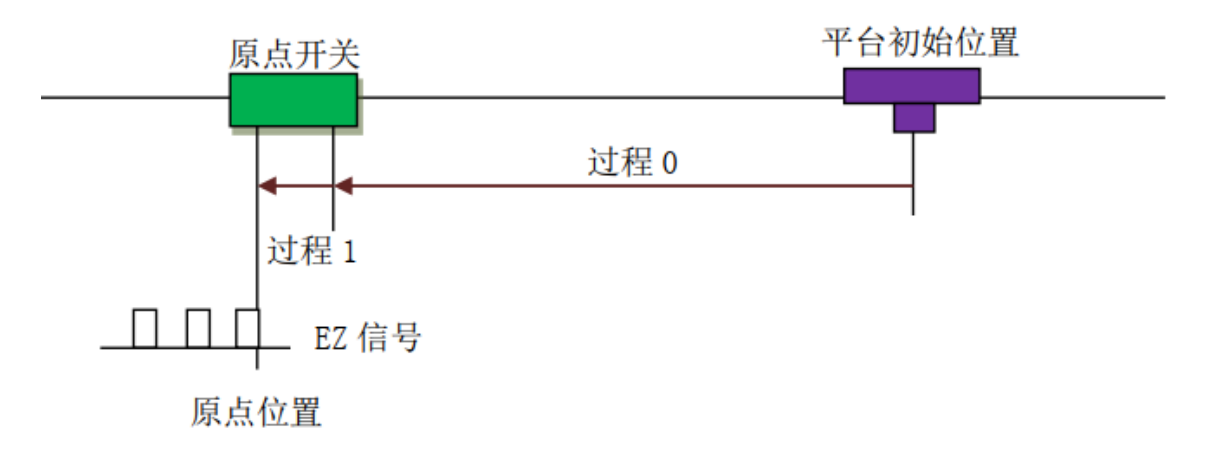

图 4.8 原点锁存加同向 EZ 锁存回零方式示意图

方式 8: 单独记一个 EZ 锁存

在回零过程中检测到 EZ 有效边沿出现,锁存当前位置,执行减速停,电机减速停止之后 再反向回找 EZ 的锁存位置, 运动到锁存位置, 电机停止。回原点过程如图 4.9 所示。

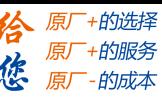

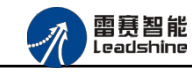

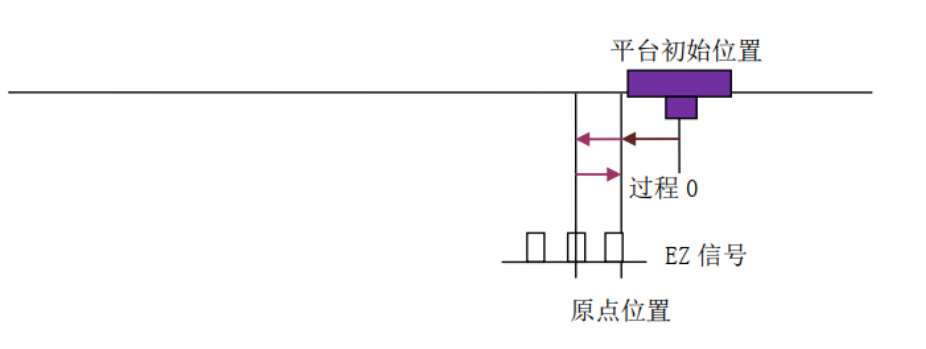

图 4.9 单独记一个 EZ 锁存回零方式示意图

方式 9: 原点锁存加反向 EZ 锁存

该方式先以方式 6 执行一次原点锁存回零, 完成后以与设定回零方向相反的方向运行到 EZ 信号产生, EZ 信号产生时锁存当前位置并执行减速停,电机减速停止之后再反向回找 EZ 的锁存位置, 运动到锁存位置, 电机停止。回原点过程如图 4.10 所示。

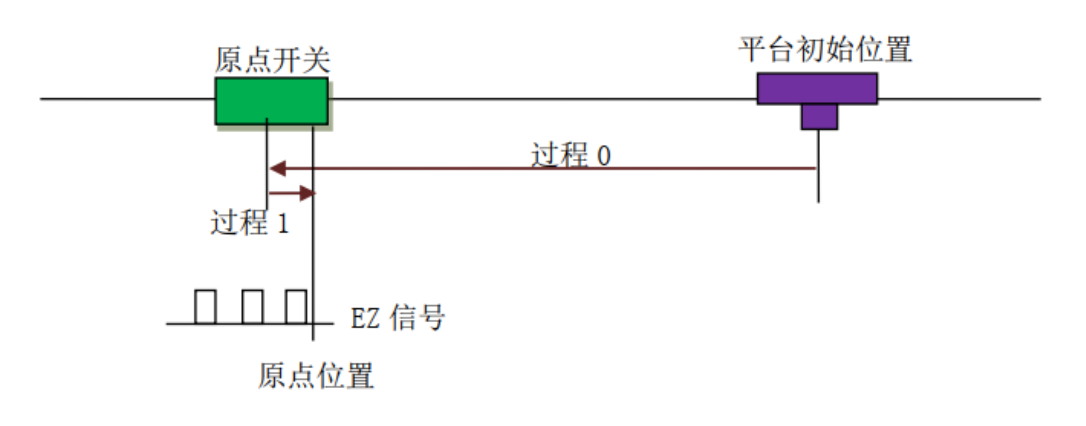

图 4.10 原点锁存加反向 EZ 锁存回零方式示意图

方式 10:一次限位回零

该方式以设定速度回原点; 适合于行程短、安全性要求高的场合。动作过程为: 电机从初 始位置以恒定速度向限位方向运动,当到达限位开关位置, 限位信号被触发,电机立即停止 (过程 0);将停止位置设为原点位置,如图 4.11 所示。

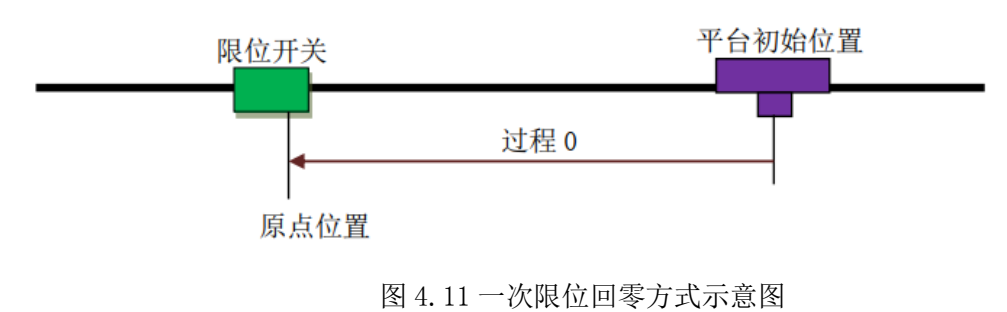

雷赛智能<br><sub>Leadshine</sub>

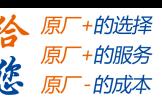

EM06DP-E1 定位模块手册 V1.0

方式 11:一次限位回零加回找

该方式先进行方式 10 运动, 完成后再反向回找限位开关的边缘位置, 当限位信号第一次 无效的时候,电机立即停止;将停止位置设为原点位置如图 4.12 所示。

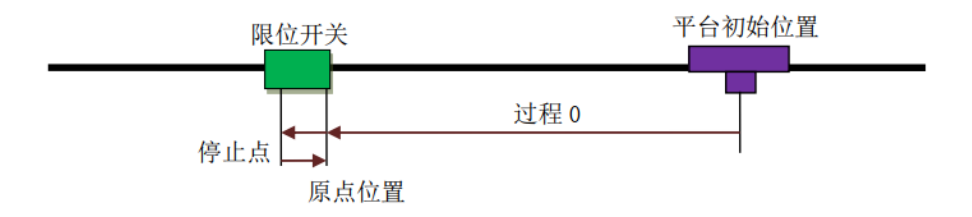

图 4.12 一次限位回零加回找回零方式示意图

方式 12: 两次限位回零

如图 4.13 所示, 该方式为方式 10 和方式 11 的组合。先进行方式 11 的回零加反找, 完 成后再进行方式 10 的一次回零。可参见方式 10 和方式 11 的说明。

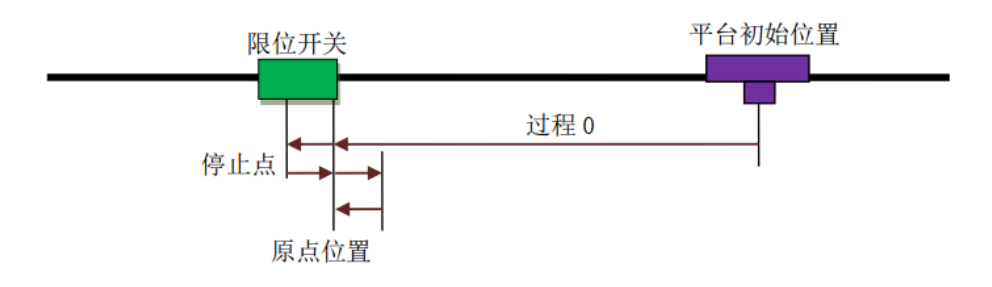

图 4.13 两次限位回零方式示意图

### <span id="page-27-0"></span>4.5 高速比较

EM06DP-E1 模块提供了一维高速比较功能和二维高速比较功能,一维高速比较器支持 0-3 通道(对应的输出口为 OUT4 - OUT7), 二维高速比较器支持 0-1 通道(即模块后面两位输 出口),比较模式分别支持: 0 禁止、1 等于、2 小于、3 大于、4 队列、5 线性等模式; 其中 队列模式支持 127 个点,线性模式支持 32767 个增量点;队列及线性比较模式支持比较输出电 平脉冲宽度设置,输出电平脉冲宽度设置,范围在 1us-20s,模块还提供位置源设置即:指令 位置比较和编码器位置比较,支持输出电平设置等功能。

# <span id="page-27-1"></span>4.6 高速锁存

EM06DP-E1 定位模块支持高速编码器位置锁存功能,包括单次锁存、连续锁存以及锁存触 发延时急停功能。连续锁存可实现对多个位置依次进行高速锁存,结合高速比较输出可以实现

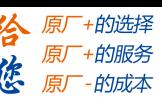

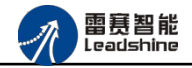

多个位置精确检测功能。高速锁存可以实现在接收到触发信号时锁存当前位置并在设定的时间 内停止运动这种特殊应用的精确定位

### <span id="page-28-0"></span>4.7 原点锁存和 EZ 锁存

EM06DP-E1 定位模块提供了原点锁存和 EZ 锁存功能,该功能可以实现在碰到原点信号 EZ 信号时将当前位置锁存,使用该功能可以实现精确回零运动。

### <span id="page-28-1"></span>4.8 编码器

EM06DP-E1 定位模块支持 2 种类型的编码器信号输入: 非 AB 相脉冲输入和 A/B 相正 交信号。

- 1. 非 AB 相脉冲输入模式该模式为脉冲+方向模式。在此模式下 EA 端口接收脉冲信号; EB 端口接收方向信号,高电平对应于计数器计数加,低电平对应于计数减。
- 2. AB 相正交信号输入模式如图 4.7 所示:

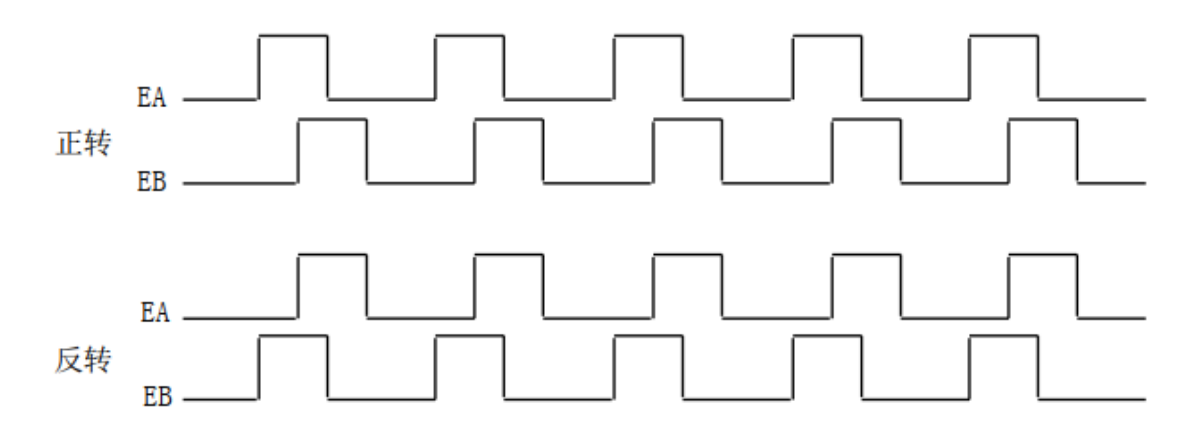

图 4.7 A/B 相正交信号

在这种模式下, EA 脉冲信号超前或滞后 EB 脉冲信号 90 度,而这种超前或滞后代表电 机的运转方向。当 EA 信号超前 EB 信号 90° 时, 被视为正转; 当 EB 信号超前 EA 信号 90° 时,被视为反转。为了提高编码器的分辨率, 用户还可选用 4 倍、 2 倍频计数模式对 EA, EB 信号进行计数设置。

1 倍频计数: 若只用 EA 信号的上升沿触发计数器,一个脉冲周期就计数一次。

2 倍频计数: EA、 EB 信号的上升沿都参与触发计数器,故将一个脉冲周期就分为两份。 所以,计数精度提高了 2 倍。

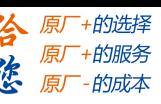

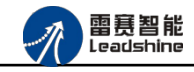

4 倍频计数: EA、 EB 信号的上升沿和下降沿都参与触发计数器,故将一个脉冲周期就 分为四份。所以,计数精度提高了 4 倍。

例如:如果使用的编码器为 2500 线,即电机转一周反馈的 EA、EB 脉冲数都为 2500 个。 让电机转一周,若编码器输入模式为 4 倍频计数,编码器计数器的值为 10000;若设置为 2 倍 频计数,编码器计数器的值为 5000;若设置为 1 倍频计数,编码器计数器的值为 2500。

### <span id="page-29-0"></span>4.9 功能函数介绍

short nmcs\_set\_node\_od(WORD ConnectNo,WORD PortNum,WORD NodeNum, int Index,int SubIndex, int ValLength, int Value) 功 能: 设置从站对象字典 参 数: ConnectNo 指定链接号: 0-7,默认值 0 NodeNum 节点号 PortNum 端口号 (0-3) Index 索引 SubIndex 子索引 ValLength 值长度(该参数只有三个值: 8、 16 和 32) Value 从站值 返回值: 错误代码

short nmcs\_get\_node\_od (WORD ConnectNo, WORD PortNum, WORD NodeNum, int Index, int SubIndex, int\* ValLength, int\* Value)

参 数: ConnectNo 指定链接号: 0-7,默认值 0

PortNum 端口号 (0-3) NodeNum 节点号 Index 索引 SubIndex 子索引 ValLength 值长度(该参数只有三个值: 8、 16 和 32) Value 返回从站值

返回值: 错误代码

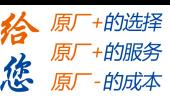

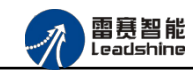

注意: 调用对象字典函数时需要将子索引从十六进制转换为十进制, 如: 0 轴 INP 信号的子索 引 2004 转换为十进制 8196。

例程: 读取和设置第一个轴的伺服到位(INP)信号:

ushort para\_data = Convert.ToUInt16(textBox9.Text);//属性配置

int para=0

 $CardID =0;$ 

LTDMC. nmcs\_set\_node\_od (\_CardID, 2, 1001, 8196, 2, 8, para\_data);

LTDMC. nmcs get node od (CardID, 2, 1001, 8196, 2, 8, ref para);

<span id="page-31-0"></span>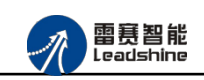

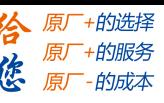

# 第 **5** 章对象字典

# <span id="page-31-1"></span>5.1 通用参数

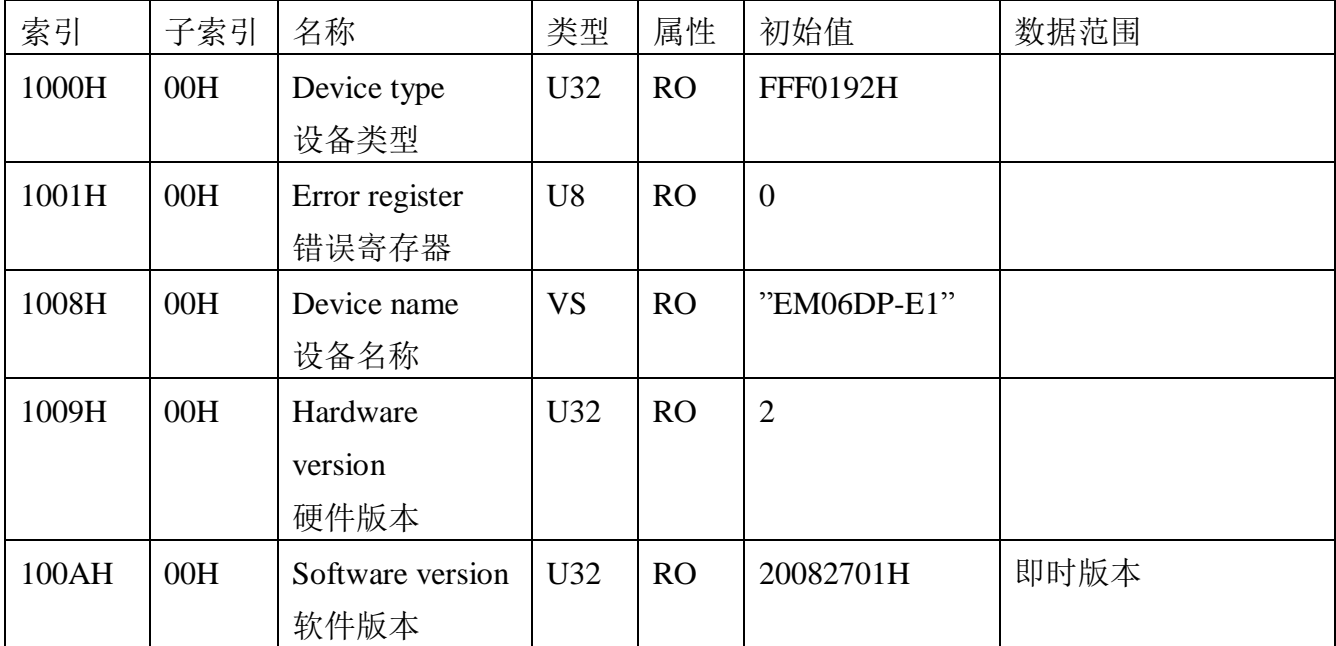

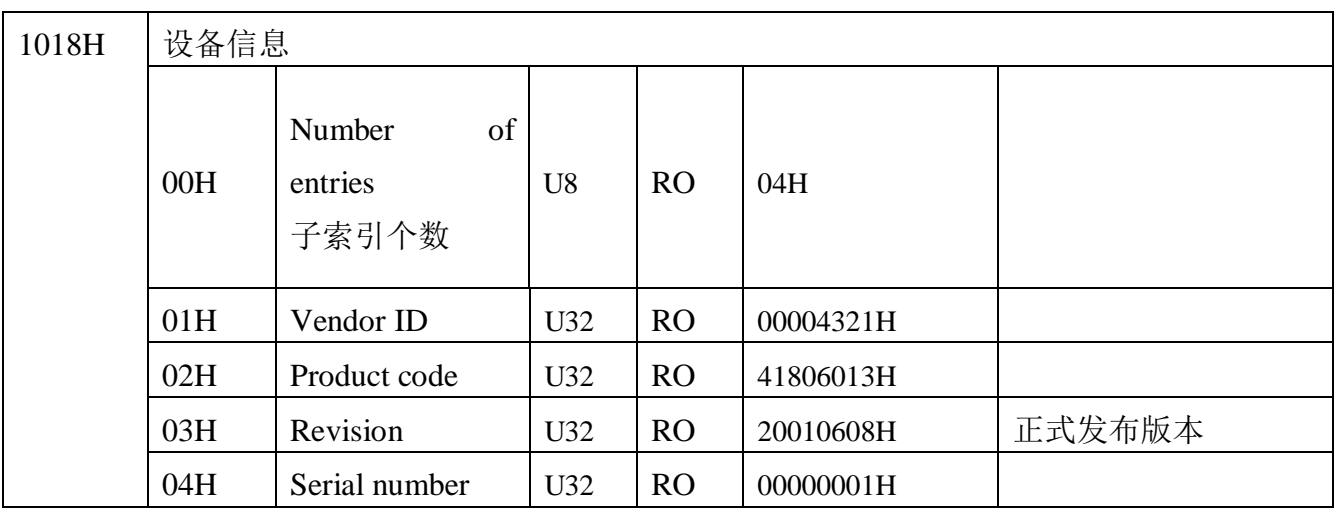

# <span id="page-31-2"></span>5.2 轴相关配置 2000/6000

备注:表中的 Axis 表示轴号[ 0,5],X/Y 表示一个十六进制位,X=Axis,Y=Axis\*8,比如 Axis=1,

那么 X=1, 即 2X00H 为 2100H, Y=8, 即 6X3FH 为 683FH, 以此类推。

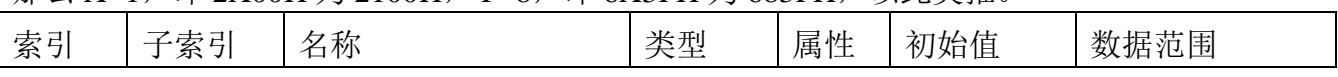

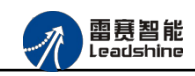

EM06DP-E1 定位模块手册 V1.0

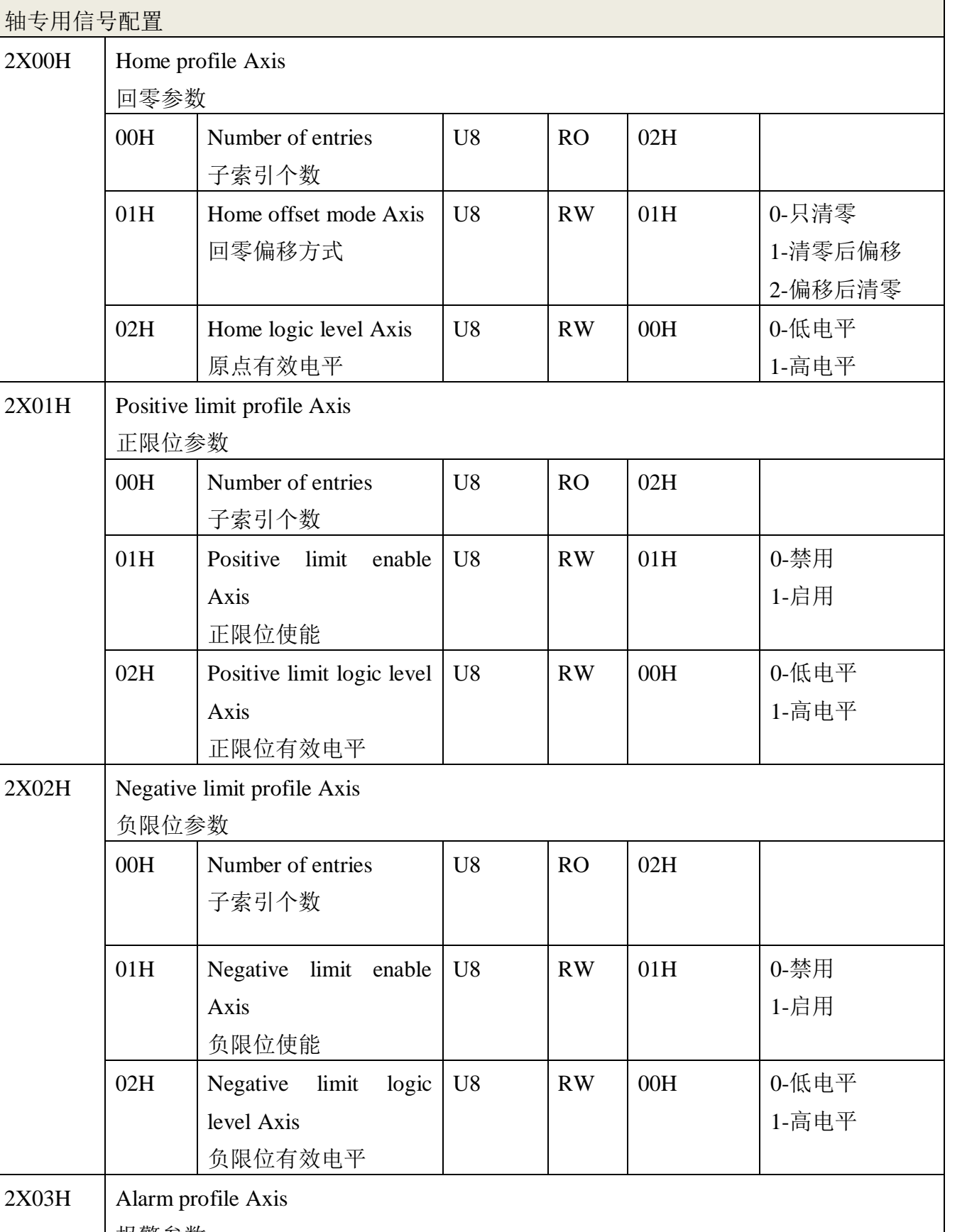

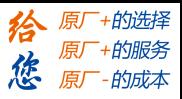

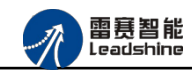

**给**原厂+的选择<br>悠原厂+的服务

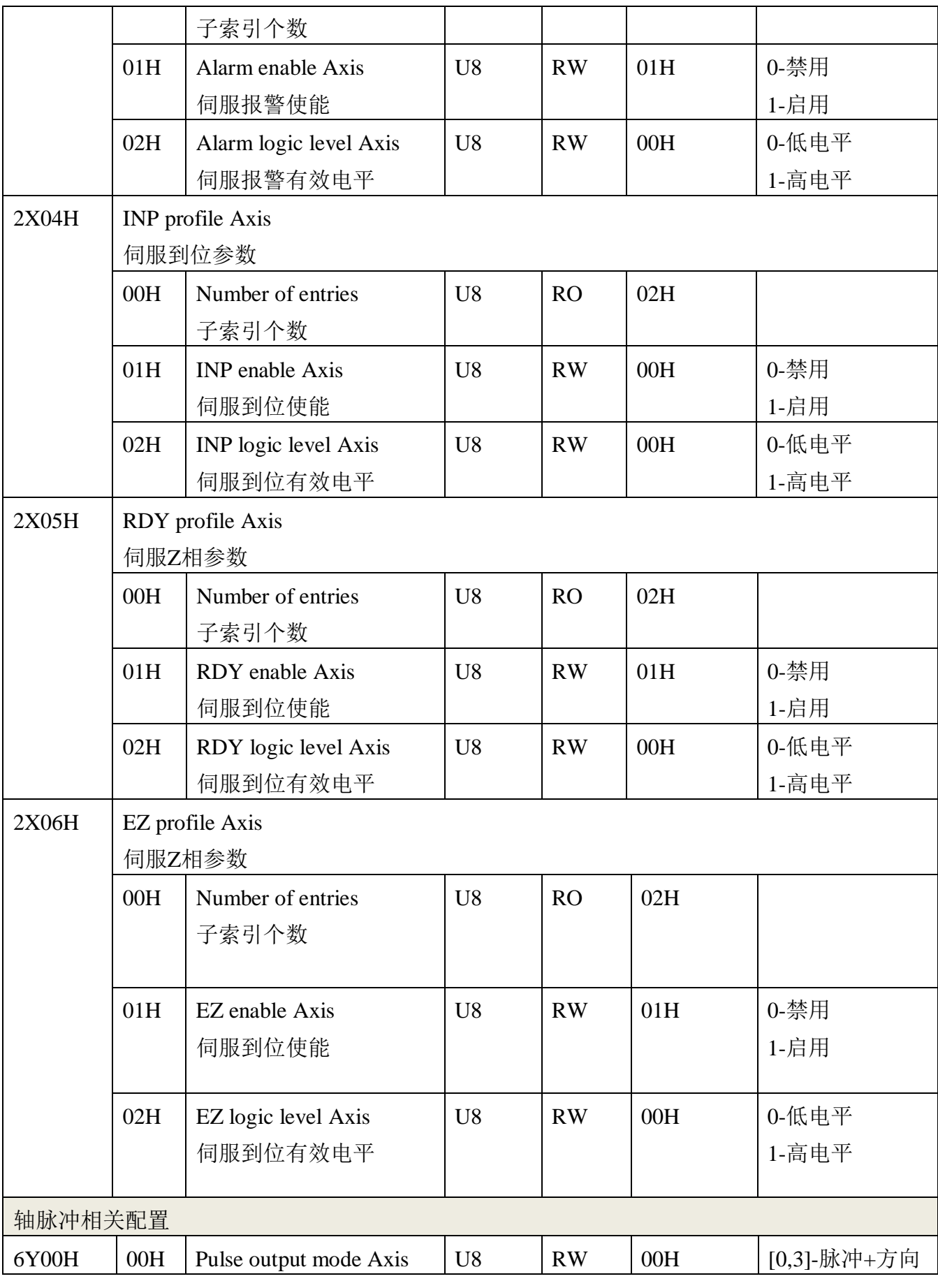

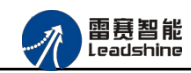

EM06DP-E1 定位模块手册 V1.0

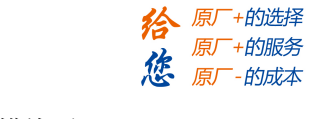

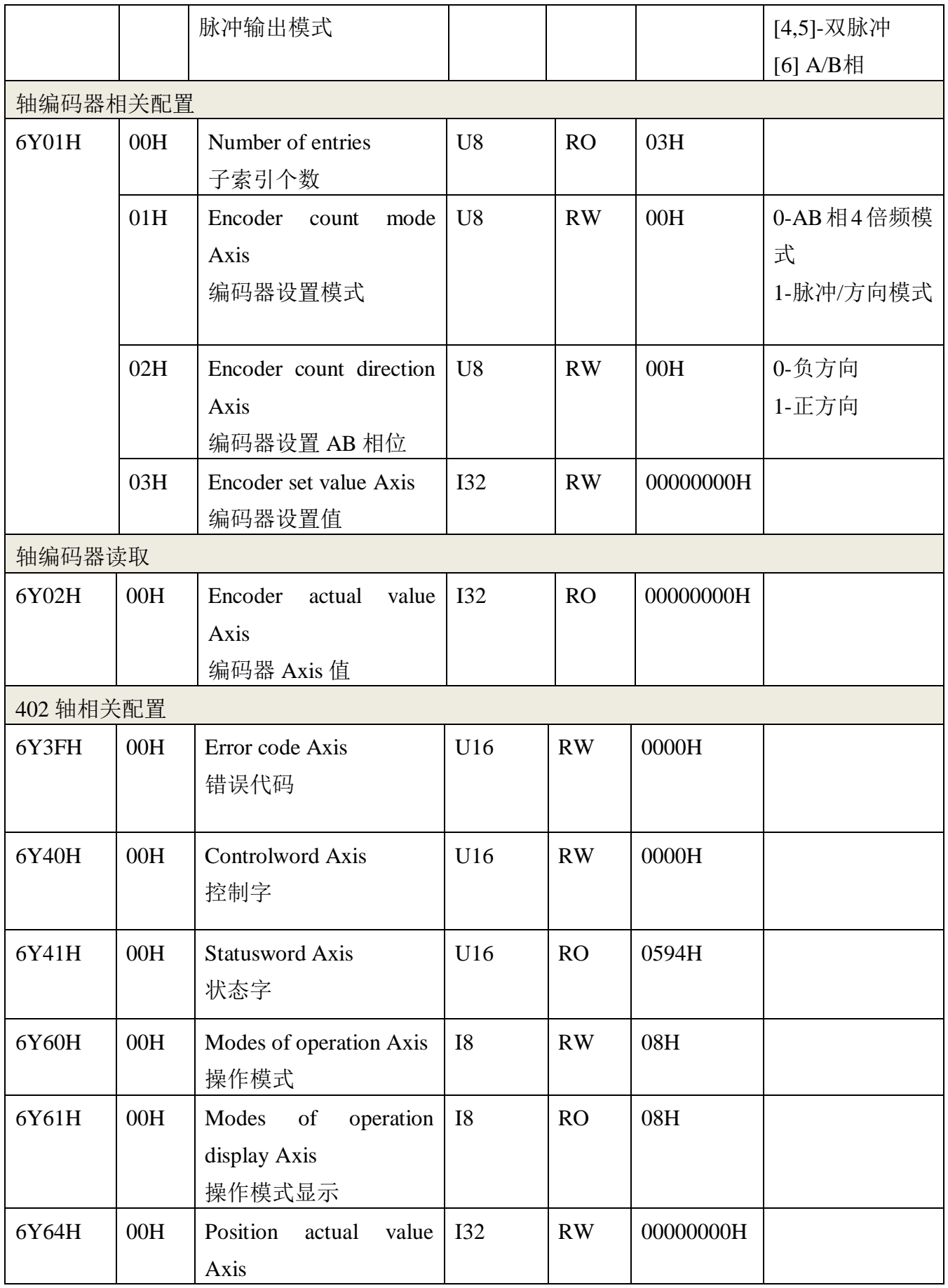

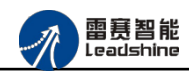

**给**原厂+的选择<br>悠原厂+的服务

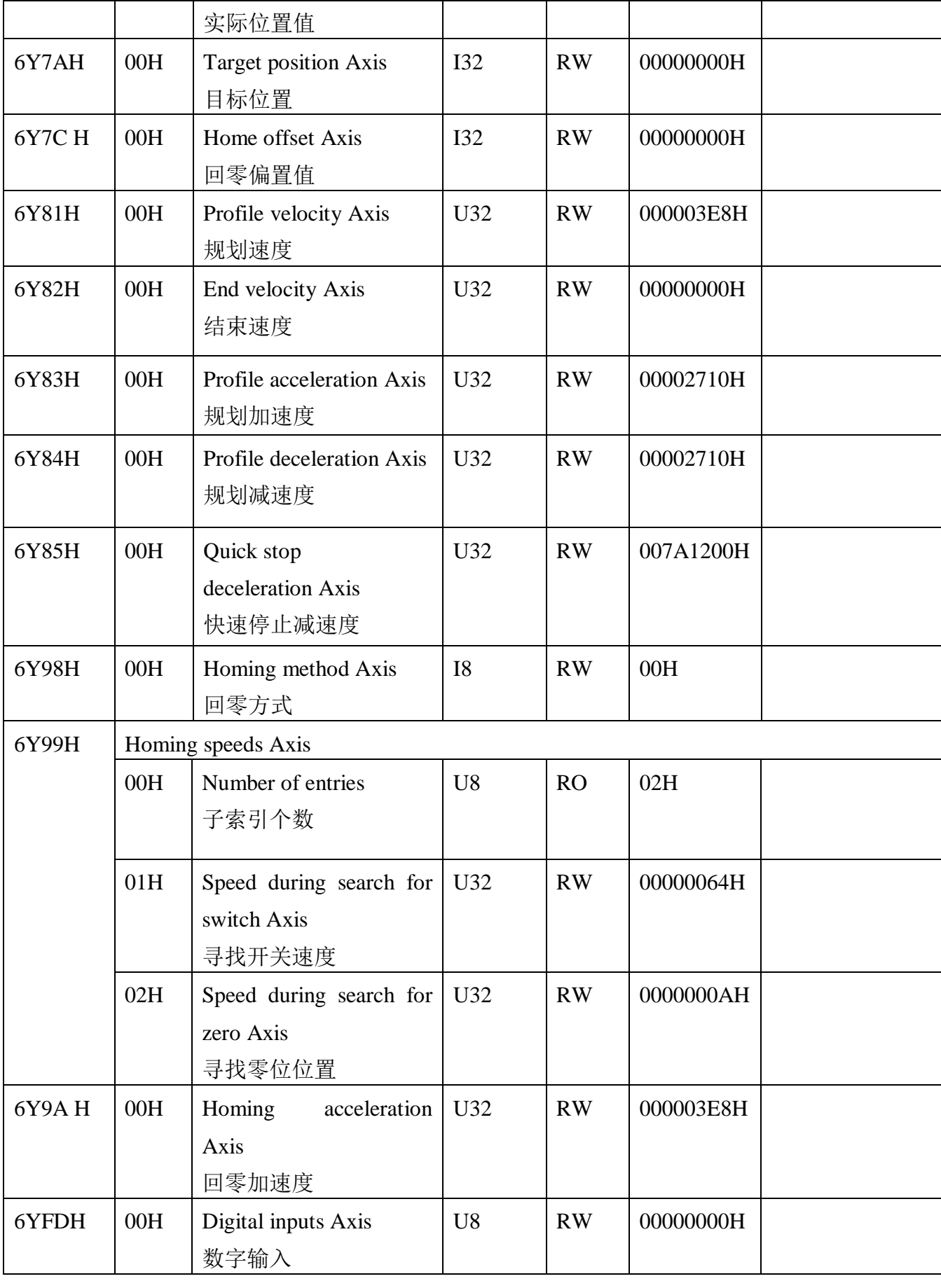
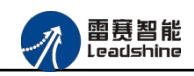

+的选择 ·的服务

的成本

原厂

徳 原

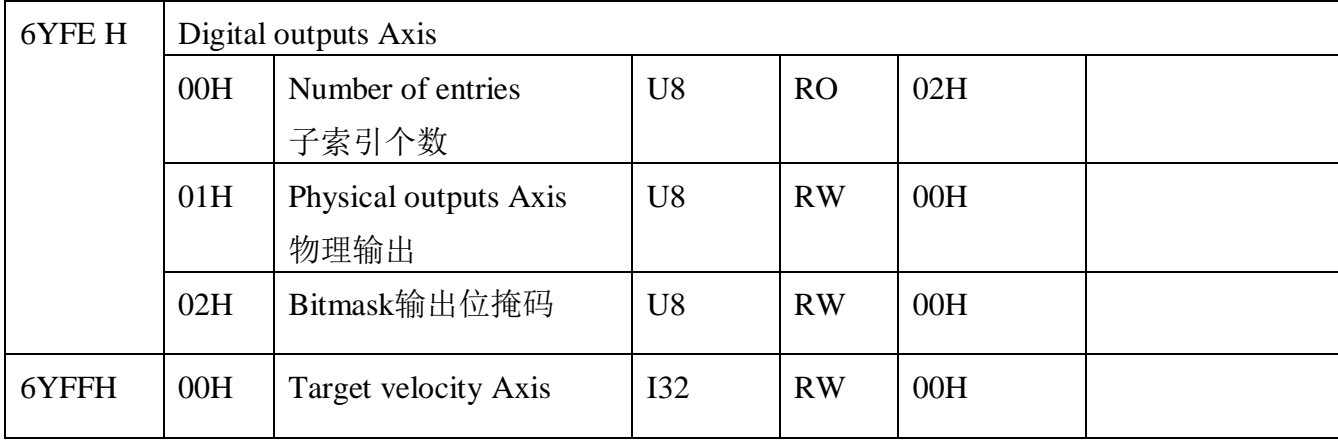

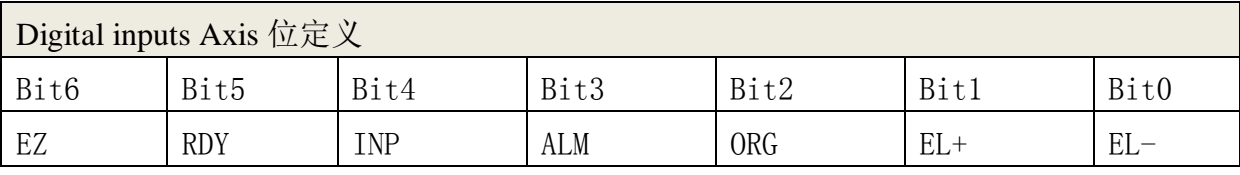

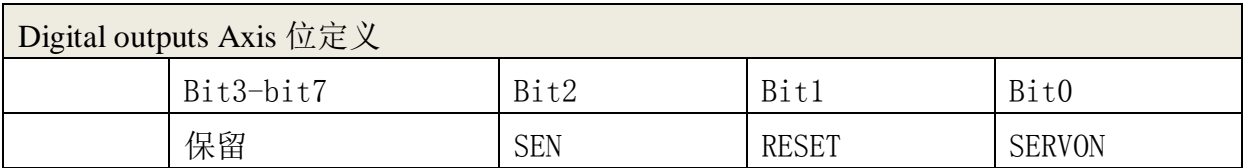

# 5.3 原点锁存器相关配置 6010

表中 NO.表示原点锁存通道号[0,5], X 表示一个十六进制位, X=NO., 比如 NO. =1, 那么 X=8,

即 6X10H 为 6810H, 比如 NO. =2, 那么 X=16, 即 6X10H 为 7010H, 以此类推。

| 索引        | 子索引      | 名称                   | 类型             | 属性        | 初始值 | 数据范围               |  |  |
|-----------|----------|----------------------|----------------|-----------|-----|--------------------|--|--|
| 配置锁存器 NO. |          |                      |                |           |     |                    |  |  |
| 6X10H     | 配置锁存器NO. |                      |                |           |     |                    |  |  |
|           | 00H      | Number of entries    | U <sub>8</sub> | <b>RO</b> | 05H |                    |  |  |
|           |          | 子索引个数                |                |           |     |                    |  |  |
|           | 01H      | HomeLatch clear      | U <sub>8</sub> | <b>RW</b> | 00H | 清除(清除状态标记<br>$1 -$ |  |  |
|           |          | 锁存器状态清除              |                |           |     | 和锁存值, 自动清<br>零)    |  |  |
|           |          |                      |                |           |     |                    |  |  |
|           | 02H      | HomeLatch<br>enable  | U <sub>8</sub> | <b>RW</b> | 00H | 0-禁用锁存             |  |  |
|           |          | mode                 |                |           |     | 1- 启用锁存            |  |  |
|           |          | 设置工作模式               |                |           |     |                    |  |  |
|           | 03H      | HomeLatch<br>trigger | U <sub>8</sub> | <b>RW</b> | 00H | 0-电平下降沿            |  |  |

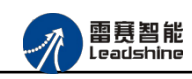

原厂+的选择 - 的服务

的成本

原厂

原

惩

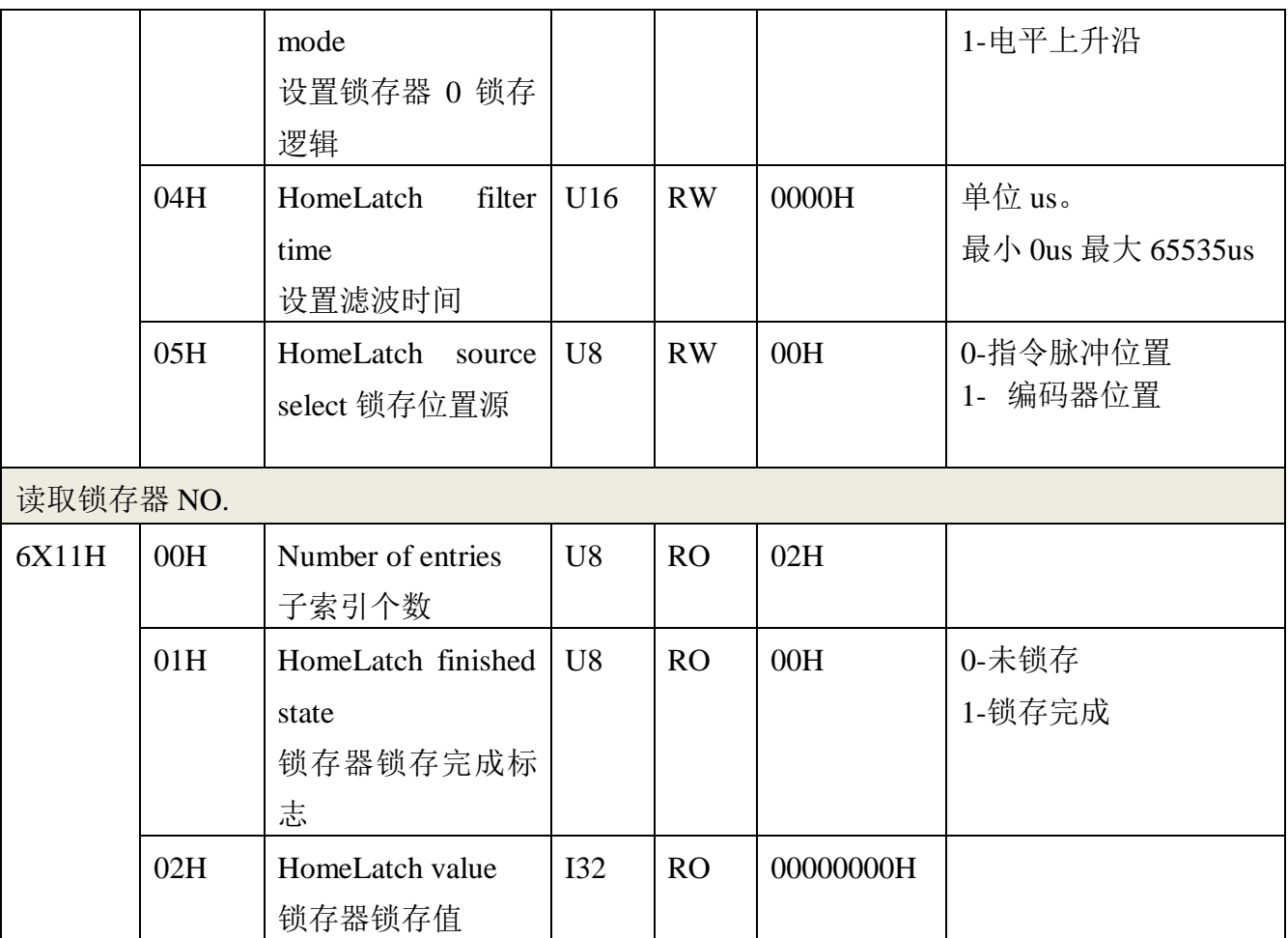

# 5.4 EZ 锁存器相关配置 6020

表中 NO.表示 EZ 锁存通道号[0,5], X 表示一个十六进制位, X=NO., 比如 NO. =1, 那么 X=8, 即 6X20H 为 6820H, 以此类推。

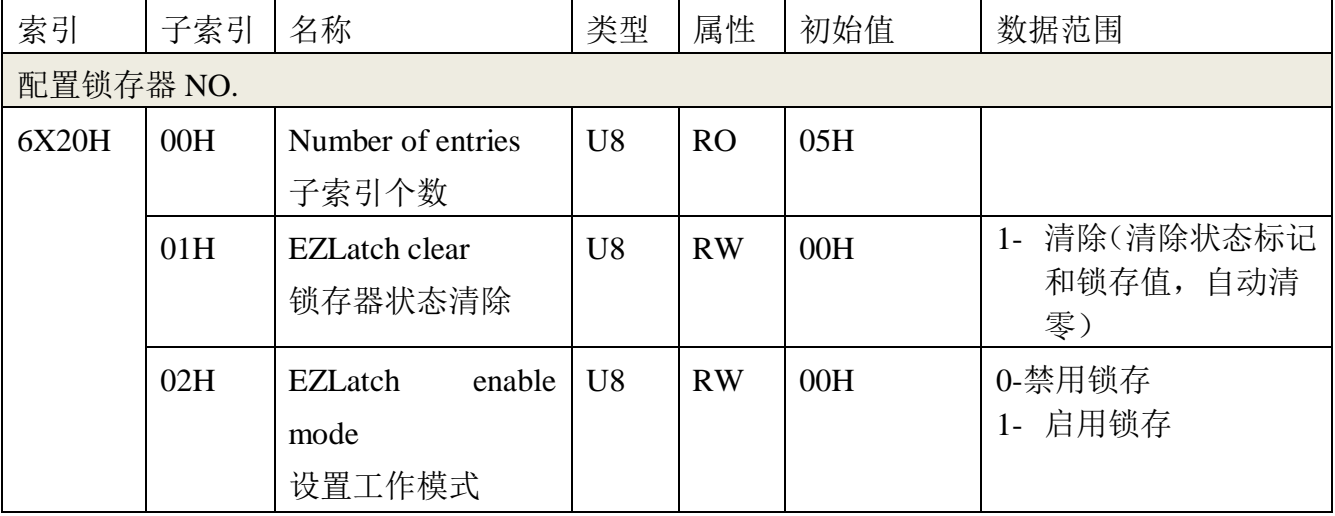

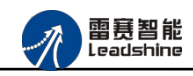

原厂+的选择 原厂+的服务

的成本

惩

原

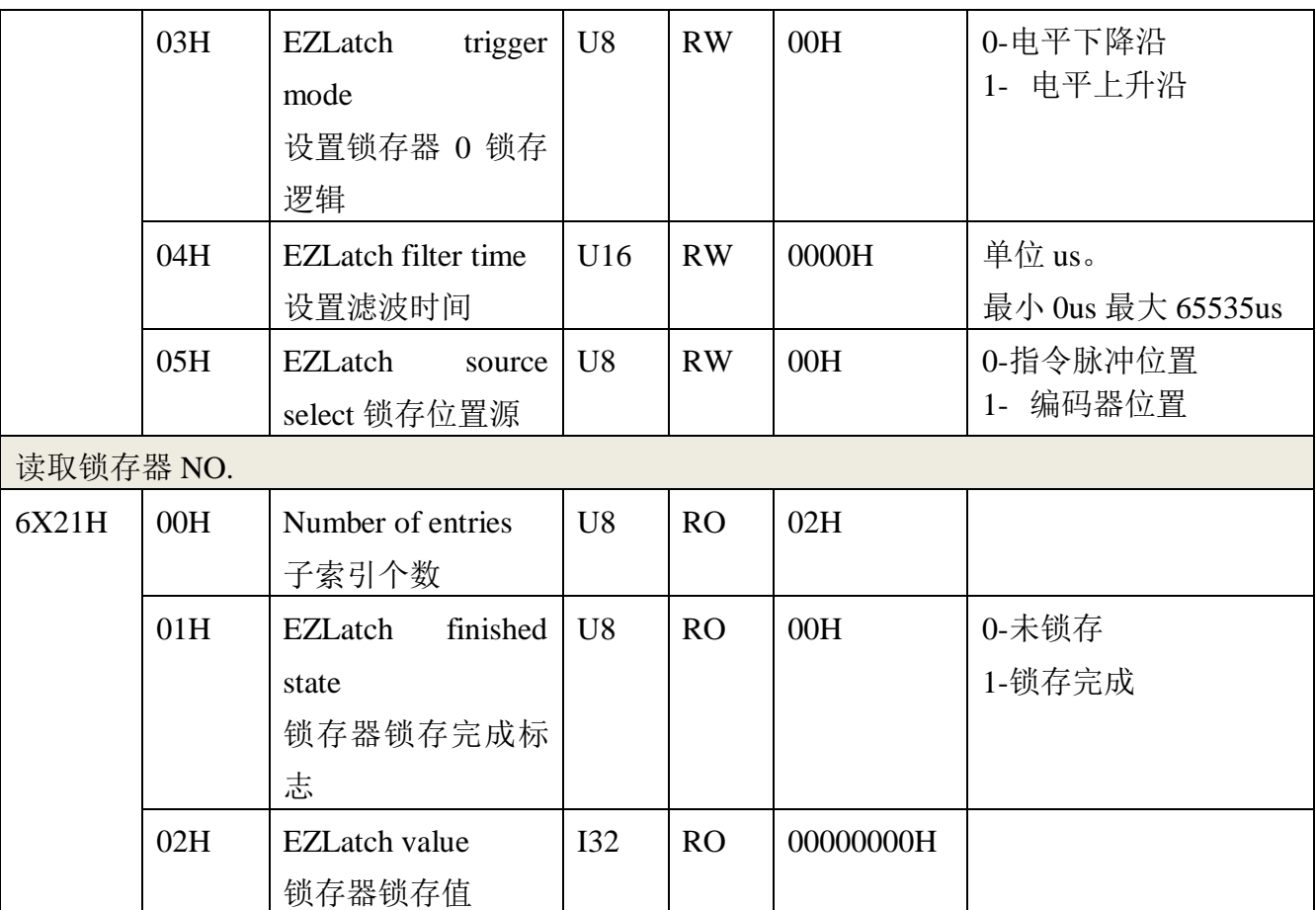

# 5.5 高速锁存器相关配置 6200

表中 NO.表示高速锁存通道号[0,3], X 表示一个十六进制位, X=NO., 比如 NO. =1, 那么 X=1, 即 620XH 为 6201H, 以此类推。

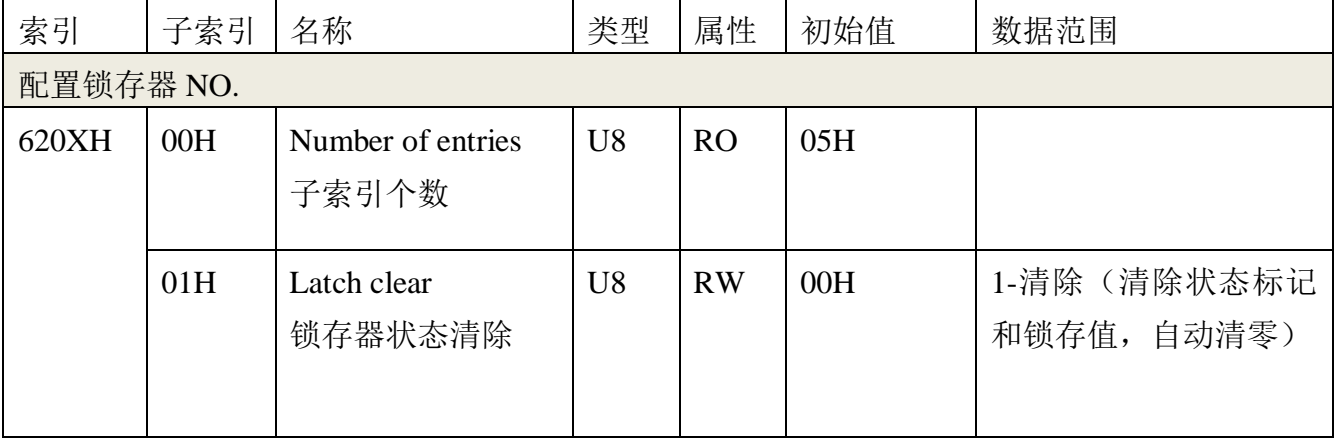

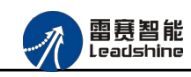

**给**原厂+的选择<br>悠原厂+的服务

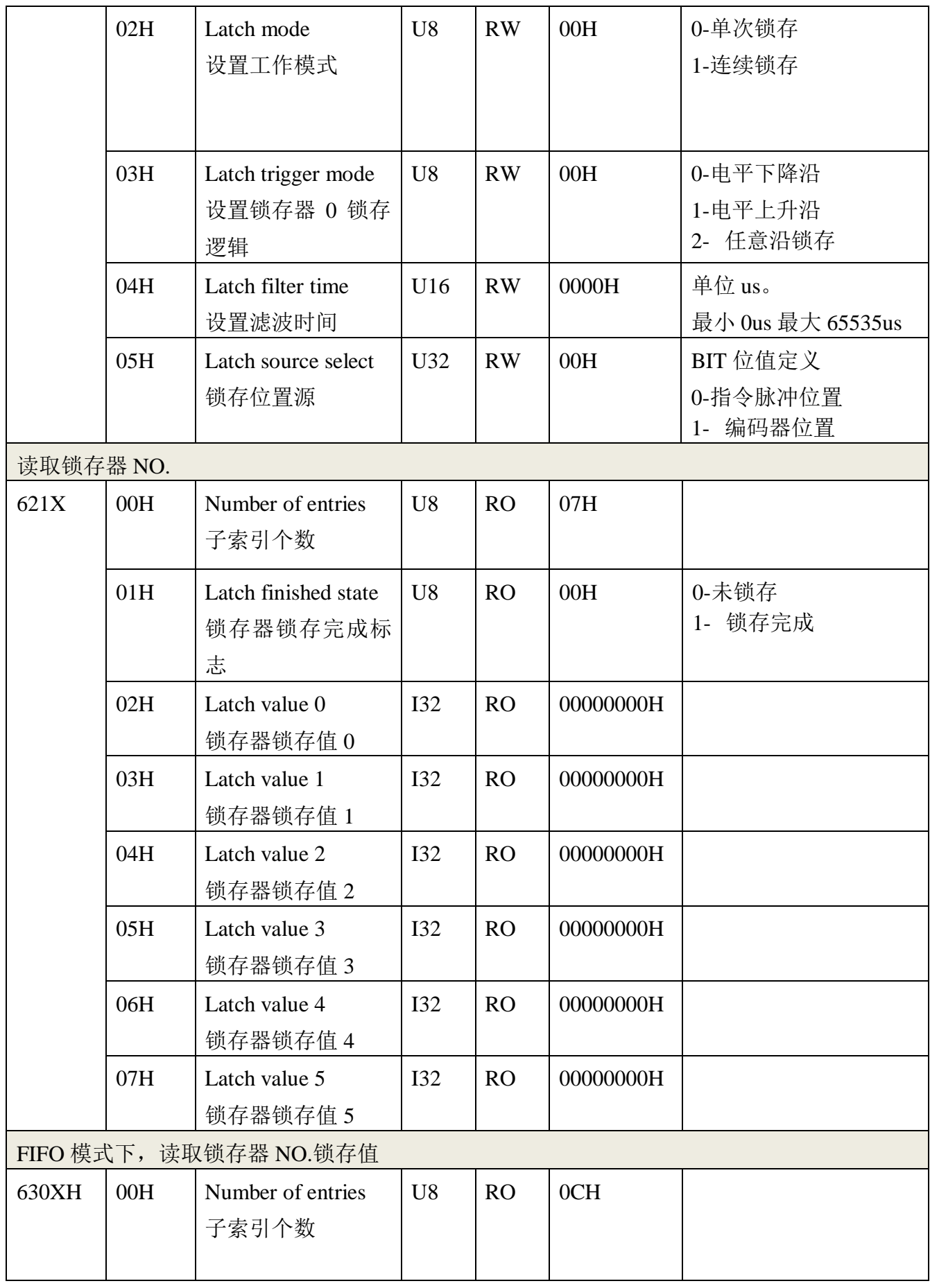

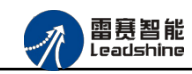

谷 原厂+的选择 **な**原厂-的服务

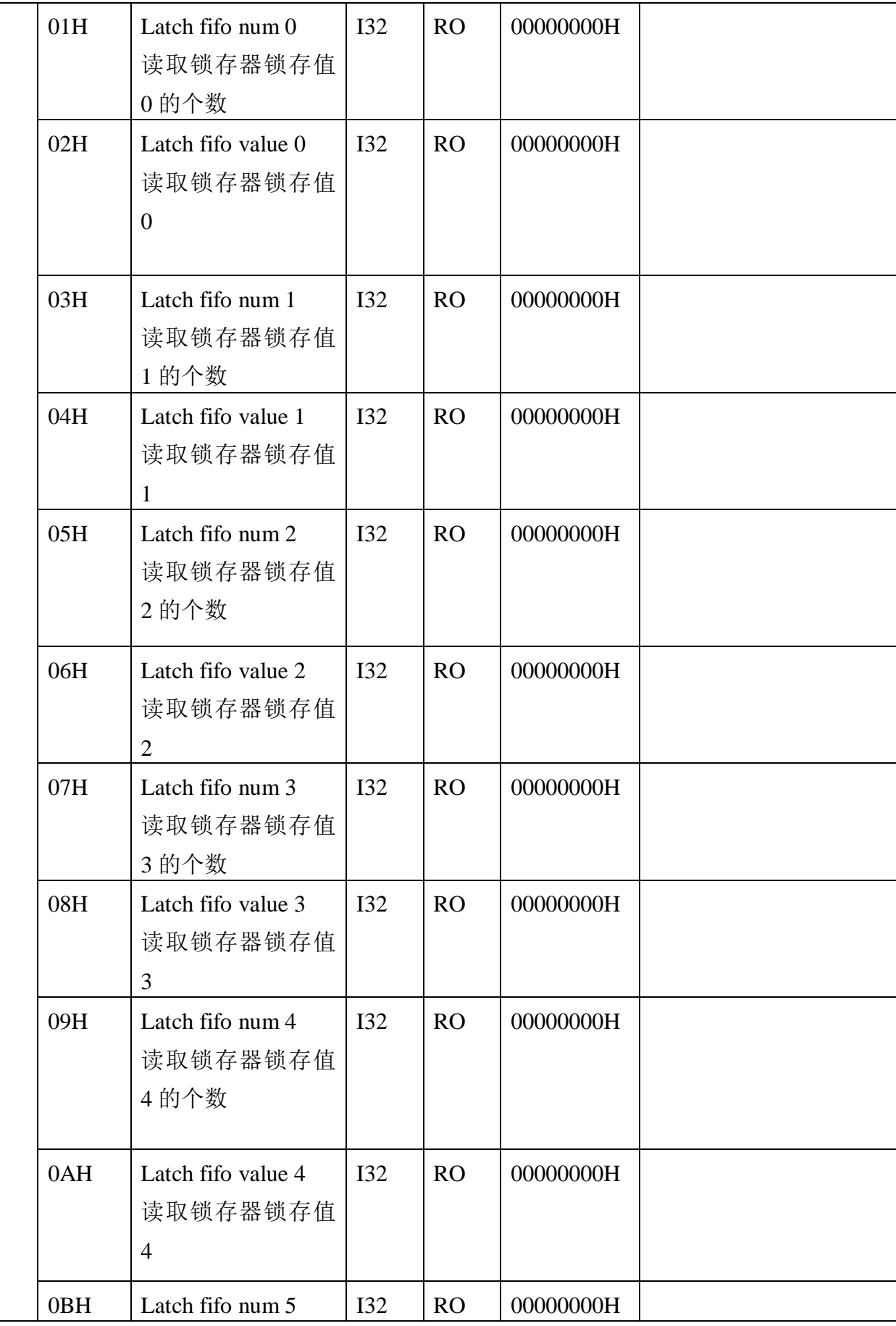

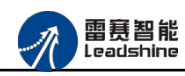

原厂+的选择 -<br>+的服务

的成本

原厂

原

德

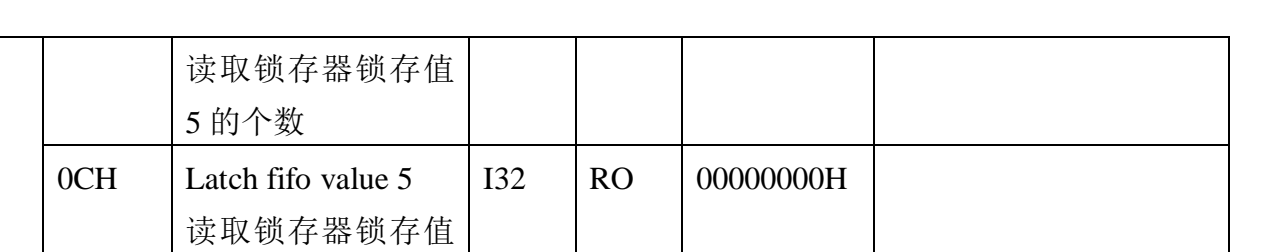

# 5.6 比较器相关配置 6400

5

表中 NO.表示比较器通道号[0,3], X 表示一个十六进制位, X=NO., 比如 NO.=1, 那么 X=1, 即 640XH 为 6401H, 以此类推。

注 意: 等于、大于等于、小于等于 这三种模式条件满足的时候保持输出状态

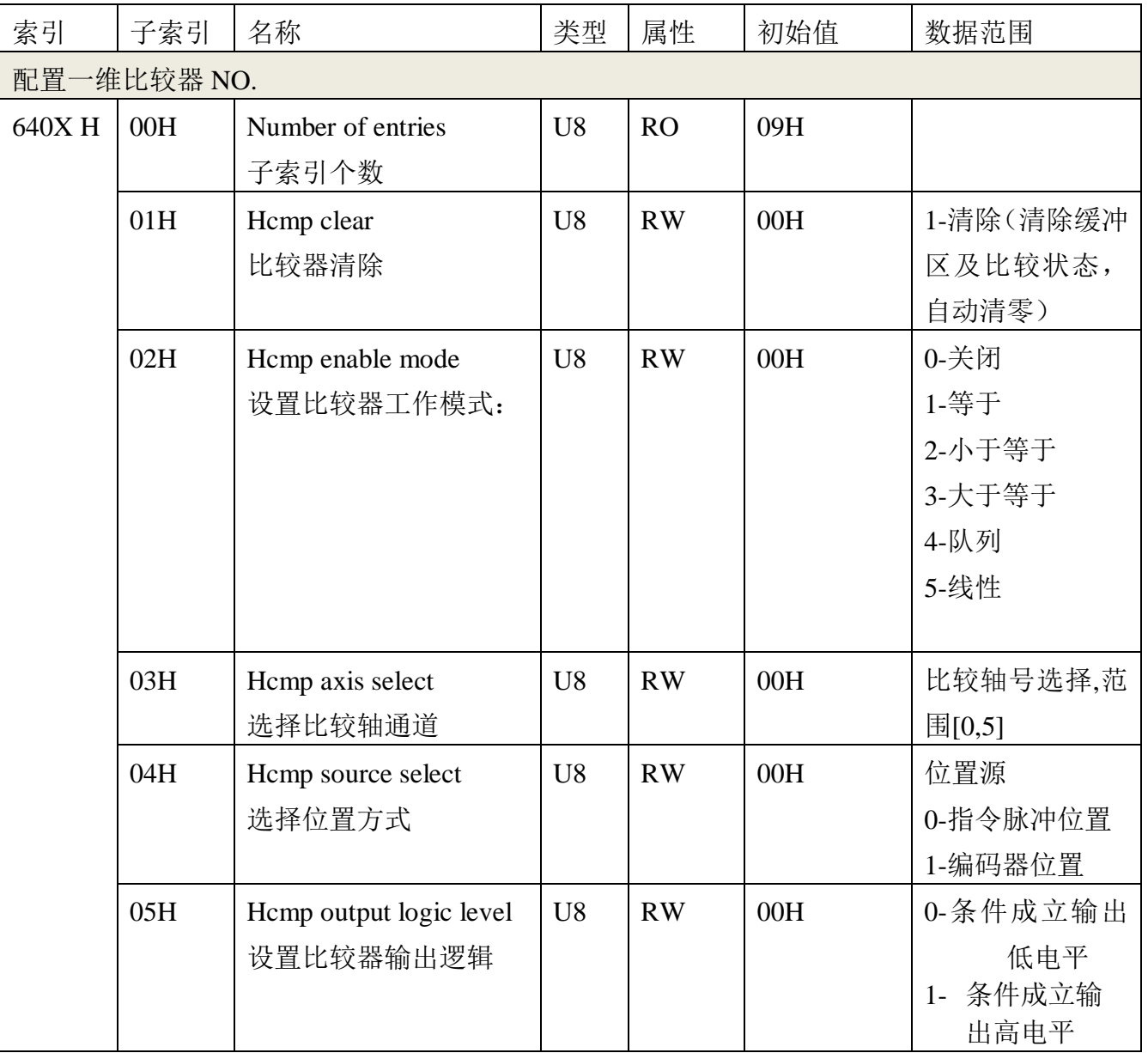

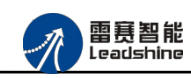

给原厂+的选择 原厂+的服务 **た**<br>*梅、原厂-的成本* 

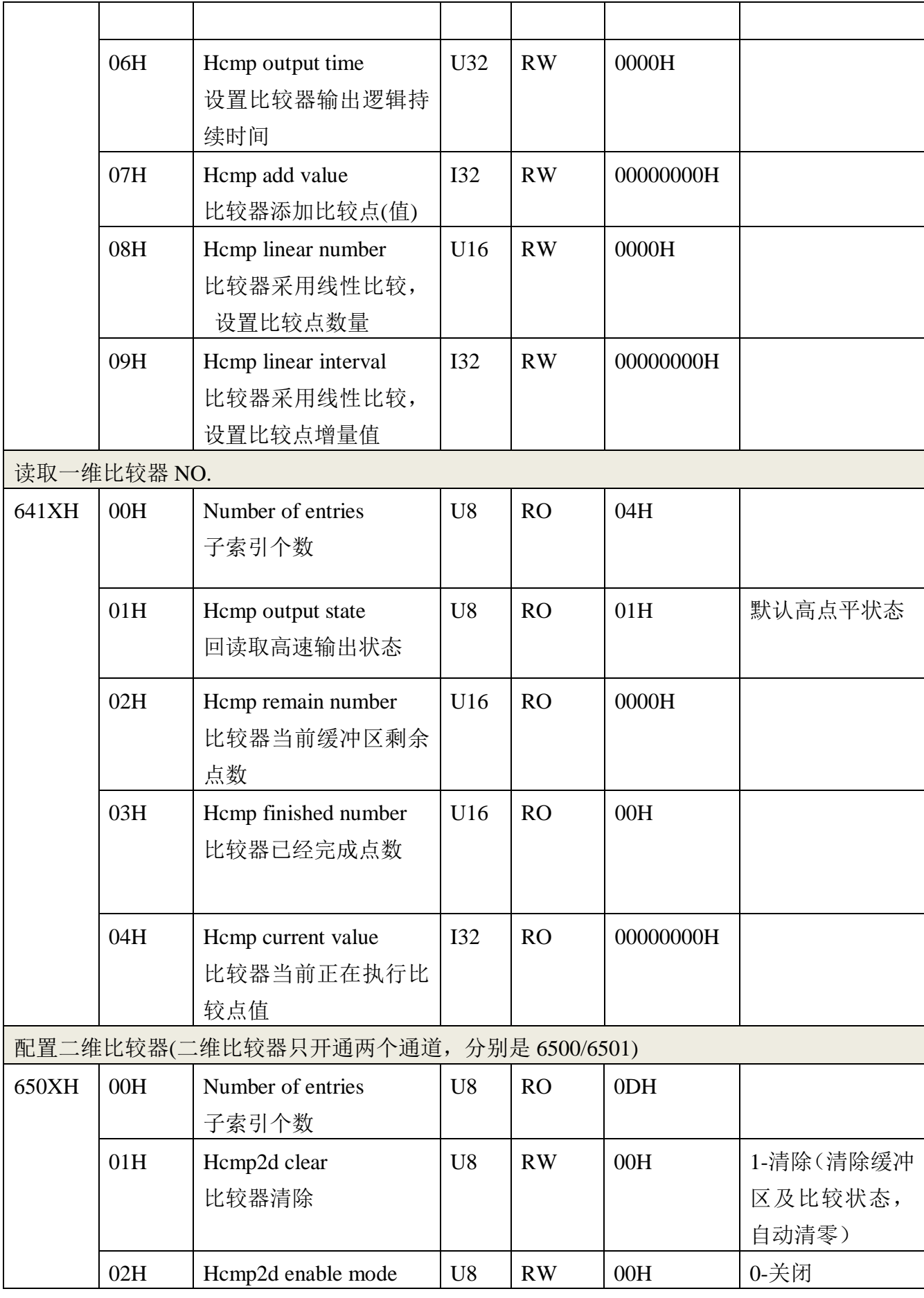

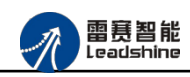

给原厂+的选择 **な**原厂-的服务

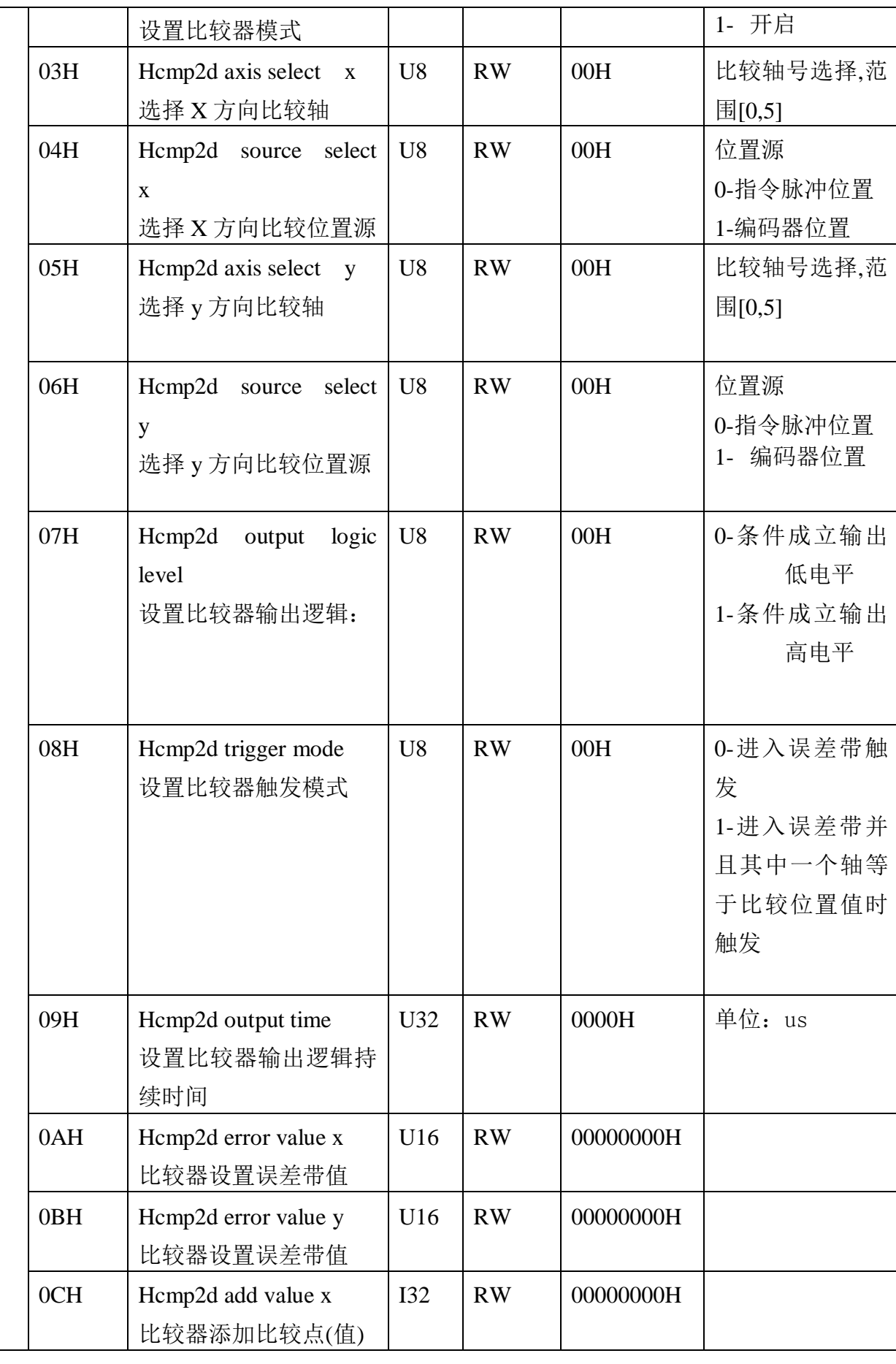

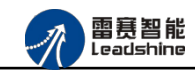

谷 原厂+的选择 原厂+的服务

-的成本

德 原厂

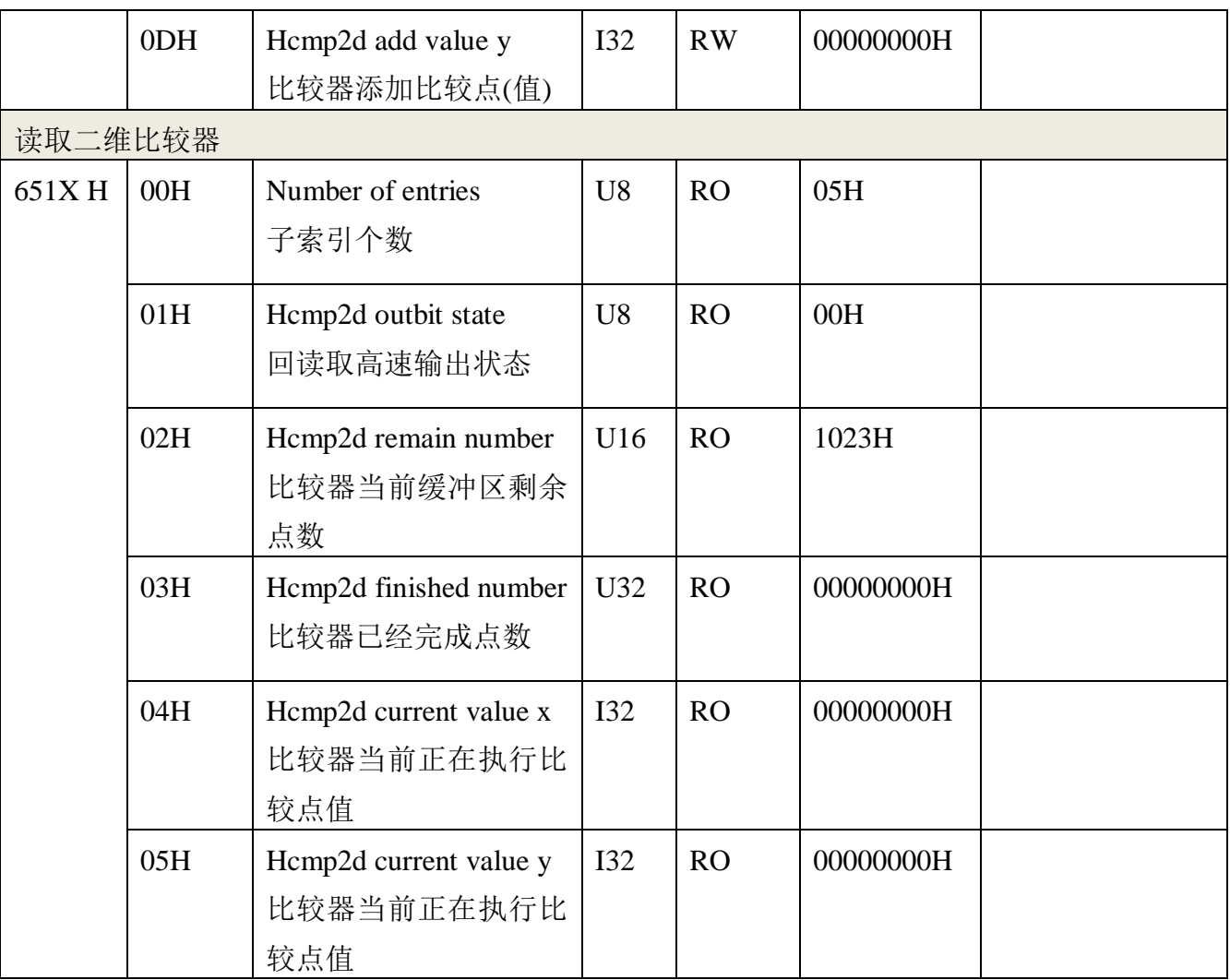

# 5.7 通用 I/O 相关配置 6600

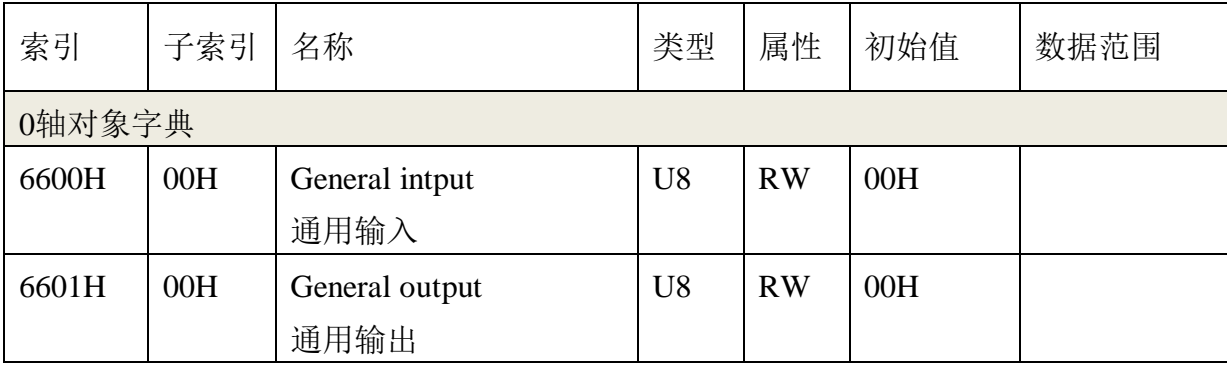

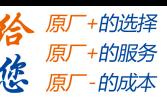

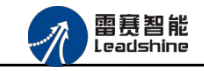

# 第 **6** 章使用案例

雷赛 EM06DP-E1 定位模块符合 EtherCAT 标准, 是一个标准的 EtherCAT 从站, 通过 EtherCAT 总线端口可以支持 EtherCAT 总线主站的扩展使用,如雷赛 SMC600-IEC 系列、 PMC300 系列、BAC300 系列和 PAC 系列运动控制器。以下以 SMC606-IEC 和 BAC332E 运动 控制器作为主站和 EM06DP-E1 作为从站配合使用为例介绍从站的使用方法。其中 SMC606-IEC 示例使用 IEC 编程方式, BAC332E 示例使用 C#编程方式。

# 6.1 IEC 控制器示例

## 6.1.1 硬件连接

雷赛 SMC606 控制器的外形如下图 6.1 所示:

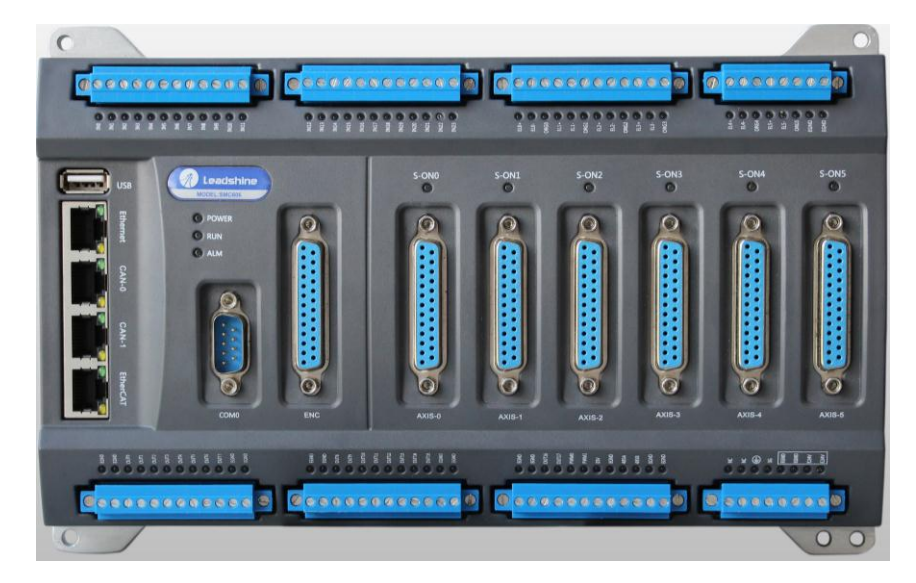

图 6.1 SMC606 外形

该控制器采用 24V 直流电源供电, 具有 1 路 EtherCAT。

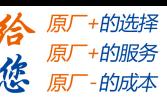

EM06DP-E1 定位模块手册 V1.0

该控制器的 EtherCAT 端口信号如表 6.1 所示:

| EtherCAT 信号    | 信号描述           | 说明    |
|----------------|----------------|-------|
|                | $TX+$          | 发送信号+ |
| $\overline{2}$ | $TX-$          | 发送信号- |
| 3              | $RX+$          | 接收信号+ |
| $\overline{4}$ | NC             | 保留    |
| 5              | N <sub>C</sub> | 保留    |
| 6              | $RX-$          | 接收信号- |
| 7              | NC             | 保留    |
| 8              | NC             | 保留    |

表 6.1 接口引脚号和信号关系表

各端口的详细描述请参考 SMC600 系列运动控制器(IEC 版)用户手册。

设备间的连接:通过超五类带屏蔽层的网线将 SMC606 的 EtherCAT 口与 EM06DP-E1 的 ECAT IN 口连接。

模块上的拨码开关,采用出厂默认配置。

# 6.1.2 EtherCAT 主站的添加及配置

在IEC Studio中, 先创建一个使用SMC606控制器的应用工程(详细的创建过程请参考《雷 赛SMC IEC Studio使用手册》)。

在已经创建好的工程中,选择设备右击,在弹出的菜单中选择"添加设备",如图6.2所示:

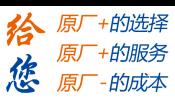

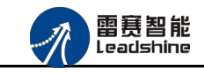

EM06DP-E1 定位模块手册 V1.0

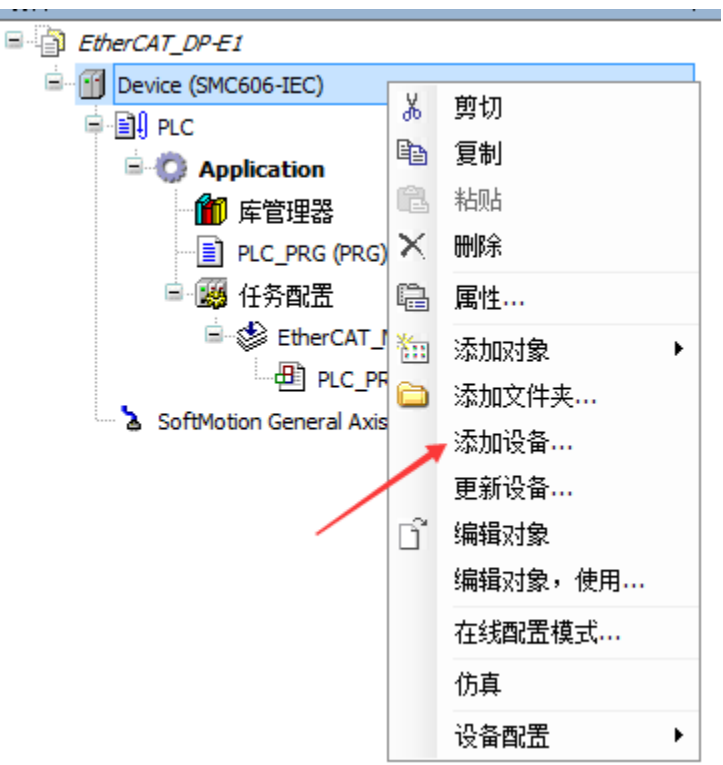

图 6.2 添加设备

在弹出的窗口中选择"现场总线"=> "EtherCAT"=> "EtherCAT Master",然后点击添 加设备,如图6.3所示:

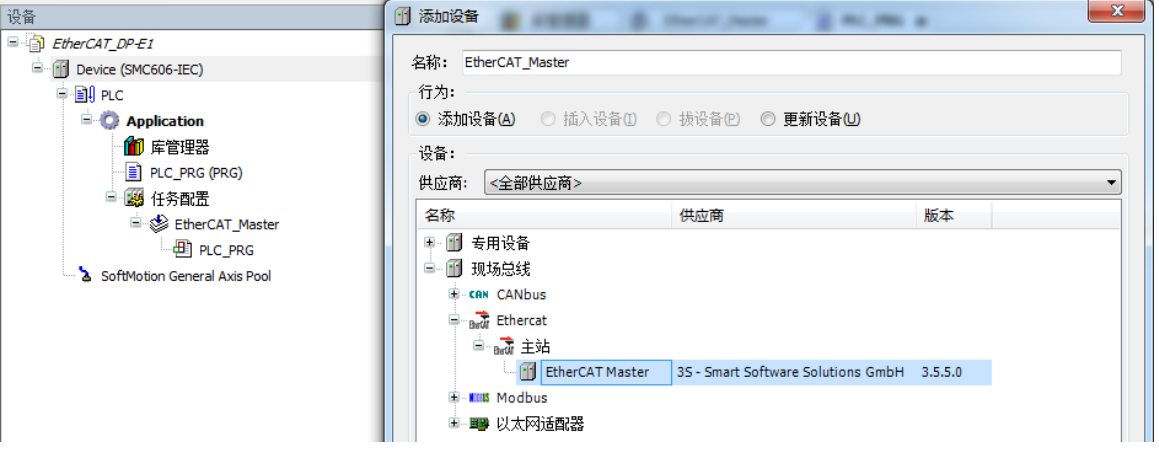

图 6.3 添加 EtherCAT 总线

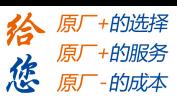

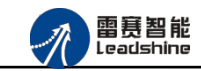

**EtherCAT** 任务配置:需将 EtherCAT 任务设置为最高优先级,将总线任务放在主任务中。

如图 6.4 所示:

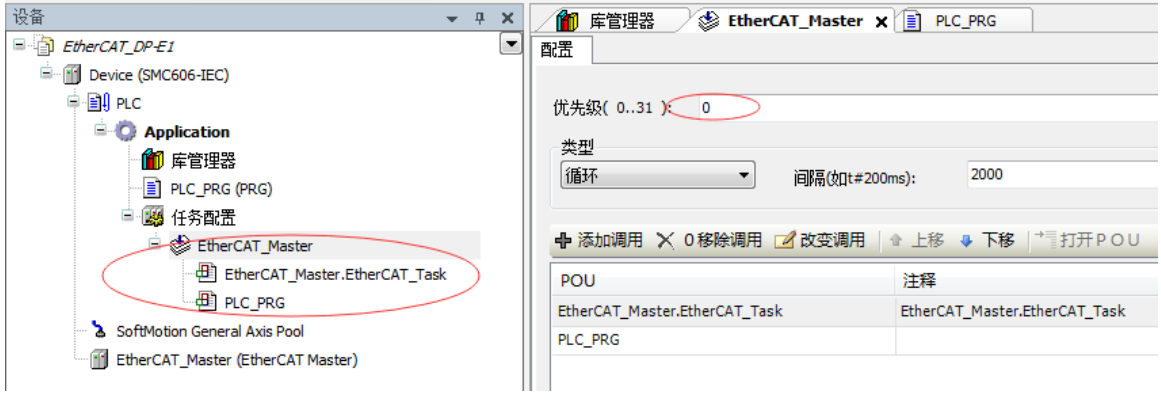

图 6.4 配置任务

注意:**EtherCAT** 任务与带运动模块的任务必须在同一个任务下,且为最高优先级。

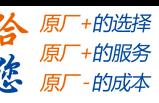

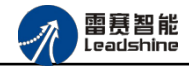

主站配置: 双击设备列表 EtherCAT 主站, 弹出主站设置界面, 如图 6.5 所示主站界面:

(1)通用界面(General):

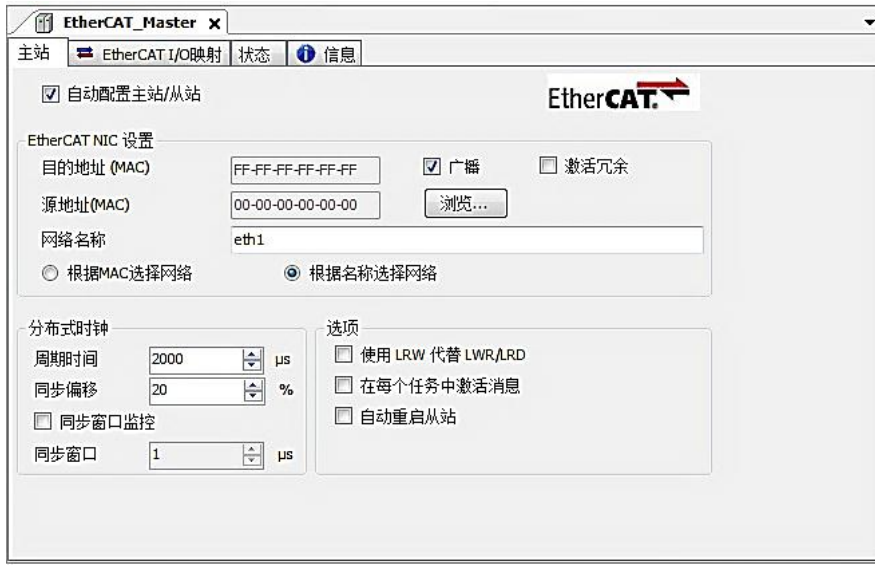

图 6.5 主站界面

主动配置主站/从站:主从站地址的配置方式。勾选此项,添加的主从站会自动配置地址。 采用默认设置即可。

网络名称: 采用默认设置, 设置为 eth1。

总线周期时间(Cycle Time):总线控制器支持 500us、1ms、2ms、4ms 总线周期(根据 总线控制器所带的负载而定),用户根据连接从站数量的多少选择合适的总线周期;

同步偏移(Sync Offset): 该值配置范围为 1~50, 采用默认设置(默认值为 1)。该参数 推荐值为 1 和 20。

诊断信息: 用于实时显示主站的当前状态信息。如果显示"All slaves done!", 则表示 主站配置已经完成,总线上所有从站为"操作状态",如图 6.6 所示:

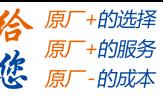

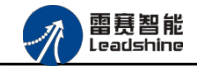

EM06DP-E1 定位模块手册 V1.0

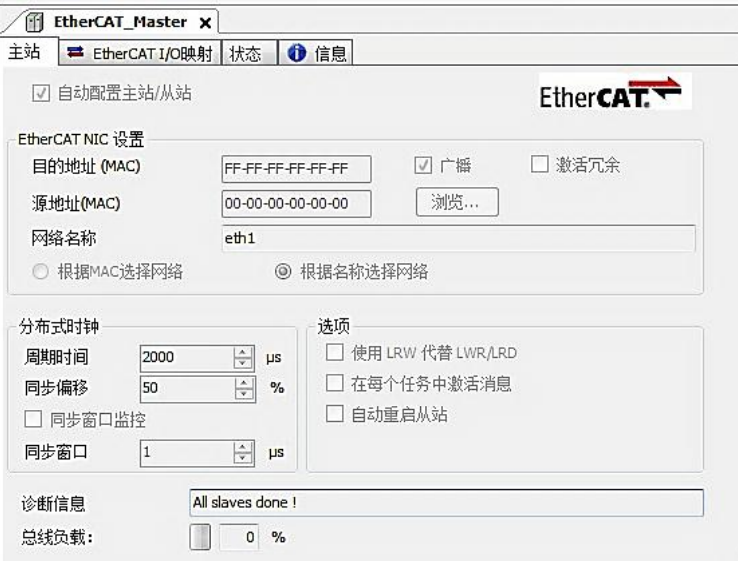

图 6.6 在线模式显示诊断信息

(2)状态界面(Status):

在线模式下,状态界面处于观测状态,指示 EtherCAT 总线运行状态,如图 6.7 所示:

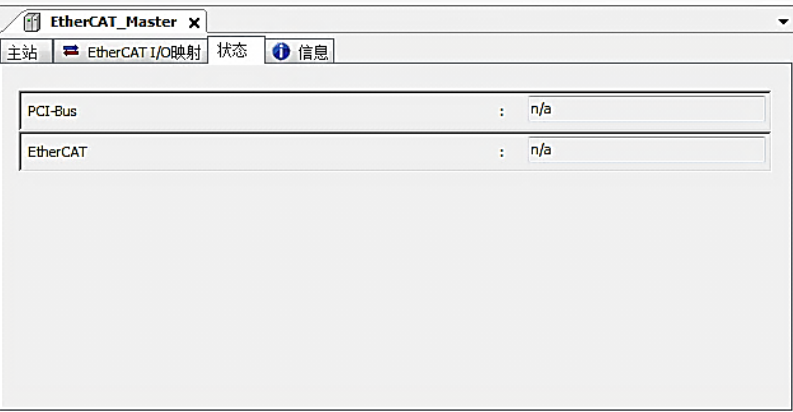

图 6.7 主站状态界面

(3)信息界面(Information):

信息界面主要显示 EtherCAT 主站名称、厂商、类型、ID、版本及描述等信息, 如图 6.8 所示:

**概括:** 

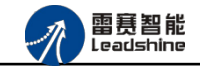

EM06DP-E1 定位模块手册 V1.0

+的选择 ·的服务

的成本

原

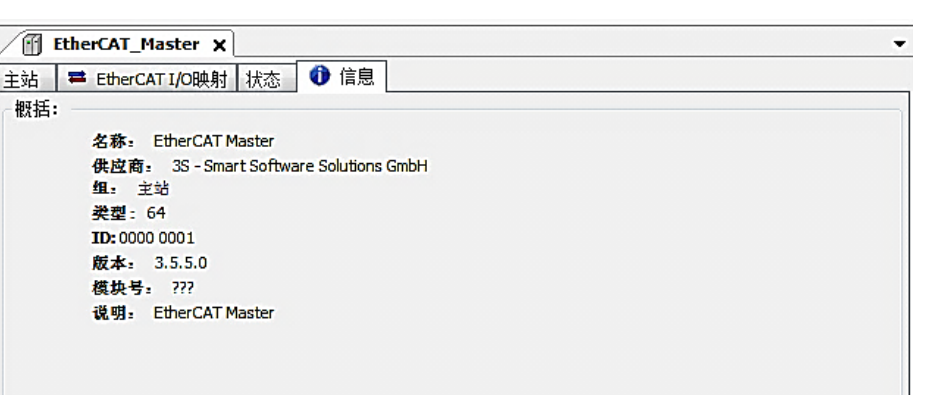

#### 图 6.8 主站信息界面

## 6.1.3 模块的添加

在 Studio 中,添加 EtherCAT 从站模块有两种方式: 手动添加方式和自动扫描方式。无论 使用哪种方式,在添加从站之前,设备库中必须已经具有该设备(如果没有,请先添加该设备, 具体的添加步骤请参考《雷赛 SMC IEC Studio 使用手册》)。

#### (**1**)手动添加模块

选择 EtherCAT\_Master,右击选择"添加设备"如图 6.9 所示,在弹出的窗口选择"EtherCAT" =>"从站"=> "EM06DP-E1"然后点击添加设备。如图 6.10 所示。

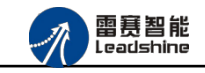

给 原厂+的选择 原厂+的服务

原厂-的成本

德

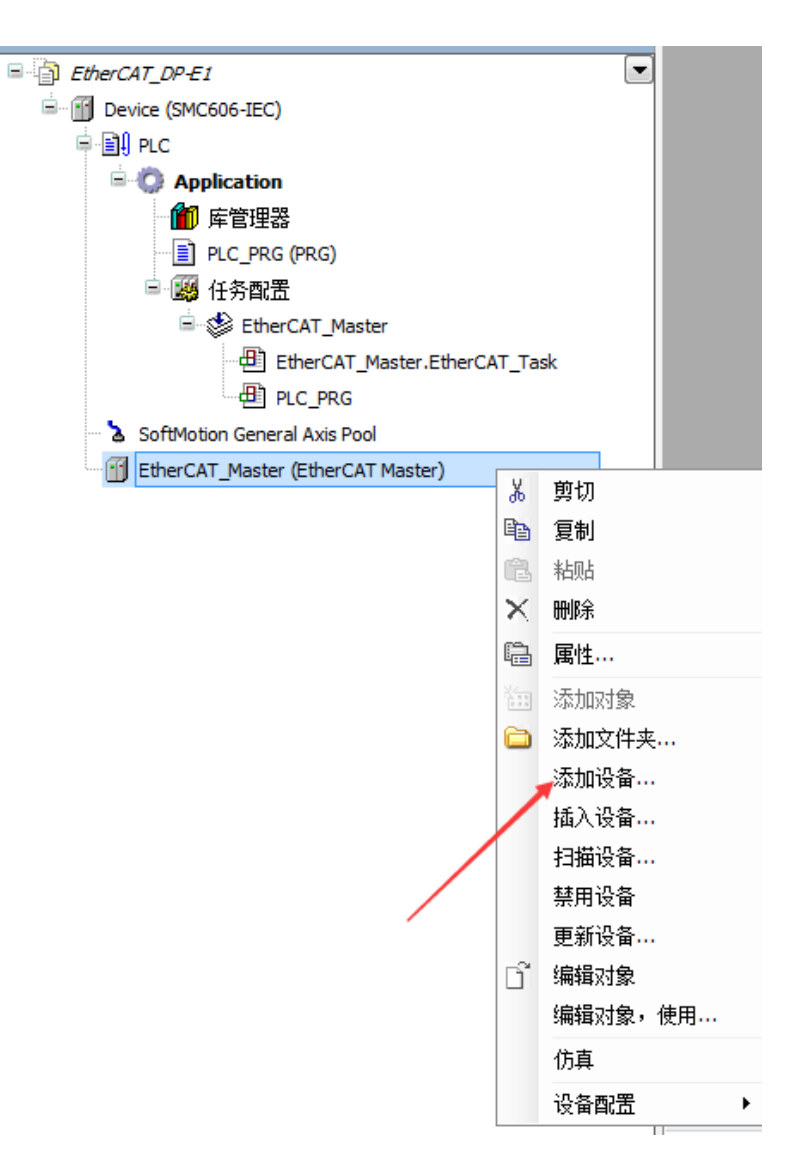

图 6.9 添加设备

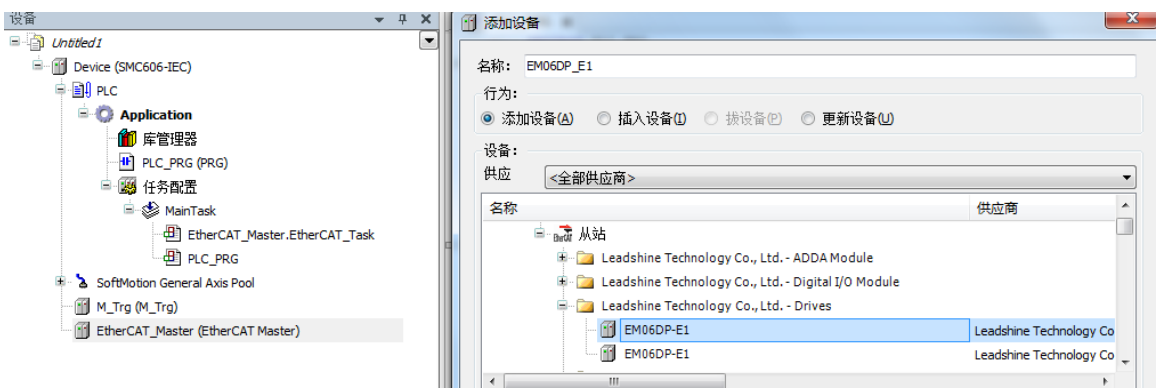

#### 图 6.10 添加 EM06DP-E1 模块

#### (**2**)自动扫描添加设备

首先, 双击"Device",选择"扫描网络",选择扫描出的设备后,点击"确定",此时

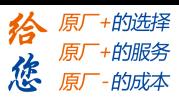

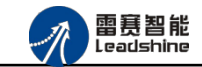

Studio 已与控制器建立通讯, 如图 6.11 所示:

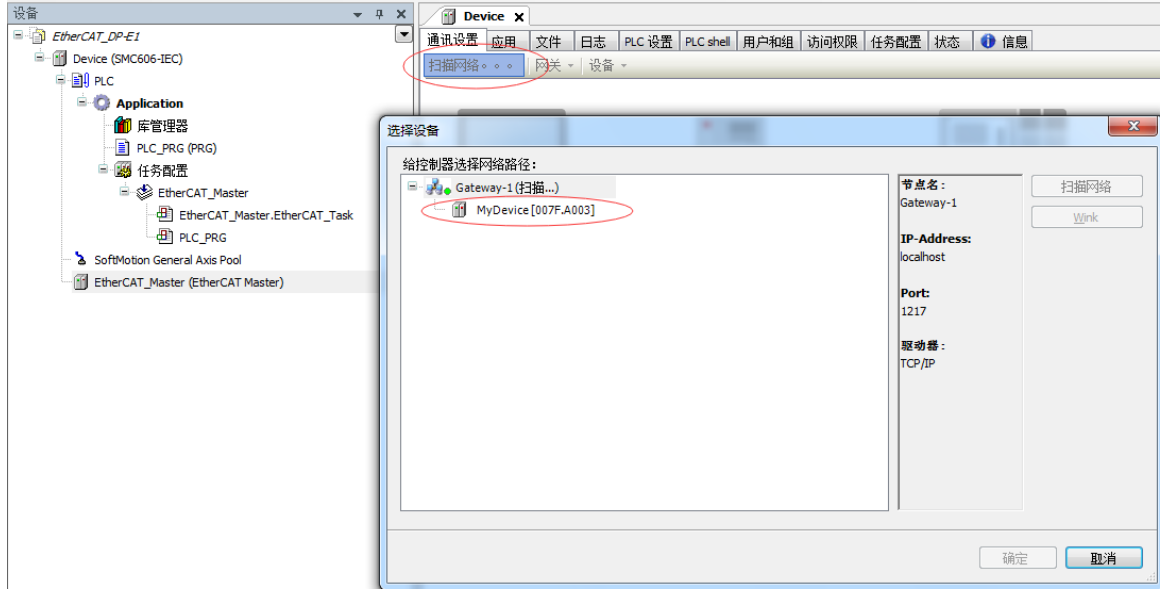

图 6.11 扫描网络

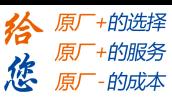

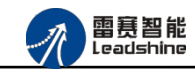

将当前应用工程下载到控制器中,然后,右击"EtherCAT\_Master"选择"扫描设备",如

图 6.12 所示:

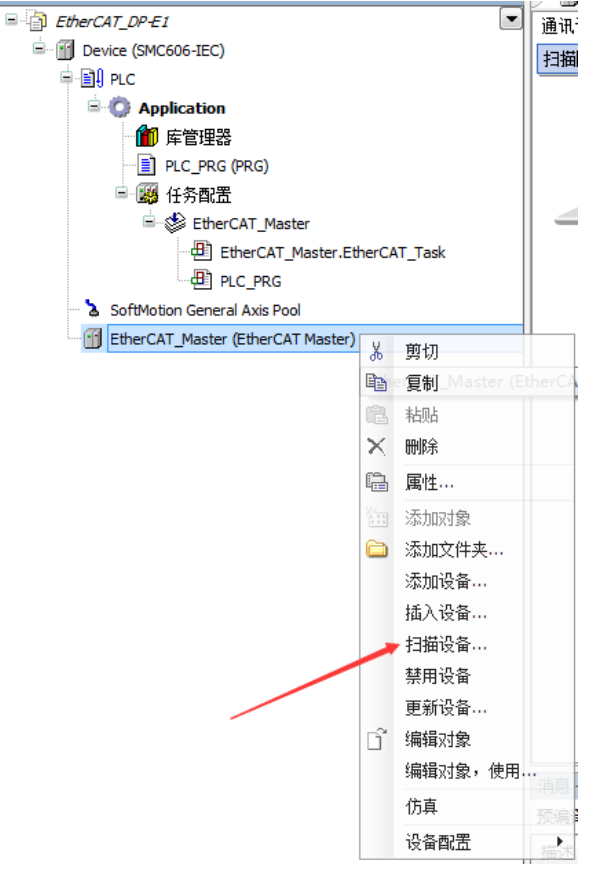

图 6.12 扫描设备

得到如图 6.13 所示设备列表,点击"复制所有设备到工程中",左侧设备列表会自动添加 扫描出来的从站,如图 6.14 所示。

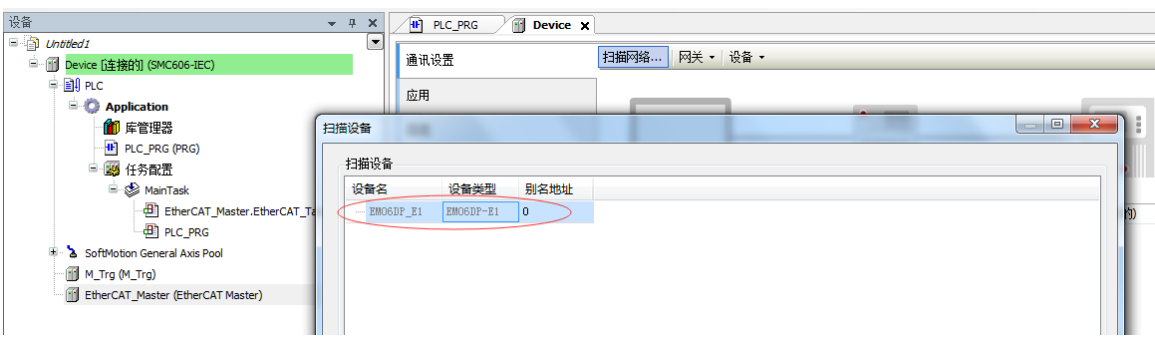

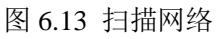

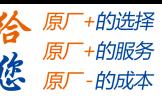

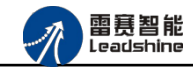

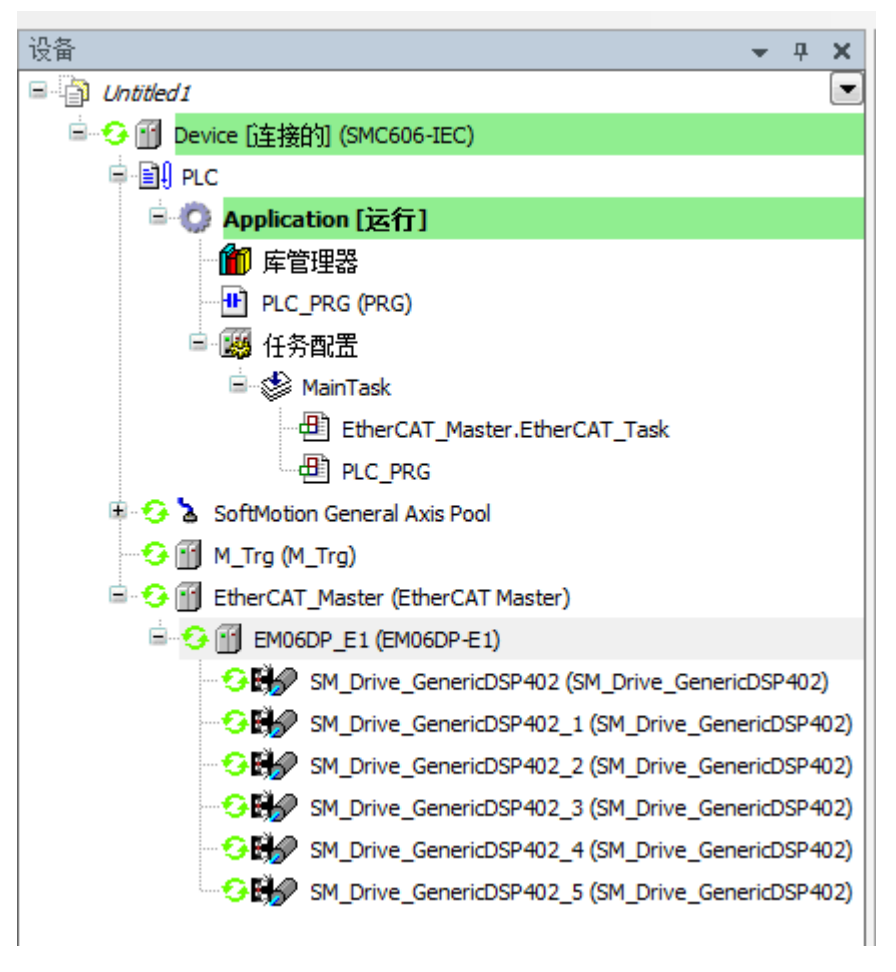

图 6.14 添加从站完成

# 6.1.4 模块配置

双击左侧设备列表"EM06DP-E1",可以看到从站的参数配置界面,如下图 6.15 所示。 一般情况下,该页面参数采用默认配置。

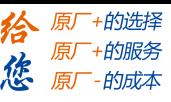

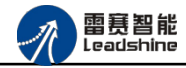

EM06DP-E1 定位模块手册 V1.0

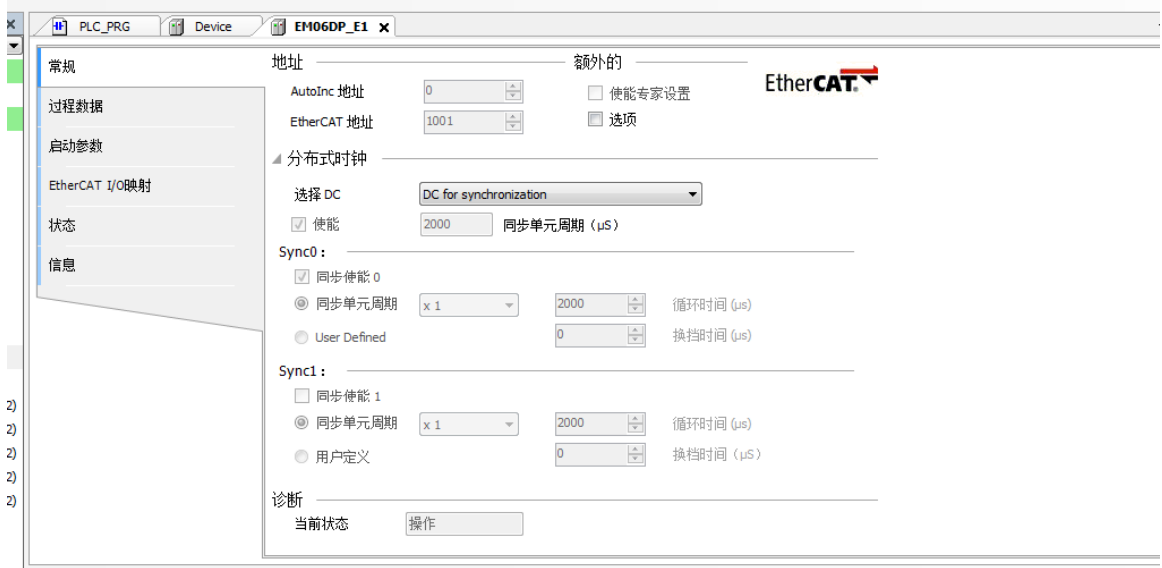

图 6.15 EM06DP-E1 参数配置界面

点击"EtherCAT I/O 映射"子页面, 如下图 6.16 所示。该界面用于配置模块的输入输出 参数,具体的用法请参考下一节。(注意:右下角的循环方式选择"启用 2(总是在总线循环 任务)")

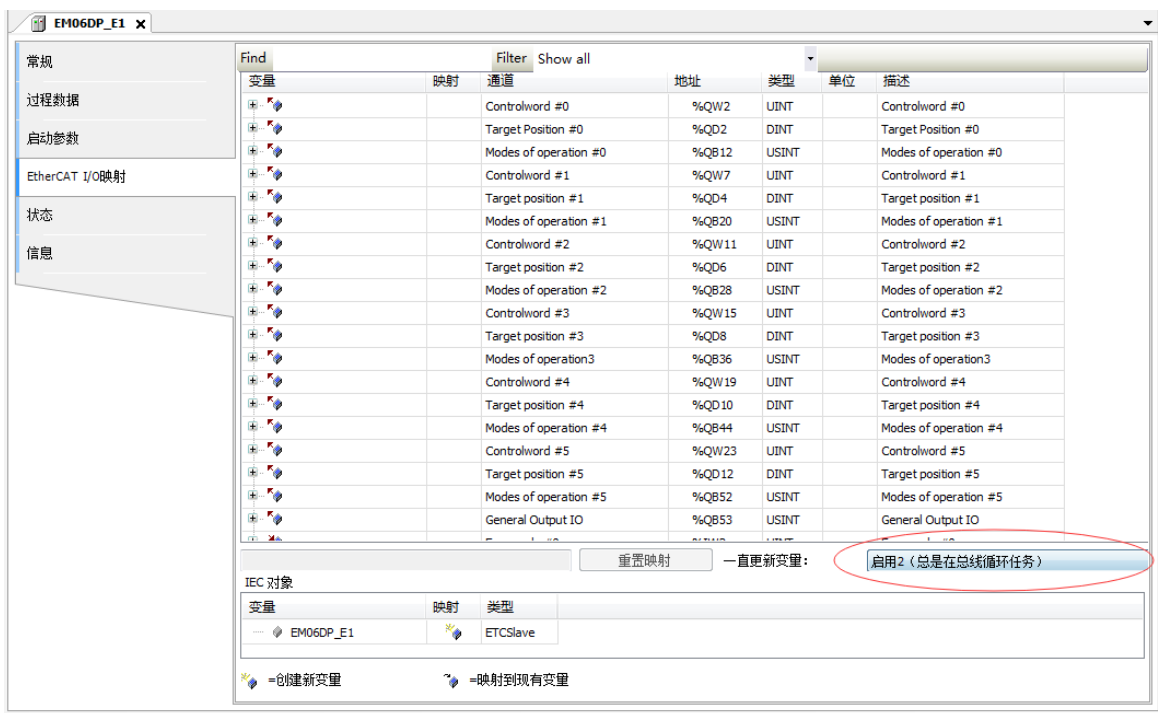

图 6.16 从站 I/O 映射配置界面

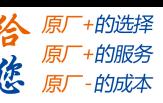

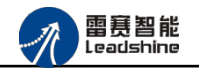

## 6.1.5 DSP402 轴设置

添加 EM06DP-E1 时, 系统会在下方自动挂载 6 个 DSP402 轴, 如图 6.14 所示。用户在开 发应用系统时,对该驱动的所有运动操作就转换成了对该 402 轴的操作。

通过界面,可以对该轴进行如下配置:

(**1**)轴的基本参数设置。双击"SM\_Drive\_GenericDSP402"后,点击"SoftMotion 驱动: 基本的",进入基本设置页面,如下图 6.17 所示。一般情况下,建议采用默认值。

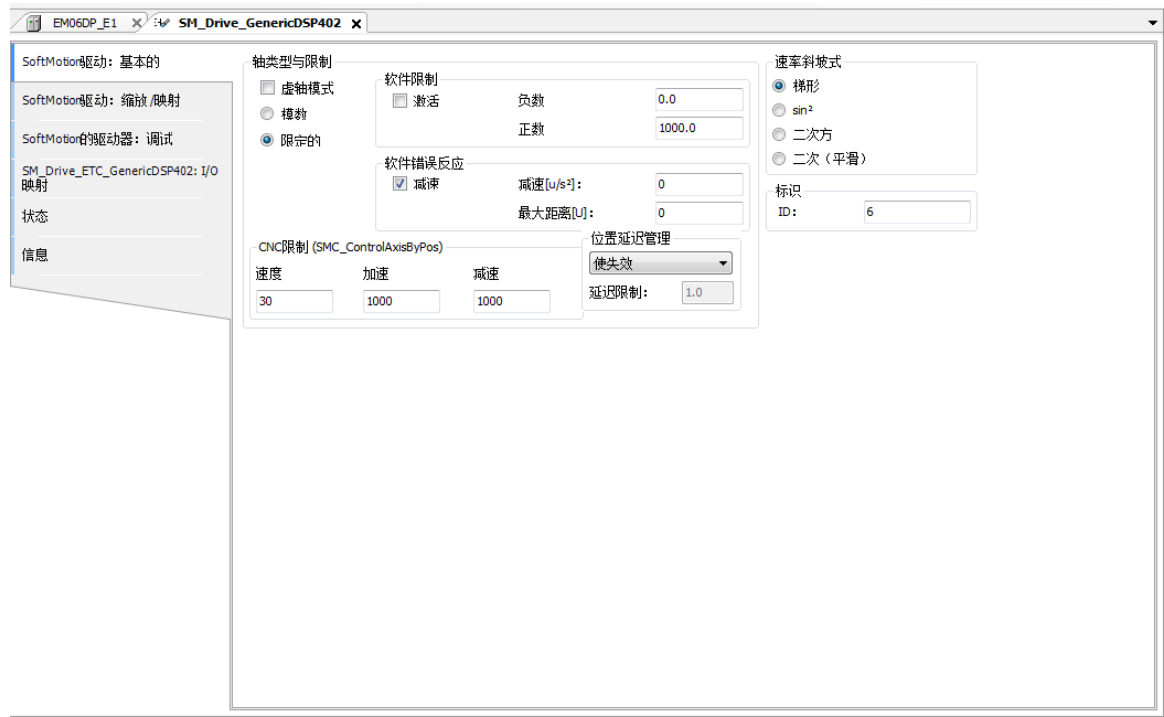

#### 图 6.17 DSP\_402 轴基本设置页面

(**2**)缩放**/**映射参数设置。点击"SoftMotion 驱动:缩放/映射",进入轴编码器分辨率、 齿轮比、运行当量、PDO 手动或自动映射等设置界面, 如图 6.18 所示。

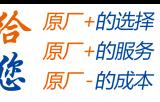

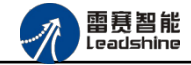

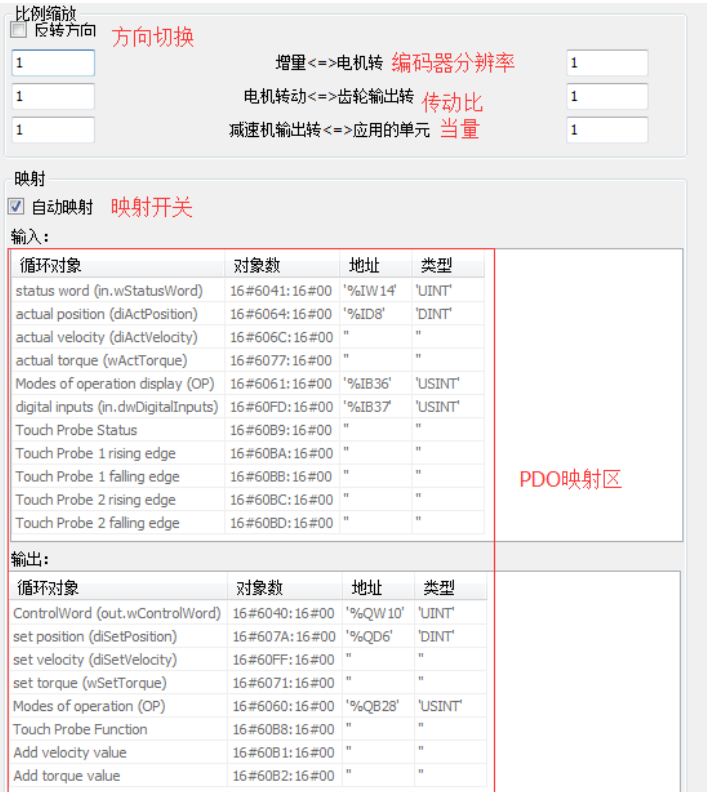

图 6.18 DSP\_缩放/映射设置

"比例缩放区"参数:用于配置系统的传动参数。具体用法如下例程所示:

假设在某设备的某轴上,使用了减速机和滚珠丝杠,电机编码器分辨率为 10000pulse/转, 减速机减速比为 5:1, 滚珠丝杠螺距为 10mm。在本界面的"增量"设置为 10000、"电机转" 设置为 1, 即上位机发 10000 个脉冲电机转一圈; "电机转动"设置为 5、"齿轮输出转"设 置为 1, 即电机转 5 圈减速机输出端转一圈; "减速机输出转"设置为 1、"应用的单元"设 置为 10,那么减速机输出一圈,实际滚珠丝杠行走 10mm。在实际运动中,如果上位机下发目 标位置为10,那么电机实际就会运动 10mm,运动当量经过"比例缩放"参数计算完成,无须 另行计算。

在上例中,如果用户将这 6 个参数都设置成 1 (即采用默认设置),那么用户就需要在系 统程序中进行传动比处理。

"自动映射"参数:用于配置 PDO 参数与内存地址之间的对应关系。不建议用户修改该 参数。

(**3**)属性设置。右击 402 轴"SM\_Drive\_ETC\_LS\_EM06DP\_E1" => 选择"属性"=> 选 择"常规", 如图 6.19, 将本轴的名称修改为"axis0"。

雷赛智能<br>Leadshine

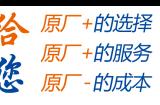

通过该项功能,用户可根据自己的编程习惯,配置轴的名称,方便轴的识别。

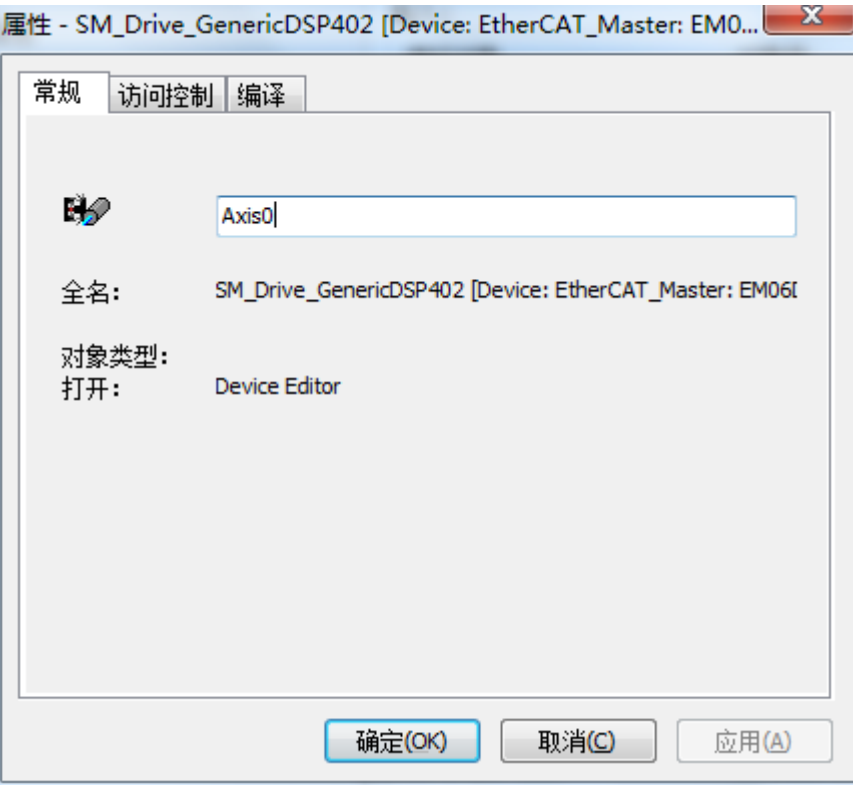

图 6.19 修改轴名称

# 6.1.6 应用例程

#### (**1**)程序功能:

在 SMC606 控制器上实现对 EM06DP-E1 点位运动:

- a. 绝对运动到指定位置
- b. 读取当前速度和位置
- c. 轴复位
- d. 主程序
- (**2**)需要的资源:

脉冲型步进驱动器及配套电机。

(**3**)工程源码:

EtherCAT 扩展- "EtherCAT\_DP-E1"。

(**4**)编辑程序如下:

雷赛智能 Leadshine

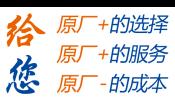

- a. 在工程中调用轴上电模块 ACT\_Power。
- b. 编写绝对运动模块 ACT\_MoveAbsolute.
- e. 编写速度读取模块 ACT\_ReadActualVelocity。
- f. 编写位置读取模块 ACT\_ReadActualPosition。
- g. 编写主程序,触发运动功能。
- h. 添加 Trace 跟踪参数。

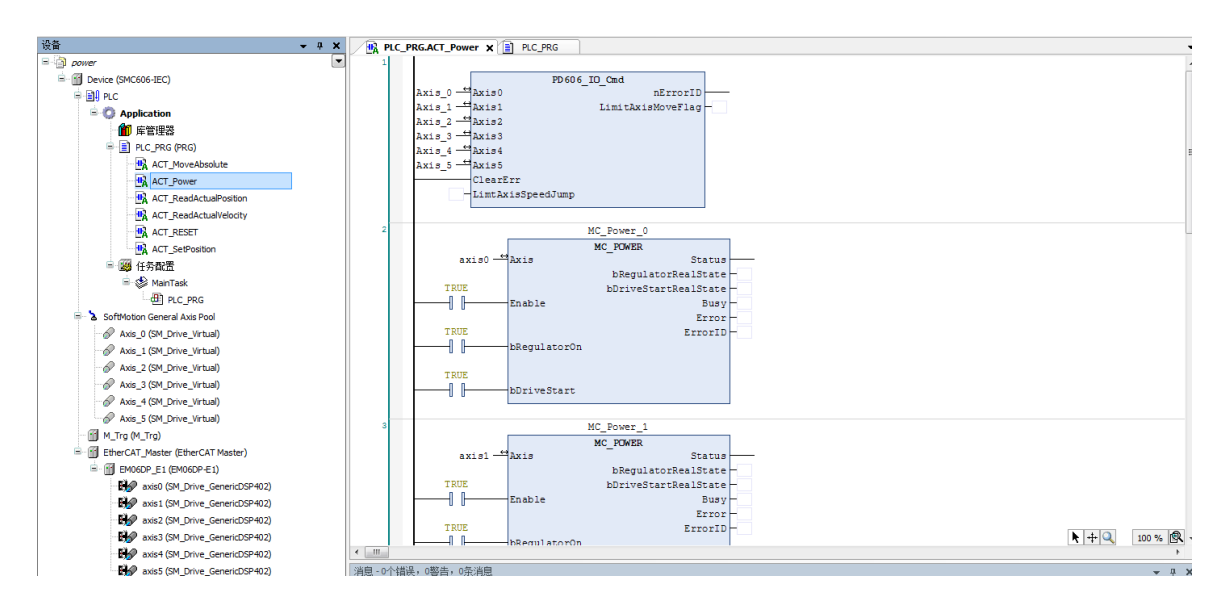

图 6.20 上电模块

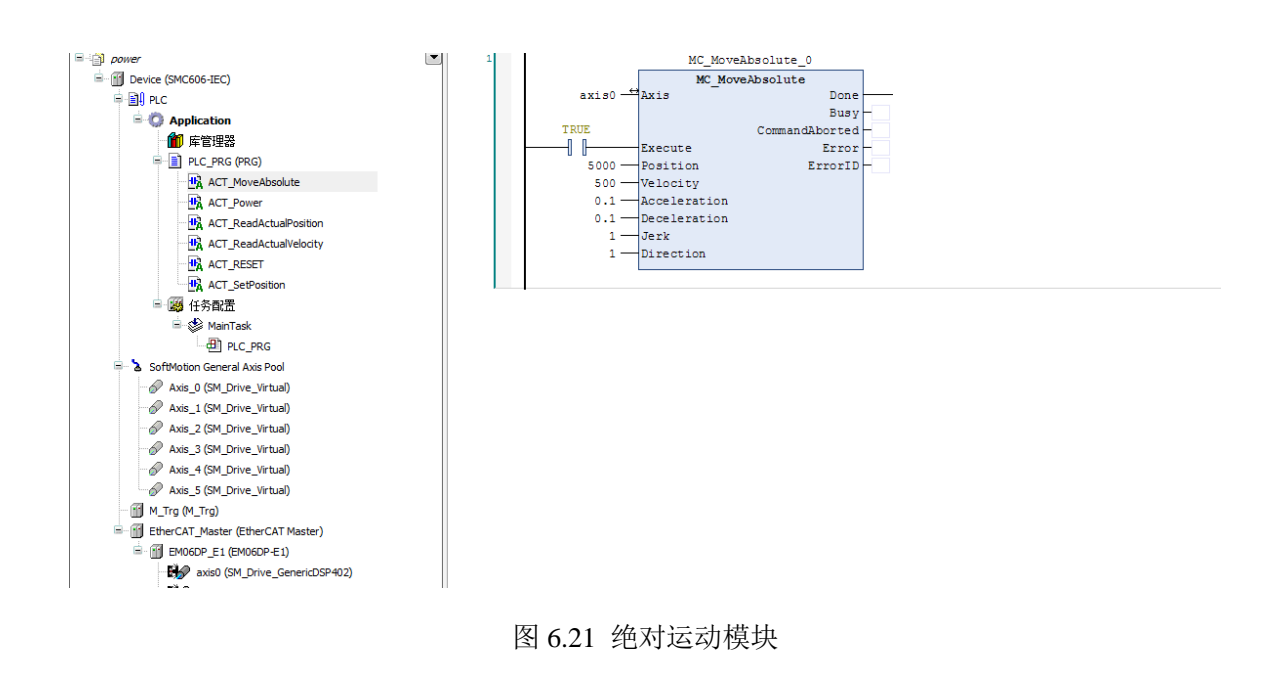

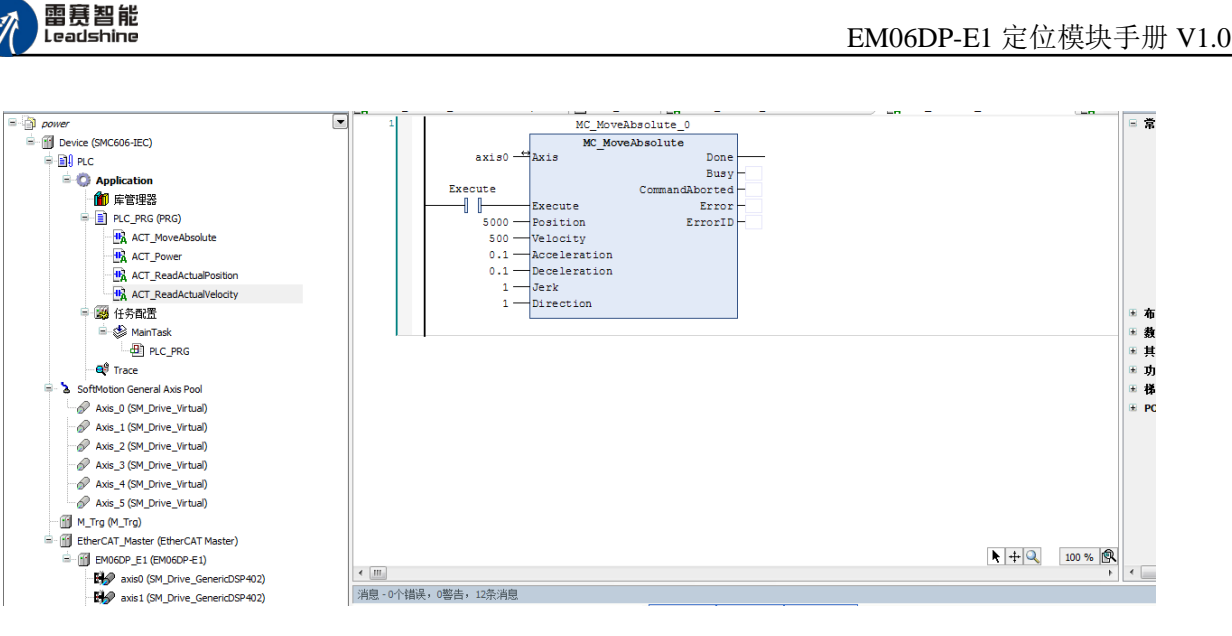

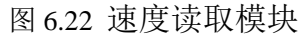

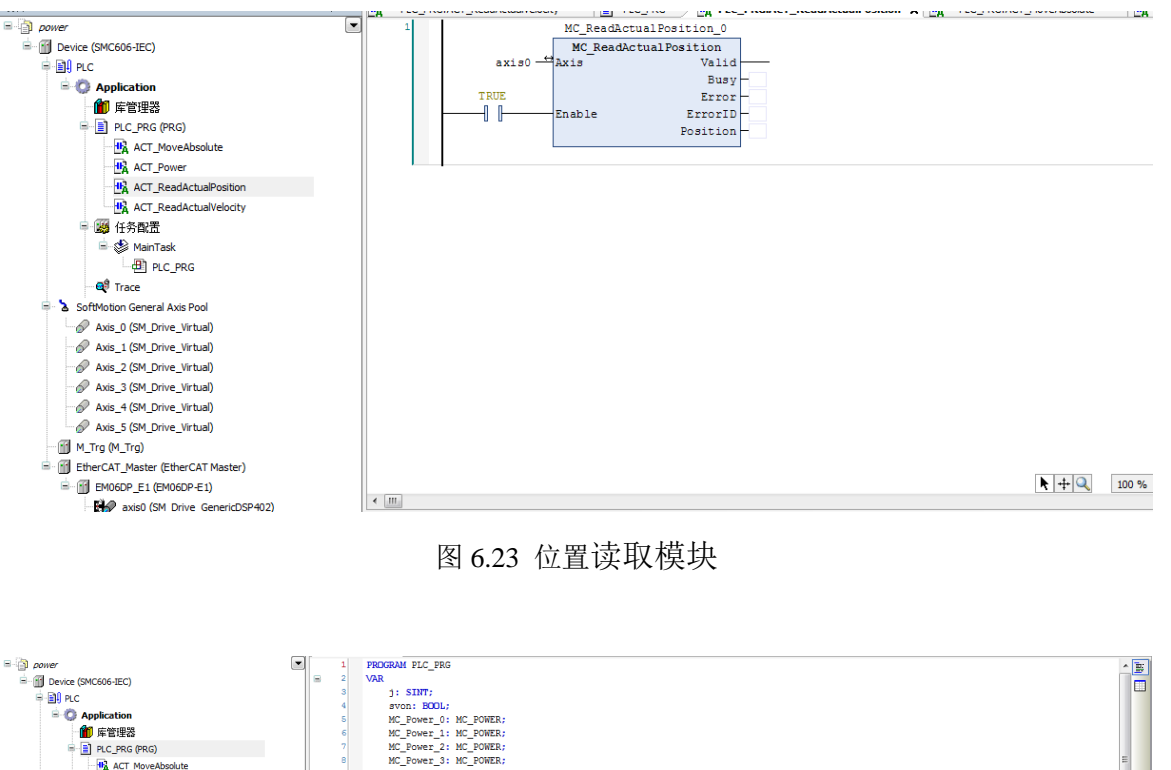

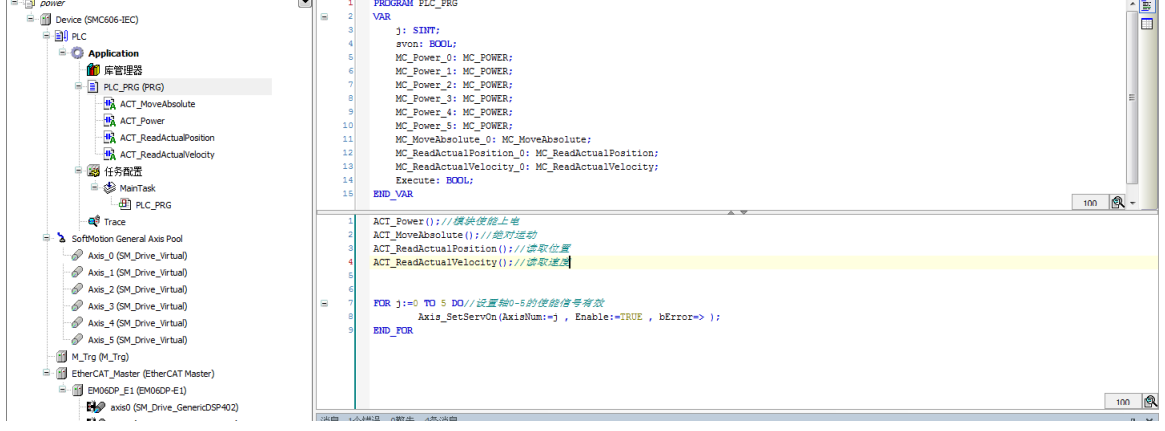

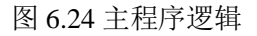

谷 原一的选择 原厂+的服务 **た**<br>*た、原厂 - 的成本* 

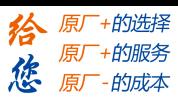

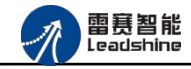

| 100 F = 100 H Q ± N M M                 |              |                                                   |                                      |                    |
|-----------------------------------------|--------------|---------------------------------------------------|--------------------------------------|--------------------|
| 设备<br>$- 7 x$                           | n<br>PLC_PRG | H.<br><b>By axis0</b><br>PLC PRG.ACT MoveAbsolute | <b>a<sup>\$</sup></b> Trace <b>x</b> |                    |
| $\Box$ power                            |              | 跟踪配置                                              |                                      | 配置<br>$\mathbf{x}$ |
| Device (SMC606-IEC)                     |              |                                                   |                                      | 添加变量               |
| ≑ Ball PLC                              | 4000         | <b>E-Trace</b>                                    | 变量设置                                 | axis0.fSetVelocity |
| $\blacksquare$ Application              |              | axis0.fSetVelocity                                |                                      | axis0.fSetPosition |
| 1 库管理器                                  |              | axis0.fSetPosition                                | 变量:<br>* axis0.fSetVelocity          | $\sim$             |
| $\mathbb{E}$ PLC_PRG (PRG)              |              |                                                   | 图形颜色:<br>B <sub>l</sub>              |                    |
| <b>IFA</b> ACT_MoveAbsolute             | 2000         |                                                   | 直线<br>直线(L)类型:                       |                    |
| <b>IR</b> ACT_Power                     |              |                                                   | 点<br>浮点(D型)                          |                    |
| <b>IR</b> ACT_ReadActualPosition        |              |                                                   |                                      |                    |
| <b>IR</b> ACT_ReadActualVelocity        |              |                                                   | 游活最小值警告:                             |                    |
| ■图 任务配置                                 |              |                                                   | 临界下限:<br>IO.                         |                    |
| <sup>■</sup> So MainTask                |              |                                                   | <b>Black</b><br>最小值警告颜色:             |                    |
| <b>ED</b> PLC_PRG                       |              |                                                   |                                      |                    |
| <b>B</b> Trace                          |              |                                                   | 激活最大值警告                              |                    |
| SoftMotion General Axis Pool            | 4000000      |                                                   |                                      |                    |
| Axis_0 (SM_Drive_Virtual)               |              |                                                   | 临界上限:                                |                    |
| Axis_1 (SM_Drive_Virtual)               |              |                                                   | 最大值警告颜色:<br>Red                      |                    |
| Axis_2 (SM_Drive_Virtual)               |              |                                                   |                                      |                    |
| Axis_3 (SM_Drive_Virtual)               | 2000000      |                                                   | 显示设置                                 |                    |
| Axis_4 (SM_Drive_Virtual)               |              |                                                   |                                      |                    |
| Axis 5 (SM Drive Virtual)               |              |                                                   |                                      |                    |
| M_Trg (M_Trg)                           |              | 添加变量                                              |                                      |                    |
| E- 18 EtherCAT_Master (EtherCAT Master) |              | 曲接弯曲                                              |                                      | 取消(C)<br>OK(OK)    |
| E-11 EM06DP_E1 (EM06DP-E1)              |              |                                                   |                                      |                    |
| By axis0 (SM_Drive_GenericDSP402)       |              |                                                   |                                      |                    |

图 6.25 添加 Trace 跟踪参数

#### (**5**)运行程序:

a.Trace 采集界面右键选择"下载跟踪"启动采集,主程序软件切换 Execute 为 true, 启动 轴 0 绝对运动。

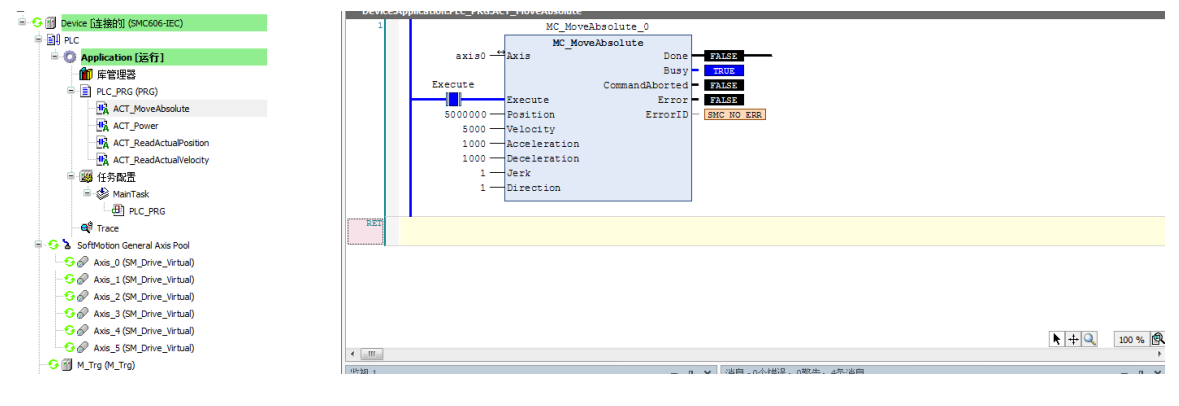

图 6.26 启动绝对运动

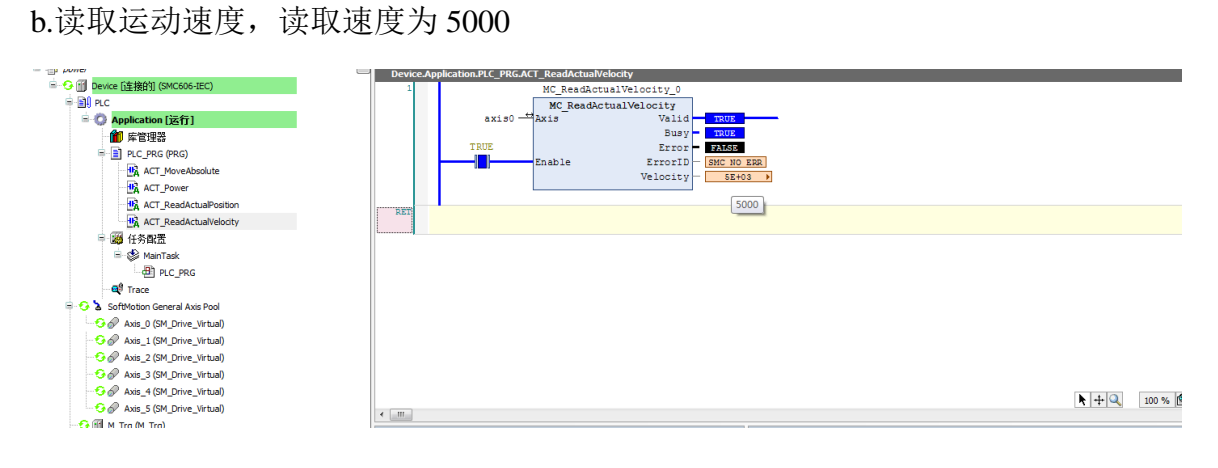

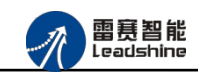

给 原一的选择 原厂+的服务

原厂-的成本

德

图 6.27 读取速度模块

c.读取当前的运动位置

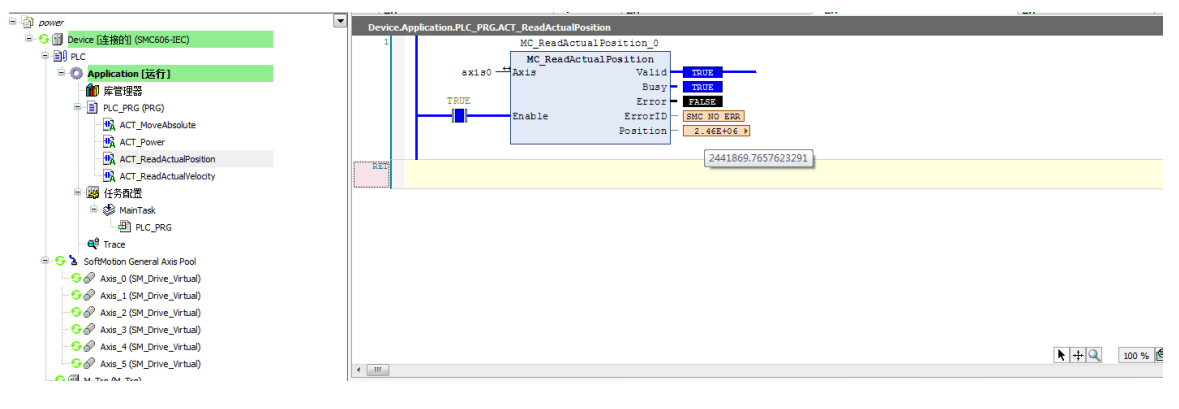

图 6.28 读取位置模块

d.运动完成,停止 Trace 采集,运动曲线图如图

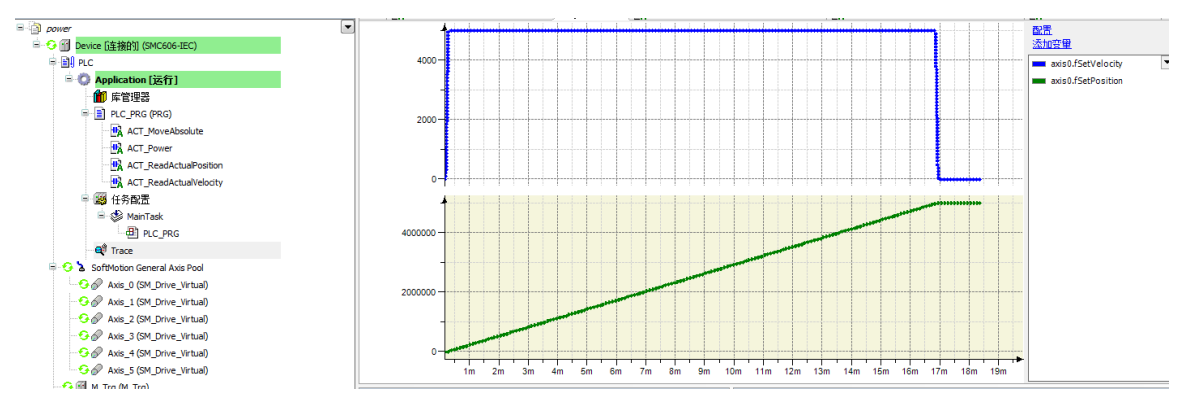

图 6.29Trace 采集

# 6.2 BASIC 控制器示例

6.2.1 硬件连接

雷赛 BAC332E 控制器的外形如下图 6.31 所示:

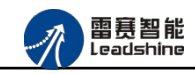

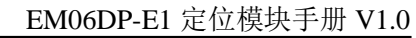

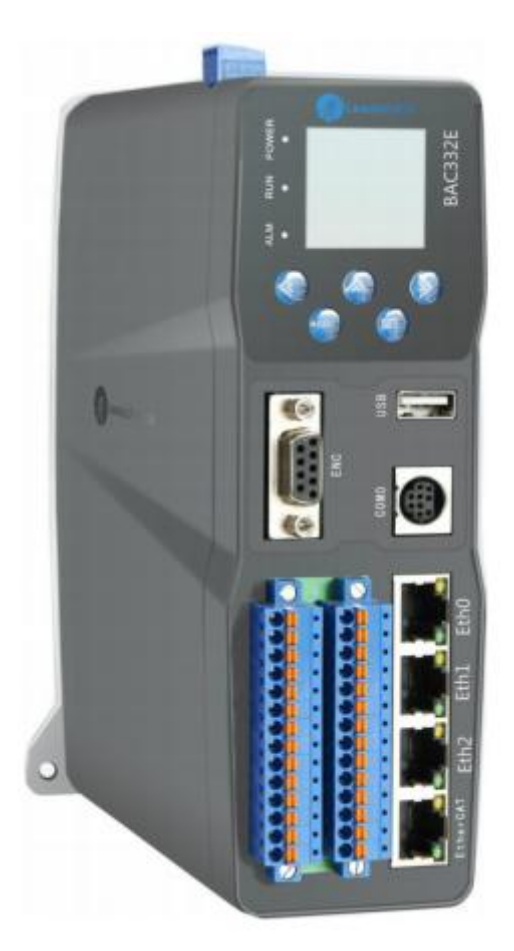

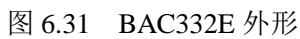

该控制器采用 24V 直流电源供电, 具有 1 路 EtherCAT。

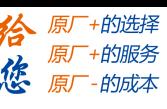

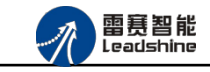

该控制器的 EtherCAT 端口信号如表 6.2 所示:

| EtherCAT 信号    | 信号描述           | 说明    |
|----------------|----------------|-------|
| 1              | $TX+$          | 发送信号+ |
| $\mathbf{2}$   | $TX-$          | 发送信号- |
| 3              | $RX+$          | 接收信号+ |
| $\overline{4}$ | NC             | 保留    |
| 5              | NC             | 保留    |
| 6              | $RX-$          | 接收信号- |
| 7              | N <sub>C</sub> | 保留    |
| 8              | NC             | 保留    |

表 6.2 接口引脚号和信号关系表

各端口的详细描述请参考 BAC332E 系列运动控制器用户手册。

设备间的连接:通过超五类带屏蔽层的网线将 BAC332E 的 EtherCAT 口与 EM06DP-E1 的 ECAT IN 口连接。

模块上的拨码开关,采用出厂默认配置。

## 6.2.2 EtherCAT 主站的添加及配置

打开 SMC BASIC STUDIO 编程软件之后,需要新建一个工程(详细建立工程过程请参考 《BAC332E 用户使用手册》)。在该工程中会自动添加 EtherCAT 主站。主站的参数除了通讯 周期时间之外,其他的参数不需要用户配置,保持默认即可。连接上控制器之后,在左侧"设 备"栏, 双击"EtherCAT\_0"即可以看到主站的相关信息, 如图 6.32 所示:

雷赛智能<br>Leadshine

EM06DP-E1 定位模块手册 V1.0

+的选择 ·的服务

的成本

原

|                                     | SMC Basic Studio - 深圳市雷赛控制技术有限公司 |             |                                                                                                    |                   |          |                |        | -- 0            |
|-------------------------------------|----------------------------------|-------------|----------------------------------------------------------------------------------------------------|-------------------|----------|----------------|--------|-----------------|
| 控制器(C) 程序(M) 功能测试(A) 工具(T)<br>工程(P) | 选项(O)                            | 窗口(W) 帮助(H) |                                                                                                    |                   |          |                |        |                 |
| 自由性常见                               |                                  |             | Basic ▶ Ⅱ Ⅲ Ⅲ . 2,, - 응   GfC码 创 ▶ Ⅲ Ⅲ . 2,, - 응 더      29 控制器型号:BAC332E(332E)   약 > 약 → 약 → 약 → 약 → 약 → 약                                                                                                    |                   |          |                |        |                 |
| ※虫虫の21日戸中川戸区 で風気                    |                                  |             | • ◎ ◎   伊達  計画器    ▶ 연 ■ ■   ◎ 国 ◎                                                                                                    |                   |          |                |        |                 |
| 工程                                  | $-4x$                            |             | ==开始== / 控制器信息 / EtherCAT设备编辑器                                                                                                    |                   |          |                |        |                 |
| □ 6 解决方案[EMO6DP_E1]                 |                                  | ▶ 导出配置文件    |                                                                                                    |                   |          |                |        |                 |
| 白 数项目 [EWO6DP_E1]<br>一 引用项          |                                  |             |                                                                                                    |                   |          |                |        | ▶ 下截配置文件 ▶ 复位系统 |
| 由子本地质                               |                                  | 网络连接图 主站    |                                                                                                    |                   |          |                |        |                 |
| El-A EtherCAT 0                     |                                  |             |                                                                                                    |                   |          |                |        |                 |
|                                     |                                  | 周期时间 (us):  | 1000                                                                                                    | Ether <b>CAT.</b> |          |                |        |                 |
|                                     |                                  |             |                                                                                                    | □ 高级选项            |          |                |        |                 |
|                                     |                                  |             |                                                                                                    |                   |          |                |        |                 |
|                                     |                                  |             | 轴映射关系 输入IO映射关系 输出IO映射关系 模拟里输入映射关系 模拟里输出映射关系 扩展IxPDO 扩展BxPDO                                                                                                    |                   |          |                |        |                 |
|                                     |                                  | 映射轴号        | 设备名称                                                                                                    |                   | 端口类型     | 端口号            | 从站地址   | 子地址             |
|                                     | 轴面                               |             | Slave_1001 [EMOSDP-E1] (1001)                                                                                                    |                   | EtherCAT | Þ.             | lanna. | m.              |
|                                     | 轴1                               |             | Slave 1001 [EMO6BP-E1] (1001)                                                                                                    |                   | EtherCAT | $\overline{2}$ | 1001   |                 |
|                                     | 轴2                               |             | Slave_1001 [EMO6DP-E1] (1001)                                                                                                    |                   | EtherCAT | $\overline{2}$ | 1001   | $\overline{2}$  |
|                                     | 轴3                               |             | Slave 1001 [EMOSDP-E1] (1001)                                                                                                    |                   | EtherCAT | $\overline{2}$ | 1001   | l3.             |
|                                     | 轴4                               |             | Slave 1001 [EMO6DP-E1] (1001)                                                                                                    |                   | EtherCAT | 2              | 1001   | 14              |
| 函数帮助                                | 轴5<br>$-4x$                      |             | Slave 1001 [EMOSDP-E1] (1001)                                                                                                    |                   | EtherCAT | b.             | 1001   | ls.             |
|                                     |                                  | 上移          | 下移                                                                                                    | 添加                |          | 插入             | 编辑     | 田永              |
|                                     |                                  |             |                                                                                                    |                   |          |                |        |                 |
|                                     |                                  |             | <b>/专用输入IO监视 / 输出 / 持续保持寄存器监视 / 轴状态监视 / 函数调用输出</b>                                                                                                    |                   |          |                |        |                 |
|                                     | 20200730 1005)                   |             | 11:01:11 : PLC_APT_Init(C:\Users\Administrator\Desktop\Notion\SMCIDE_20200730_1005\SMCIDE_20200730_1005,C:\Users\Administrator\Desktop\Notion\SMCIDE_20200730_1005\SMCIDE_20200730_1005\SMCIDE_20200730_1005\SMCIDE_20200730_1 |                   |          |                |        |                 |
|                                     |                                  |             |                                                                                                    |                   |          |                |        |                 |
|                                     |                                  |             | $11:05:45$ : snc get card lib version (0, 20200810) = 0                                                                                                    |                   |          |                |        |                 |
|                                     |                                  |             | 11:05:55 : snc board init (0, 2, "192.168.5.11", 0) = 0                                                                                                    |                   |          |                |        |                 |
|                                     |                                  |             | $11:05:55$ : snc_get_card_lib_version(0, 20200810) = 0                                                                                                    |                   |          |                |        |                 |
|                                     |                                  |             | 11:05:55 : snc_get_card_soft_version(0, 13102, 300400818) = 0                                                                                                    |                   |          |                |        |                 |
|                                     |                                  |             | $11:05:55$ : snc get card version (0, 53624835) = 0<br>11:05:55 : snc get release version (0, "BAC332E A32564 V2.0 ARM 300400818 2020081801 JCQ") = 0                                                                          |                   |          |                |        |                 |
|                                     |                                  |             | $11:05:55$ : snc get CardInfList (0, 66354) = 0                                                                                                    |                   |          |                |        |                 |
|                                     |                                  |             | 11:05:55 : snc_get_card_soft_version(0, 13102, 300400818) = 0                                                                                                    |                   |          |                |        |                 |
| 早 函数帮助 早对象 早代码段                     |                                  |             | $11:05:55$ : snc_get_card_version(0, 53624835) = 0<br>11:05:55 : snc_get_release_version(0, "BAC332E_A32S64_V2.0_ABM_300400818_2020081801_JCQ") = 0                                                                            |                   |          |                |        |                 |

图6.32 BAC332E主站界面

6.2.3 模块的添加

在 SMC BASIC STUDIO 编程软件中,可以手动添加从站模块和自动扫描从站模块。在添 加从站之前,必须保证设备库中有对应的模块设备描述文件,具体操作请参考《BAC332E 用 户使用手册》里"安装设备描述文件"章节。

1) 手动添加

在"工程"栏的目录里,选中主站"EtherCAT\_0",然后点击鼠标右键,选择"添加从 站"在弹出的窗口中找到对应的设备描述文件,如图 6.33 所示:

雷赛智能<br>Leadshine

Í.

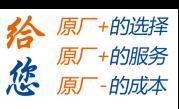

EM06DP-E1 定位模块手册 V1.0

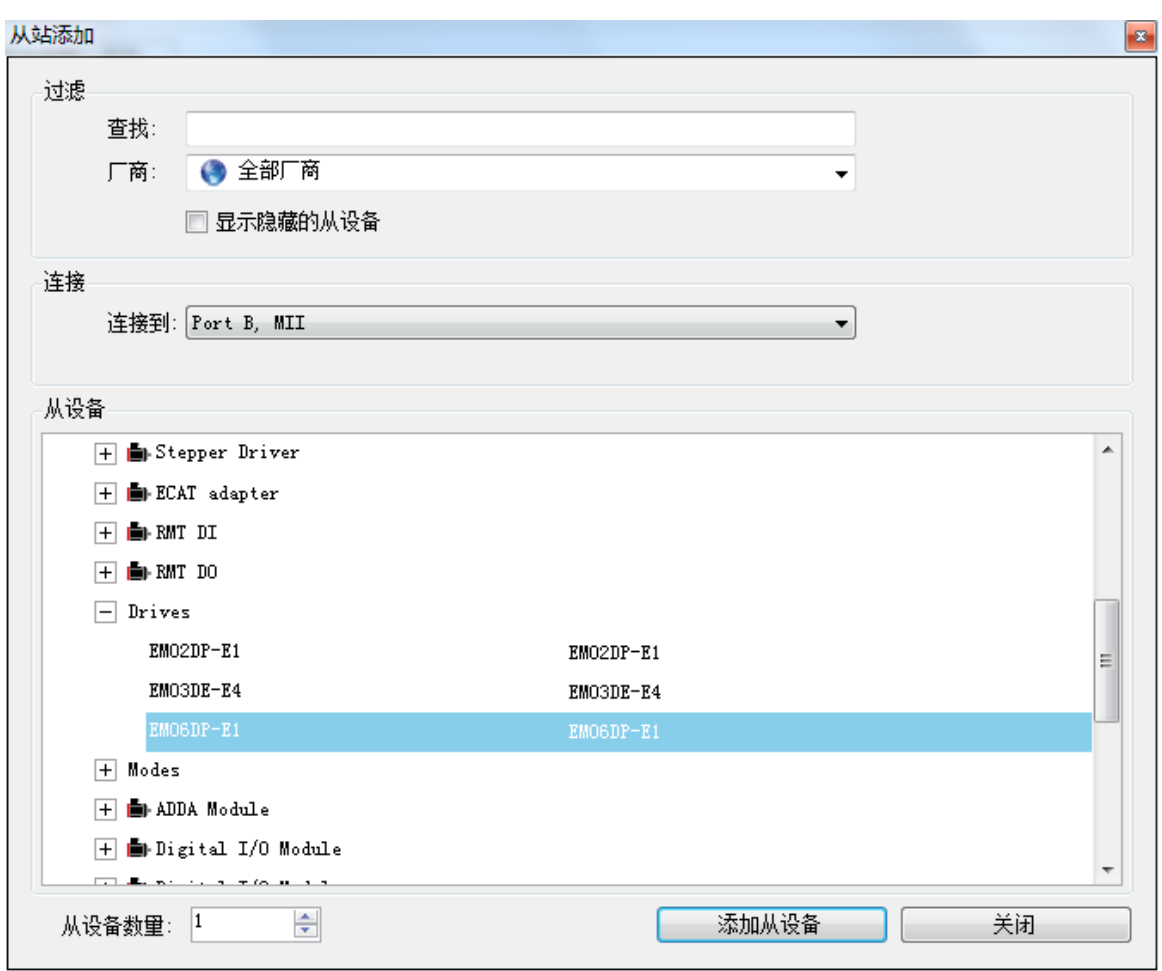

图 6.33 添加从站模块

然后选择"添加从设备",在左侧"工程"目录下可以找到添加成功的模块。

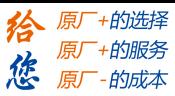

2) 自动扫描

雷赛智能<br>Leadshine

在"工程"栏的目录里,选中主站"EtherCAT\_0",然后点击鼠标右键,选择"扫描 设备",扫描成功后会提示是否下载对应的配置文件,同时主站目录下会出现扫描到 的从站模块,如图 6.34 所示

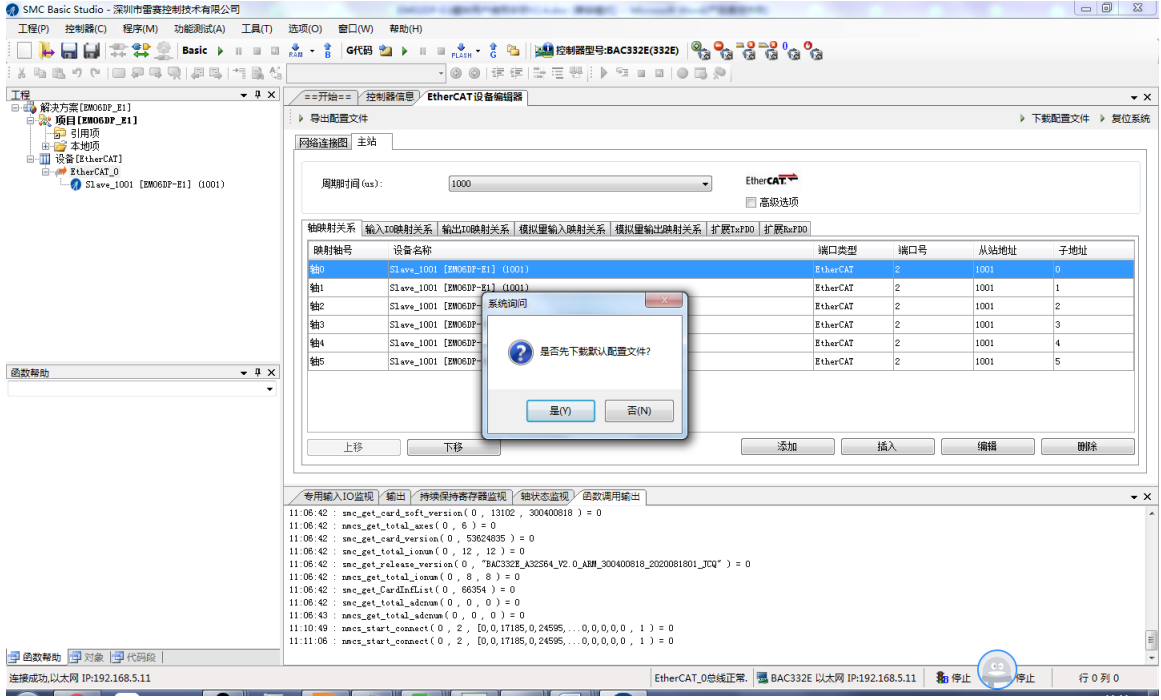

图6.34 自动扫描设备

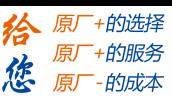

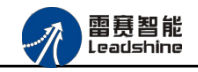

选择"是"; 下载成功后会重启系统,双击从站 "Slave\_1001[EM06DP-E1](1001)",可 以看到从站模块的信息,如图 6.35 所示

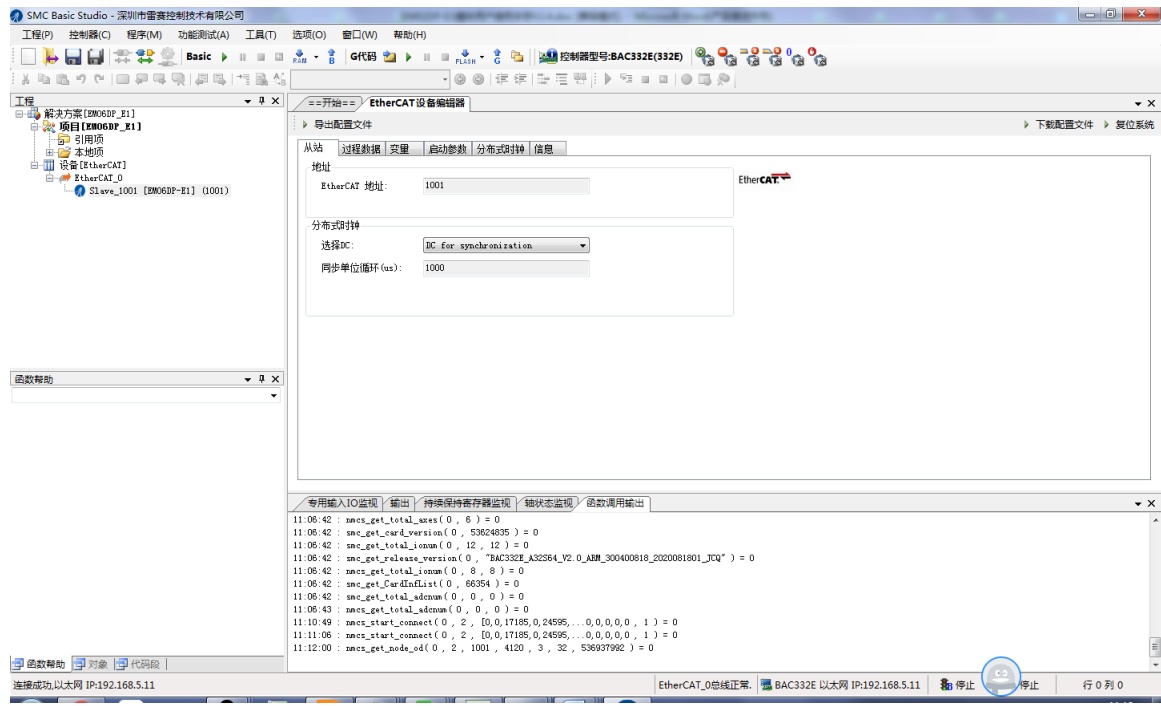

图6.35 从站模块信息

在 EtherCAT 设备编辑器中,可以看到从站模块的所有信息,包括从站地址、同步时间周 期、PDO、时钟、模块信息等。从站的参数都是系统默认匹配的,不需要用户修改。如下图所

示:

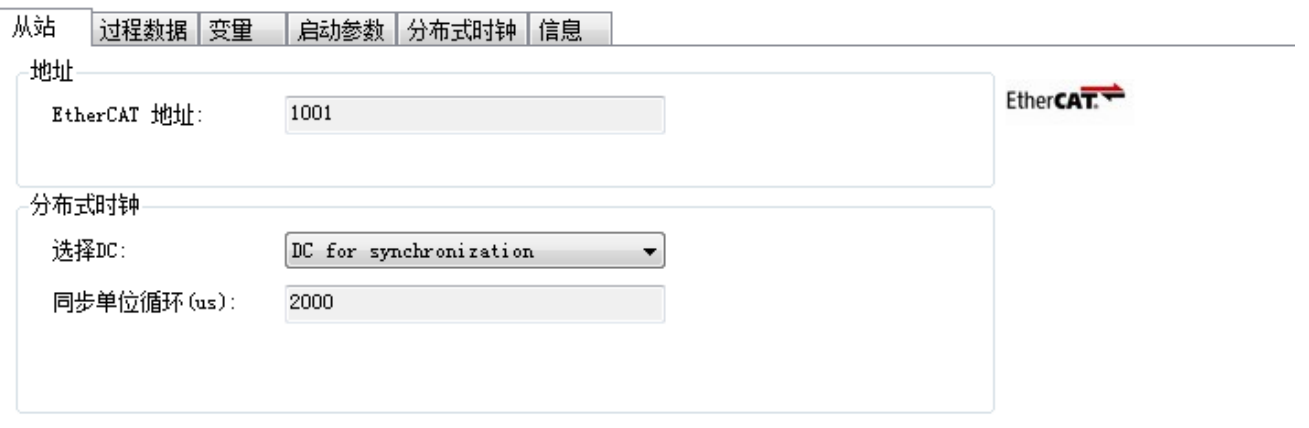

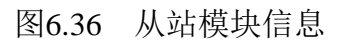

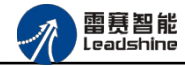

EM06DP-E1 定位模块手册 V1.0

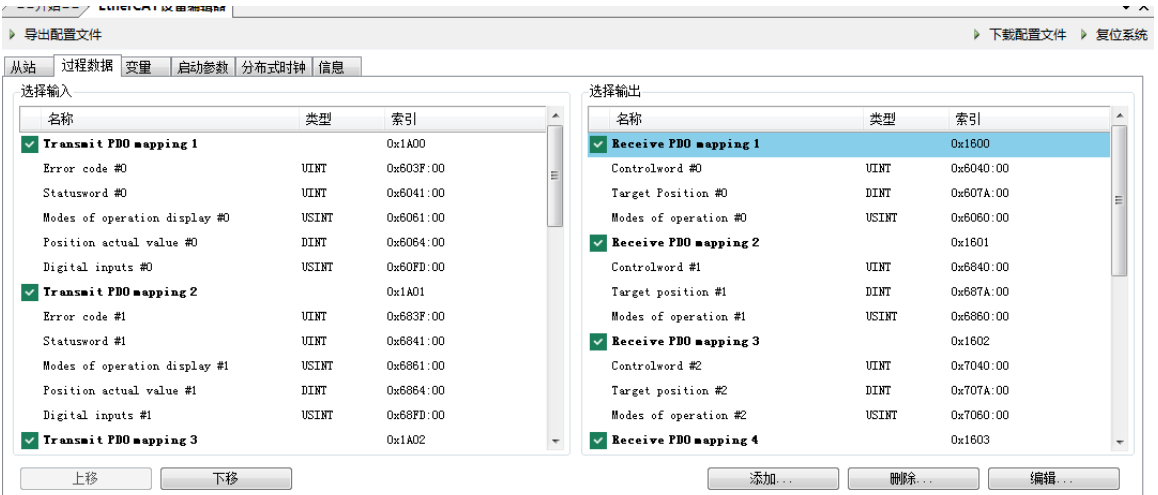

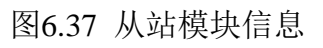

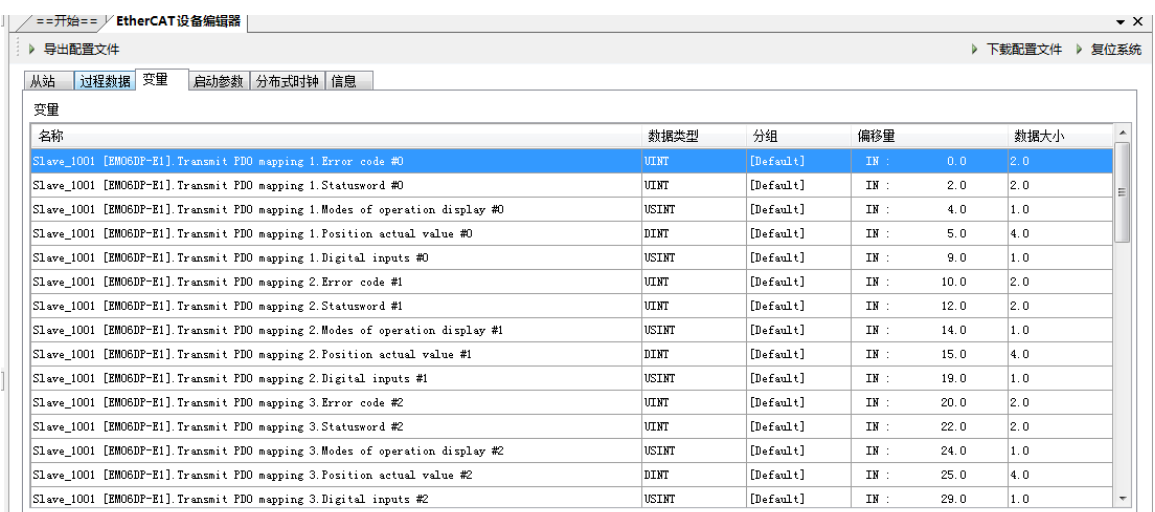

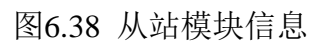

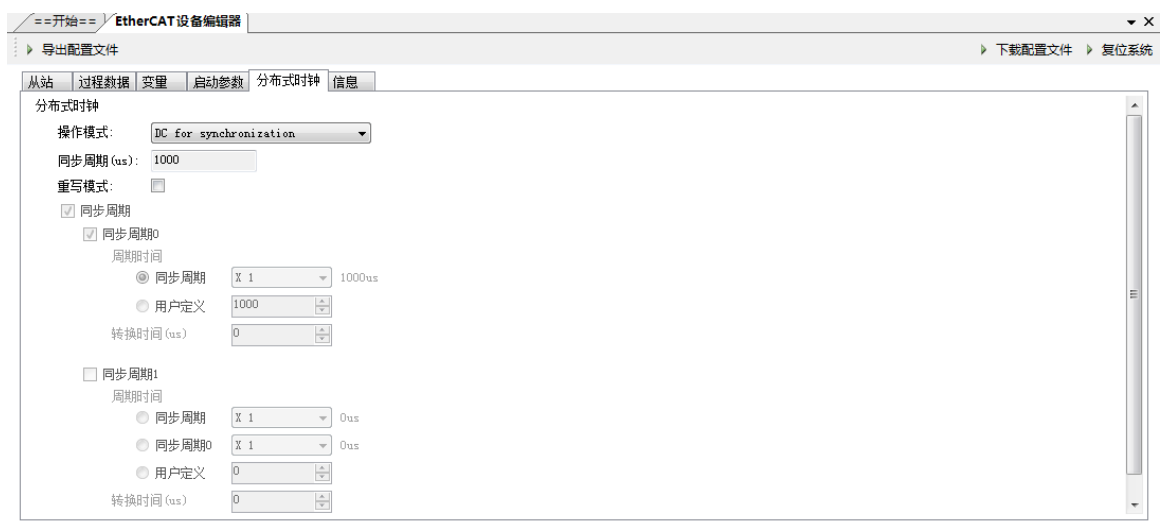

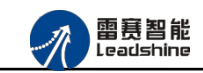

+的选择 ·的服务

的成本

原厂

图6.39 从站模块信息

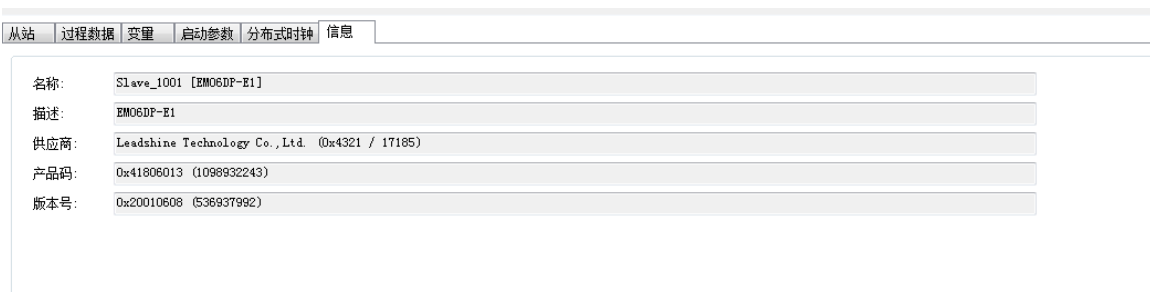

图6.40 从站模块信息

至此,从站模块的添加已经完成。

6.2.4 模块的配置

双击"工具"栏中的 EtherCAT 主站"EtherCAT\_0",可以看到 EtherCAT 主站的包含信息。 在此处将轴映射关系以及 IO 映射关系显示在此界面,后续程序中使用的轴号以及 IO 号都 以此做为参考

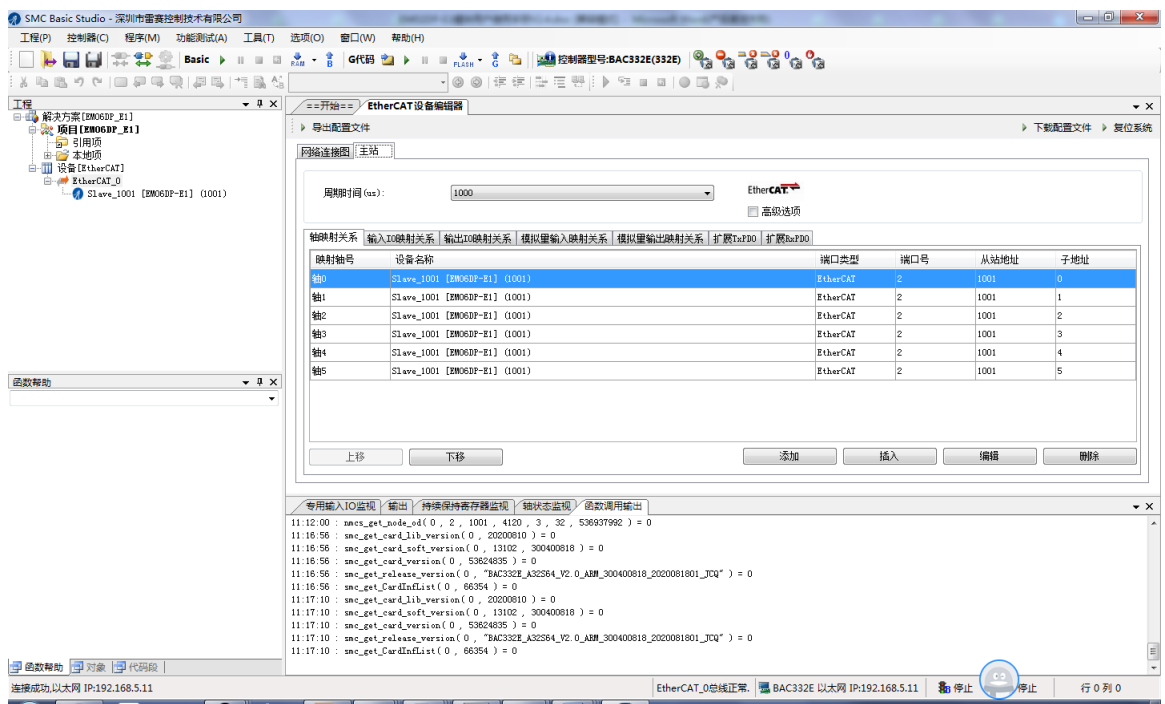

图6.41 主站设备信息
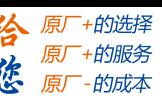

雷赛智能<br>Leadshine

EM06DP-E1 模块有 6 个脉冲轴控制 (带轴专用信号), 和 8 路输入 8 路输出控制, 映 射到软件上的控制轴号分别为轴 0~轴 5,可以直接使用 SMC 系列的指令对轴进行操作。另外 对通用 IO 操作可以使用对映射到本地的变量进行对应的读写操作即可。

6.2.5 应用例程

(**1**)程序功能:

a.定长运动

b.在线变速

c.在线变位

## (**2**)调用的函数指令:

short smc\_set\_profile\_unit(WORD ConnectNo, WORD axis, double Min Vel, double

Max Vel, double Tacc, double Tdec, double Stop Vel)

- 功 能: 设置单轴运动速度曲线(时间模式)
- 参 数: ConnectNo 指定链接号: 0-7,默认值 0

axis 指定轴号, 取值范围: 0-控制器最大轴数-1

Min Vel 起始速度, 单位: unit/s

Max\_Vel 最大速度, 单位: unit/s

Tacc 加速时间, 单位: s

Tdec 减速时间, 单位: s

Stop\_Vel 停止速度, 单位: unit/s

返回值: 错误代码

short smc\_set\_s\_profile( WORD ConnectNo, WORD axis, WORD s\_mode, double s\_para)

- 功 能: 设置单轴速度曲线 S 段参数值
- 参 数: ConnectNo 指定链接号: 0-7,默认值 0

axis 指定轴号, 取值范围: 0-控制器最大轴数-1

s\_mode 保留参数, 固定值为 0

s para S 段时间, 单位: s; 范围: 0~1 s

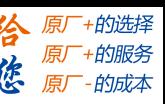

返回值: 错误代码

雷赛智能<br><sub>Leadshine</sub>

short smc\_pmove\_unit(WORD ConnectNo, WORD axis, double Dist, WORD posi\_mode)

- 功 能: 定长运动
- 参 数: ConnectNo 指定链接号: 0-7,默认值 0 axis 指定轴号, 取值范围: 0-控制器最大轴数-1 Dist 目标位置, 单位: unit posi mode 运动模式, 0: 相对坐标模式, 1: 绝对坐标模式 返回值: 错误代码

short smc\_change\_speed\_unit(WORD ConnectNo, WORD axis, double New Vel, double Taccdec)

- 功 能: 在线改变指定轴的当前运动速度
- 参 数: ConnectNo 指定链接号: 0-7,默认值 0 axis 指定轴号, 取值范围: 0-控制器最大轴数-1 New\_Vel 新的运行速度, 单位: unit/s Taccdec 变速时间, 单位: s
- 返回值: 错误代码

short smc\_reset\_target\_position\_unit(WORD ConnectNo, WORD axis, double New Pos)

- 功 能: 在线改变指定轴的当前目标位置
- 参 数: ConnectNo 指定链接号: 0-7,默认值 0 axis 指定轴号, 取值范围: 0-控制器最大轴数-1 New Pos 新目标位置, 单位: unit
- 返回值: 错误代码

## (**3**)**C#**例程:

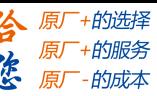

雷赛智能<br>Leadshine

/\*\*\*\*\*\*\*\*\*\*\*\*\*\*\*\*\*\*\*\*\*变量定义\*\*\*\*\*\*\*\*\*\*\*\*\*\*\*\*\*\*\*\*\*\*\*\*\*\*\*\*/

WORD ConnectNo=0; //连接号, 可选 0--7

WORD ret=0 ; //返回错误码

WORD  $axis = 0$ ; //运动轴

double Max  $Vel = 1000$ : //最大运行速度

double Tacc =  $0.1$ ; //加速度

double Tdec =  $0.2$ ; //减速度

double Min\_Vel = 0; //起始速度

double Stop  $Ve = 0$ ; //停止速度

double s\_para =  $0.1$ ; //S 形平滑系数

double Dist = 10000; //运动距离

WORD posi\_mode = 0; //0:相对模式, 1: 绝对模式

double New\_Vel = 2000; //在线变速后的速度值

double Taccdec=0.1; //在线变速后的加速时间值

/\*\*\*\*\*\*\*\*\*\*\*\*\*\*\*\*\*\*\*\*\*函数调用执行\*\*\*\*\*\*\*\*\*\*\*\*\*\*\*\*\*\*\*\*\*\*\*\*\*\*/

//第一步、 设置单轴运动速度曲线

ret=smc\_set\_profile\_unit(ConnectNo,axis,Min\_Vel,Max\_Vel,Tacc,Tdec,Stop\_Vel); //第二步、 设置单轴速度曲线平滑 S 段参数值 ret =smc\_set\_s\_profile(ConnectNo, axis, 0, s\_para);

//第三步、 启动定长运动

ret =smc\_pmove\_unit(ConnectNo,axis,Dist,posi\_mode);

//第四步、 启动在线变速

ret=smc\_change\_speed\_unit(ConnectNo,axis,New\_Vel,Taccdec);

//第五步、 启动在线变位, 变目标位置到 0 ret =smc\_reset\_target\_position\_unit(ConnectNo, axis, 0);

## (**4**)运行程序:

进行一段点位运动, 运动距离是 10000unit, 速度曲线为 S 形速度曲线, 起始速度是 0, 最大速度是 1000, 停止速度是 0, 加速时间 0.1S, 减速时间 0.2S,运行一段时间后 速度变为 2000 再运行一段时间后变位到 0。

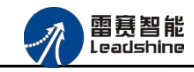

-的选择 ·的服务

原

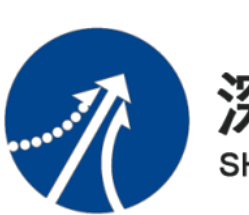

## 深圳市雷赛控制技术有限公司 SHENZHEN LEADSHINE CONTROL TECHNOLOGY CO., LTD

深圳市雷赛控制技术有限公司

- 地 址:深圳市南山区学苑大道 1001 号南山智园A3 栋 9 楼
- 邮 编:518052
- 电 话:0755-26415968
- 传 真:0755-26417609
- Email: [info@szleadtech.com.cn](mailto:info@szleadtech.com.cn)
- 网 址: http:[//www.szleadtech.com.cn](http://www.szleadtech.com.cn/)